Документ подписан простой электронной подписью Информация о владельце: ФИО: Пономарева Светлана Викторовна Должность: Проректор по УР и НО Дата подписания: 20.09.2023 20:50:37 Уникальный программный ключ:

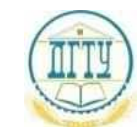

# bb52f959411e6461**MI4HIACTEPCTBQ:HA**УКИ И ВЫСШЕГО ОБРАЗОВАНИЯ РОССИЙСКОЙ ФЕДЕРАЦИИ **ФЕДЕРАЛЬНОЕ ГОСУДАРСТВЕННОЕ БЮДЖЕТНОЕ ОБРАЗОВАТЕЛЬНОЕ УЧРЕЖДЕНИЕ ВЫСШЕГО ОБРАЗОВАНИЯ «ДОНСКОЙ ГОСУДАРСТВЕННЫЙ ТЕХНИЧЕСКИЙ УНИВЕРСИТЕТ» (ДГТУ)** АВИАЦИОННЫЙ КОЛЛЕДЖ

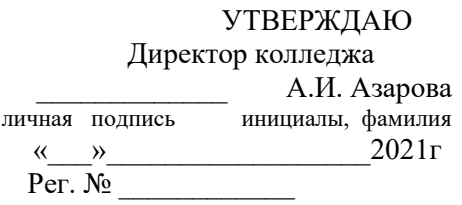

**Методические указания по выполнению практических занятий по дисциплине ОП.03 Информационные технологии для обучающихся на специальности 09.02.07 Информационные системы и программирование**

> Ростов-на-Дону 2021

# Содержание

# Практическое занятие №1 Создание базы данных с использованием конструктора

## Теоретическая часть

База данных - это реализованная с помощью компьютера информационная модель, отражающая состояние объектов и их отношения. Информационной молелью (или структурой данных) называют совокупность взаимосвязанных данных. Базы данных, соответственно типам информационных структур, делят на три класса: табличные (реляционные), сетевые, иерархические.

С понятием базы данных тесно связано понятие системы управления базой данных (СУБД). Это комплекс программных средств, предназначенных для создания структуры новой базы, ее наполнения содержимым, редактирования содержимого и отбора отображаемых данных в соответствии с заданным критерием, упорядочения, оформления и последующей выдачи на устройства вывода или передачи по каналам связи.

В мире существует множество систем управления базами данных: dBase, Paradox, FoxPro, Clipper, Oracle и т. д. Несмотря на то, что они могут по-разному работать с разными объектами и предоставляют пользователю различные функции и средства, большинство СУБД опираются на единый устоявшийся комплекс основных понятий. Это дает возможность рассмотреть одну систему и обобщить ее понятия, приемы и методы на весь класс СУБД. В качестве такой системы мы выбрали СУБД Microsoft Access.

Реляционная база данных. База данных, созданная в СУБД Access, является реляционной базой данных. Основным объектом этой базы являются взаимосвязанные двумерные таблицы, состоящие из однотипных строк-записей. Каждая строка, в свою очередь, составлена из полей и называется записью. Если записей в таблице нет, то это значит, что структура базы данных образована только набором полей. Изменив состав полей базовой таблицы, мы изменяем структуру базы данных и, соответственно, получаем новую базу данных.

Для однозначного определения каждой записи таблица должна иметь уникальный ключ (первичный ключ). Этот ключ может состоять из одного или нескольких полей. По значению ключа отыскивается елинственная запись.

Связи между таблицами базы данных дают возможность совместно использовать данные из разных таблиц. В нормализованной реляционной базе данных связи характеризуются отношениями типа один-кодному (1:1) или один-ко-многим (1:0). Связь каждой пары таблиц обеспечивается одинаковыми полями в них - ключом связи. Ключом связи всегда является уникальный ключ главной таблицы в связи. В полчиненной таблипе он называется внешним ключом.

Схема данных. В СУБД Access процесс создания реляционной базы данных включает создание схемы данных. Схема данных наглядно отображает таблицы и связи между ними и обеспечивает использование связей при обработке данных. В схеме данных устанавливаются параметры обеспечения связкой целостности в базе данных.

Поскольку СУБД Access является одним из приложений Windows, входящих в интегрированную систему Office, интерфейс окна программы и его основные компоненты - меню, панели инструментов, справочная система, а также приемы работы с клавиатурой и мышью используются в работе аналогично другим приложениям (Word, Excel). Общий вид окна программы приведен на рис.1. Поля базы данных не просто определяют структуру базы - они еще определяют групповые свойства данных, записываемых в ячейки, принадлежащие каждому из полей.

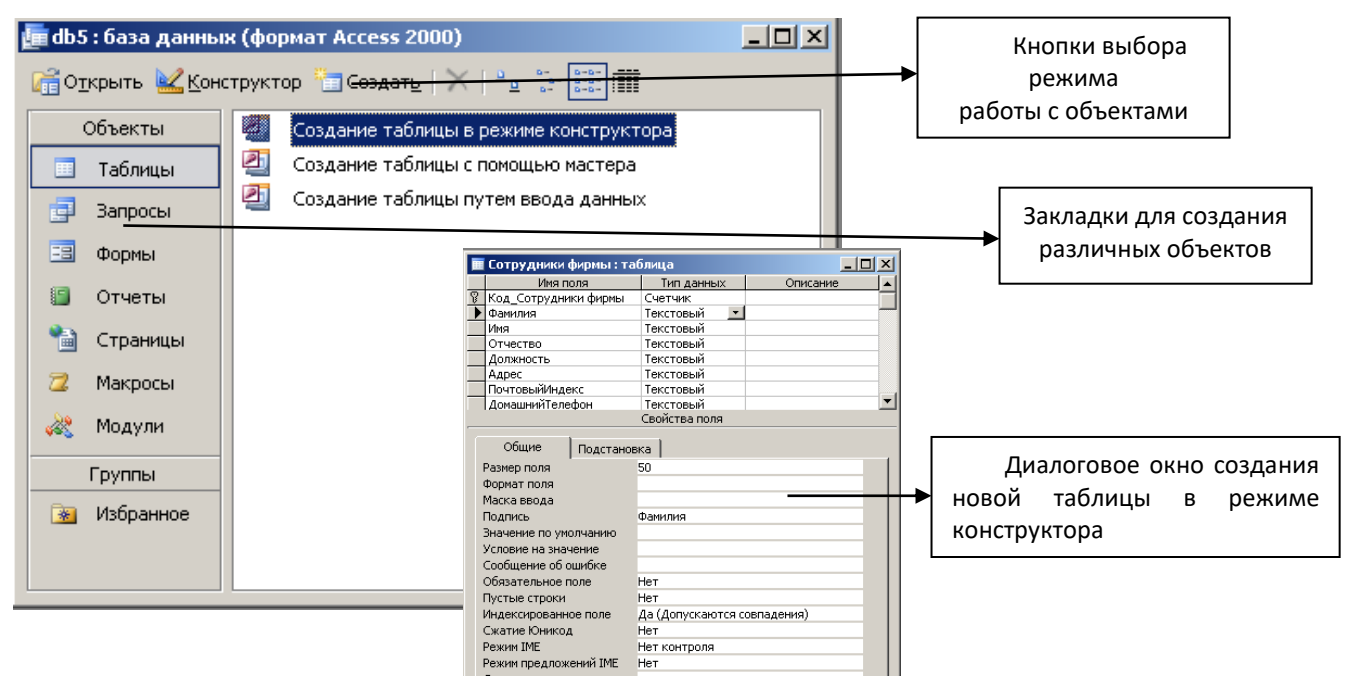

Рис.1 Окно программы СУБД Microsoft Access

## Основные свойства полей таблиц баз данных СУБД Microsoft Access:

имя поля - определяет, как следует обращаться к данным этого поля при автоматических операциях с базой (по умолчанию имена полей используются в качестве заголовков столбцов таблиц);

тип поля - определяет тип данных, которые могут содержаться в данном поле;

размер поля - определяет предельную длину (в символах) данных, которые могут размещаться в ланном поле:

формат поля - определяет способ форматирования данных в ячейках, принадлежащих полю;

маска ввода – определяет форму, в которой вводятся данные в поле (средство автоматизации ввода данных);

подпись - определяет заголовок столбца таблицы для данного поля (если подпись не указана, то в качестве заголовка столбца используется свойство Имя поля),

значение по умолчанию - то значение, которое вводится в ячейки поля автоматически (средство автоматизации ввода данных);

условие на значение - ограничение, используемое для проверки правильности ввода данных;

сообщение об ошибке - текстовое сообщение, которое выдается автоматически при попытке ввода в поле ошибочных ланных:

обязательное поле - свойство, определяющее обязательность заполнения данного поля при наполнении базы;

пустые строки - свойство, разрешающее ввод пустых строковых данных (в основном это касается текстовых данных);

индексированное поле – если поле обладает этим свойством, все операции, связанные с поиском или сортировкой записей по значению, храняшемуся в данном поле, существенно ускоряются. По этому полю также проверяются значения записей на наличие повторов.

Свойства полей различаются в зависимости от типа данных. Базы Данных Microsoft Access работают со следующими типами данных:

текстовый - тип данных, используемый для хранения обычного неформатированного текста ограниченного размера (до 255 символов);

Мемо специальный хранения больших поле тип ЛЛЯ объемов текста  $(10$ 65 535 символов). Физически в поле хранится указатель на другое место базы данных, в котором хранится непосредственно текст, но для пользователя такое разделение незаметно;

числовой - тип данных для хранения действительных чисел;

дата/время - тип данных для хранения календарной даты и текущего времени;

денежный - тип данных для хранения денежных сумм;

счетчик - специальный тип данных для хранения уникальных (не повторяющихся в поле) натуральных чисел с автоматическим наращиванием;

логический - тип для хранения логических данных (могут принимать только два значения, например, Да или Нет);

поле объекта OLE - специальный тип данных, предназначенный для хранения объектов OLE, например мультимедийных;

гиперссылка - специальное поле для хранения адресов URL Web-объектов Интернета. При щелчке на ссылке автоматически происходит запуск браузера и воспроизведение объекта в его окне.

Перед созданием базы данных должна быть определена логическая структура базы - состав таблиц, их структура и межтабличные связи.

Объектами базы данных помимо таблиц являются также запросы, формы, отчеты, макросы и модули, создание которых существенно упрощает работу пользователя с массивами данных.

Запросы обеспечивают быстрый и эффективный доступ к данным из одной или нескольких связанных таблиц. Результатом выполнения запроса является таблица, которая может быть использована наряду с другими таблицами базы данных при обработке данных. Запросы позволяют исключить несанкционированный доступ к конфиденциальной информации, содержащейся в основных таблицах. При работе с запросами данные можно упорядочивать, фильтровать, объединять и производить с ними необходимые итоговые вычисления. Запрос может формироваться с помощью QBE - запросов по образцу или с помощью инструкции SQL - языка структурированных запросов.

Формы служат для организации внесения информации в таблицы различными пользователями, их использование позволяет легко автоматизировать ввод данных и исключить ошибки ввода. Формы могут также использоваться для просмотра запросов и таблиц на экране.

Отчет формируется для создания бумажного документа, т. е. для распечатки данных.

Для реализации практических задач пользователя разработчику приходится использовать средства программирования: язык макрокоманд и язык Visual Basic for Applications (VBA). Макросы и модули, созданные программистом, оперируют запросами, формами и отчетами и объединяют разрозненные действия в единую задачу пользователя.

В окне базы данных Access наряду со списком объектов представлены ярлыки для быстрого запуска Мастеров или Конструкторов создания нового объекта.

Мастера Access позволяют автоматизировать процесс создания таблиц базы данных, форм, запросов, отчетов и страниц доступа к данным.

Размещение базы данных. Все таблицы базы данных, а также другие объекты Access - формы, запросы, отчеты, макросы и модули, построенные для этой базы, и внедренные объекты - могут размещаться на диске в одном файле базы данных формата .mdb. Это упрощает технологию ведения базы ланных и приложения пользователя. Обеспечивается высокая компактность размешения всех объектов базы данных на диске и эффективность обработки данных.

Приложение базы данных, которое создается программой VBA, может быть скомпилировано и сохранено в файле приложения формата .mde. При этом исходные программы на VBA удаляются, а база данных сжимается, что значительно сокращает размер файла. После компиляции объекты базы данных не могут быть изменены.

При работе с базой ланных коллективного пользования в сети с файловым сервером Access предоставляет возможность записать в отдельный файл от базы данных на сервере те объекты, которые составляют приложение пользователя. Этот файл размещается на всех компьютерах пользователей, работающих с общей базой данных. Приложение можно модифицировать в соответствии с потребностями пользователя.

В Access включены средства разработки проекта - приложения, обеспечивающего работу с базой данных, размещенной на SQL - сервере. Проект размещается в файле .adp на компьютере пользователя. При создании проекта пользователь может создать базу данных на SQL -сервере или использовать уже существующую.

#### Различия между СУБД Access и электронными таблицами Excel

На первый взгляд СУБД Access очень похожа на программу электронных таблиц Microsoft Excel по своему назначению и возможностям. Однако между ними существуют принципиальные отличия:

1. При работе с электронной таблицей Excel в ячейку таблицы можно ввести любую информацию, текст и рисунок. В одном столбце таблицы могут при необходимости вноситься разные данные - числа, текст, даты. Таблица в базе данных Access отличается от таблицы в Excel тем, что в ней, для каждого поля записи определен тип данных, т. е. нельзя в одном столбце таблицы в разных строках заносить данные разных типов.

 $2<sup>1</sup>$ Access позволяет не только вводить данные в таблицы, но и контролировать правильность вводимых данных. Для этого можно установить правила проверки прямо на уровне таблицы. Тогда, каким бы образом ни вводились данные – прямо в таблицу, в форме или на странице доступа к данным, Access не позволит сохранить в записи данные, не удовлетворяющие заданным условиям.

3. С таблицами Excel удобно работать, если они содержат ограниченное число строк. Таблицы базы данных могут содержать огромное количество записей, и при этом СУБД обеспечивает удобные способы извлечения из этого множества нужной информации.

4. Если все необходимые для работы данные хранятся в документах Word и электронных таблицах, то по мере накопления информации можно просто запутаться в большом количестве файлов. Access позволяет хранить все данные в одном файле и доступ к этим данным осуществляется постранично. т. е. не превышаются ограничения на ресурсы памяти компьютера.

В Access возможно создание связей между таблицами, что позволяет совместно использовать  $5<sub>1</sub>$ данные из разных таблиц. При этом для пользователя они будут представляться одной таблицей. Реализовать такую возможность в системах управления электронными таблицами сложно, а иногда просто невозможно.

Устанавливая взаимосвязи между отдельными таблицами, Access позволяет избежать 6. дублирования данных, сэкономить память компьютера, а также увеличить скорость и точность обработки информации. Именно для этого таблицы, содержащие повторяющиеся данные, разбиваются на несколько связанных таблиц.

7. Excel позволяет работать нескольким пользователям с одним документом, однако эти возможности очень ограничены. Access может поддерживать одновременную работу с базой данных 50 пользователей, при этом все пользователи гарантированно будут работать с актуальными данными.

8. Access имеет развитую систему защиты от несанкционированного доступа, которая позволяет каждому пользователю видеть и изменять только те объекты, на которые ему были выданы права администратором системы. Например, можно запретить использование некоторых команд меню, открытие определенных форм, изменение данных в таблицах или формах. Электронные таблицы тоже позволяют защитить данные паролем или разрешить только просмотр данных, однако эти средства существенно проше.

Таким образом, СУБД Access применяется в тех случаях, когда прикладная задача требует хранения и обработки разнородной информации о большом количестве объектов и предполагает возможность многопользовательского режима работы.

## Залание 1.

1. Создайте новую базу данных.

- 2. Созлайте таблицу базы ланных.
- 3. Определите поля таблицы в соответствии с табл. 1.1.
- 4. Сохраните созданную таблицу.

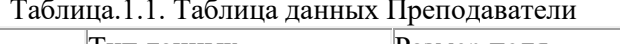

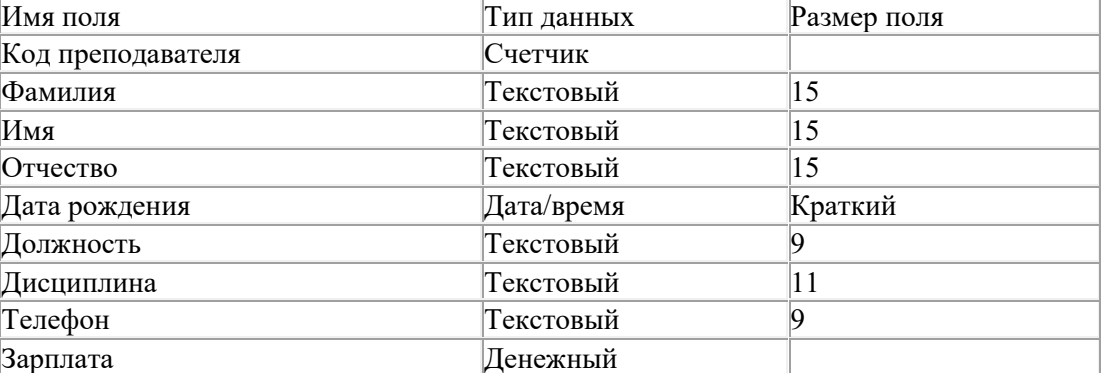

## ПОРЯЛОК РАБОТЫ

Лля созлания новой базы ланных:

1. Загрузите Access, в появившемся окне выберите пункт Новая база данных;

в окне "Файл новой базы данных" задайте имя вашей базы (пункт Имя Файла) и выберите папку (пункт Папка), где ваша база данных будет находиться. По умолчанию Access предлагает вам имя базы db1, а тип файла - Базы данные Access. Имя задайте Преподаватели, а тип файла оставьте прежним, так как другие типы файлов нужны в специальных случаях;

2. шелкните по кнопке < Создать>.

Лля созлания таблицы базы ланных:

1.В окне базы данных выберите вкладку *Таблицы*, а затем щелкните по кнопке *<Создать>;*

2.В окне "Новая таблица" выберите пункт *Конструктор* и щелкните по кнопке <ОК>. В результате проделанных операций открывается окно таблицы в режим конструктора (рис. 1), в котором следует определить поля таблицы.

Для определения полей таблицы:

1.Введите в строку столбца Имя поля имя первого поля Код преподавателя;

2.В строке столбца "Тип данных" щелкните по кнопке списка и выберите тип данных Счетчик. Поля вкладки Общие оставьте такими, как предлагает Access.

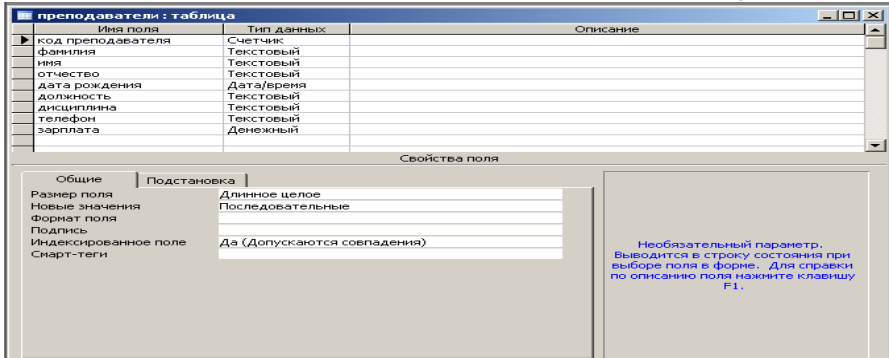

Рис.1 Окно таблицы в режиме конструктора - в этом режиме вводятся имена и типы полей таблицы

**Примечание.** Заполнение строки столбца "Описание" необязательно и обычно используется для внесения дополнительных сведений о поле.

Для определения всех остальных полей таблицы базы данных Преподаватели в соответствии с табл. 1.1 выполните действия, аналогичные указанным выше.

**Внимание**! Обратите внимание на вкладку *Общие* в нижней части экрана. Советуем изменить данные в пункте *Размер поля*, а остальные пункты оставить по умолчанию (их функции рассмотрим далее). Например, для текстового типа данных Access предлагает по умолчанию длину 50 символов. Но вряд ли поле "Фамилия" будет содержать более 15 символов, хотя лучше точно подсчитать, сколько символов в самой длинной фамилии. Не бойтесь ошибиться - в дальнейшем можно скорректировать длину поля. Для числового типа Access предлагает *Длинное целое*, но ваши данные могут быть либо небольшие целые числа (в диапазоне от -32768 до 32767) - тогда надо выбрать Целое, либо дробные числа - тогда надо выбрать С плавающей точкой.. Для выбора необходимого параметра надо щелкнуть по полю, а затем нажать появившуюся кнопку списка и выбрать необходимые данные. В результате ваша таблица будет иметь более компактный вид, а объем базы данных уменьшится.

4. Для сохранения таблицы: выберите пункт меню *Файл, Сохранить*;

в диалоговом окне "Сохранение" введите имя таблицы Преподаватели,

щелкните по кнопке <ОК>.

**Примечание.** В результате щелчка по кнопке <ОК> Access предложит вам задать ключевое поле (поле первичного ключа), т.е. поле, однозначно идентифицирующее каждую запись. Для однотабличной базы данных это не столь актуально, как для многотабличной, поэтому щелкните по кнопке <Нет>.

## **Задание 2. Заполнение базы данных.**

1. Введите ограничения на данные, вводимые в поле "Должность"; должны вводиться только слова Профессор, Доцент или Ассистент.

2. Задайте текст сообщения об ошибке, который будет появляться на экране при вводе неправильных данных в поле "Должность".

3. Задайте значение по умолчанию для поля "Должность" в виде слова Доцент.

4. Введите ограничения на данные в поле <Код>; эти данные не должны повторяться.

5. Заполните таблицу данными в соответствии с табл. 1 и проверьте реакцию системы на ввод неправильных данных в поле "Должность".

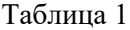

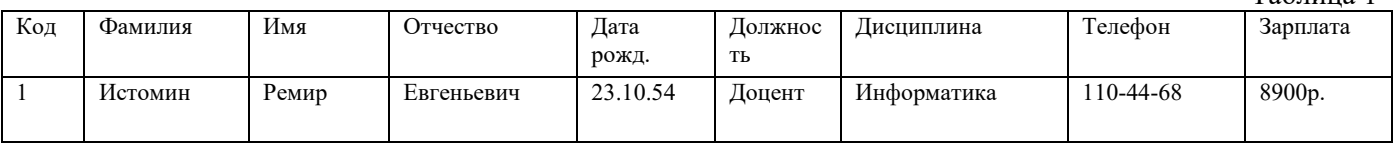

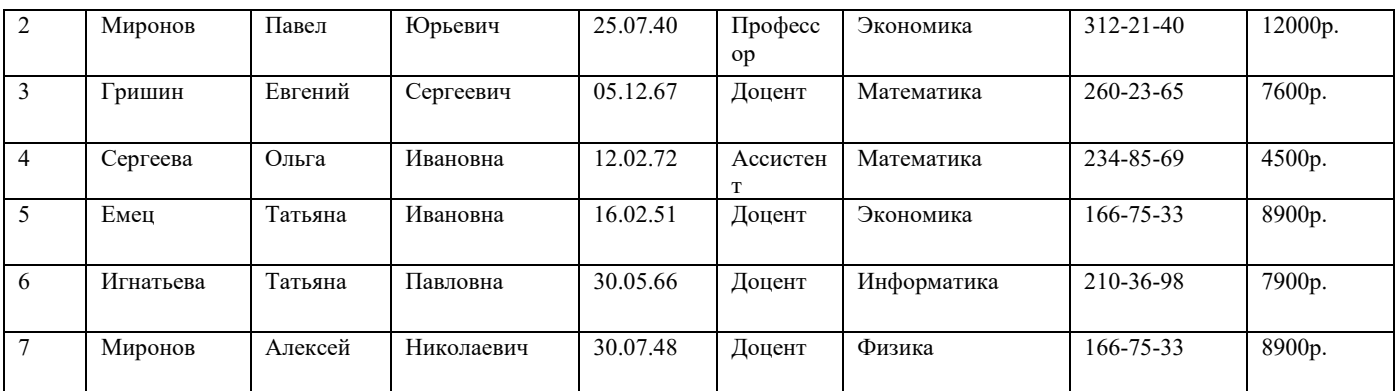

6. Измените ширину каждого поля таблицы в соответствии с шириной данных.

7. Произведите поиск в таблице преподавателя Миронова.

8.Произведите замену данных: измените заработную плату ассистенту Сергеевой с 4500 р. на 4700 р.

9. Произведите сортировку данных в поле "Год рождения" по убыванию,

10. Произведите фильтрацию данных по полям "Должность" и "Дисциплина".

Просмотрите созданную таблицу, как она будет выглядеть на листе бумаги при печати.

## **ПОРЯДОК РАБОТЫ**

1.Для задания условия на значение для вводимых данных:

войдите в режим Конструктор для проектируемой таблицы. Если вы находитесь в окне базы данных, то выберите вкладку Таблицы и щелкните по кнопке <Конструктор>. Если вы находитесь в режиме таблицы, то щелкните по кнопке на панели инструментов или выполните команду Вид, Конструктор;

в верхней части окна щелкните по полю "Должность";

в нижней части окна щелкните по строке параметра Условие на значение;

щелкните по кнопке для определения условий на значение при помощи построителя выражений;

в появившемся окне напишите слово Профессор, затем щелкните по кнопке (эта кнопка выполняет функцию ИЛИ), напишите Доцент, снова щелкните по этой же кнопке, напишите Ассистент и щелкните по кнопке <ОК>. Таким образом, вы ввели условие, при котором в поле "Должность" могут вводиться только указанные значения.

2. В строке Сообщение об ошибке введите предложение "Такой должности нет, правильно введите данные".

3. В строке Значение по умолчанию введите слово "Доцент".

4. Введите ограничения на данные в поле "Код". Здесь ограничения надо вводить не совсем обычным способом. Дело в том, что коды преподавателей не должны повторяться, а также должна быть обеспечена возможность их изменения (из-за последнего условия в этом поле нельзя использовать тип данных Счетчик, в котором данные не повторяются). Для выполнения второго условия пришлось задать в поле "Код" тип данных Числовой, а для выполнения первого условия сделайте следующее:

щелкните по строке параметра Индексированное поле;

выберите в списке пункт Да (совпадения не допускаются);

перейдите в режим Таблица, щелкнув по кнопке на панели инструментов или выполнив команду Вид, Режим таблицы. На вопрос о сохранении таблицы щелкните по кнопке <Да>.

5. Введите данные в таблицу в соответствии с табл. 1. Попробуйте в поле <Должность> любой записи ввести слово Лаборант. Посмотрите, что получилось. На экране должно появиться сообщение; "Такой должности нет, правильно введите данные". Введите правильное слово.

6. Для изменения ширины каждого поля таблицы в соответствии с шириной данных:

щелкните в любой строке поля "Код";

выполните команду Формат, Ширина столбца;

в появившемся окне щелкните по кнопке <По ширине данных>. Ширина поля изменится;

проделайте эту операцию с остальными полями.

7. Для поиска в таблице преподавателя Миронова:

переведите курсор в первую строку поля "Фамилия";

выполните команду Правка, Найти;

в появившейся строке параметра Образец введите Миронов;

в строке параметра Просмотр должно быть слово ВСЕ (имеется в виду искать по всем записям);

в строке параметра Совпадение выберите из списка С любой частью поля;

в строке параметра Только в текущем поле установите флажок (должна стоять галочка);

щелкните по кнопке <Найти>. Курсор перейдет на вторую запись и выделит слово Миронов;

щелкните по кнопке <Найти далее>. Курсор перейдет на седьмую запись и также выделит слово Миронов; щелкните по кнопке <3акрыть> для выхода из режима поиска.

8.Для замены заработной платы ассистенту Сергеевой с 4500 р. на 4700 р.:

переведите курсор в первую строку поля "Зарплата";

выполните команду Правка, Заменить;

в появившемся окне в строке Образец введите 4500 р.;

в строке Заменить на введите 4700. Обратите внимание на остальные опции - вам надо вести поиск по всем записям данного поля;

щелкните по кнопке <Найти далее>. Курсор перейдет на четвертую запись, но здесь не нужно менять данные, поэтому снова щелкните по кнопке <Найти далее>. Курсор перейдет на девятую запись - это то, что нам надо;

щелкните по кнопке <3аменить>. Данные будут изменены;

**Примечание.** Чтобы заменить сразу все данные, надо воспользоваться кнопкой <3аменить все>. щелкните по кнопке <3акрыть>.

9. Для сортировки данных в поле "Год рождения" по убыванию:

щелкните по любой записи поля "Год рождения";

щелкните по кнопке на панели управления или выполните команду Записи, Сортировка, Сортировка по убыванию. Все данные в таблице будут отсортированы в соответствии с убыванием значений в поле "Год рождения".

Для фильтрации данных по полям "Должность" и "Дисциплина":

щелкните по записи Доцент поля "Должность";

щелкните по кнопке или выполните команду Записи, Фильтр, Фильтр по выделенному. В таблице останутся только записи о преподавателях - доцентах;

щелкните по записи Информатика поля "Дисциплина";

щелкните по кнопке или выполните команду Записи, Фильтр, Фильтр по выделенному. В таблице останутся только записи о преподавателях - доцентах кафедры информатики;

для отмены фильтрации щелкните по кнопке на панели инструментов или выполните команду Записи, Удалить фильтр. В таблице появятся все данные.

Для просмотра созданной таблицы: щелкните по кнопке или выполните команду Файл, Предварительный, Просмотр. Вы увидите таблицу как бы на листе бумаги; закройте окно просмотра.

**Примечание.** Если вы захотите изменить поля или ориентацию таблицы на листе бумаги, выполните команду Файл, Параметры страницы. В открывшемся окне можете изменять указанные параметры.

## **Контрольные вопросы:**

- 1. Для чего служит программа MS Access?
- 2. Где хранятся базы данных? Что такое СУБД?
- 3. Основные понятия баз данных.
- 4. Логическая и физическая структура БД.
- 5. Типы полей, какую информацию содержит таблица, в которой нет ни одной записи?
- 6. Особенности полей типа «Счетчик» и «Мемо».
- 7. Какое поле можно считать уникальным? Какое ключевым?

Первичный и вторичный ключи

### **Домашнее задание**

Для закрепления полученных знаний и умений, используя СУБД Access, создайте и заполните базу данных, в которой хранится информация о наличии овощей и фруктов на базе. Данные:

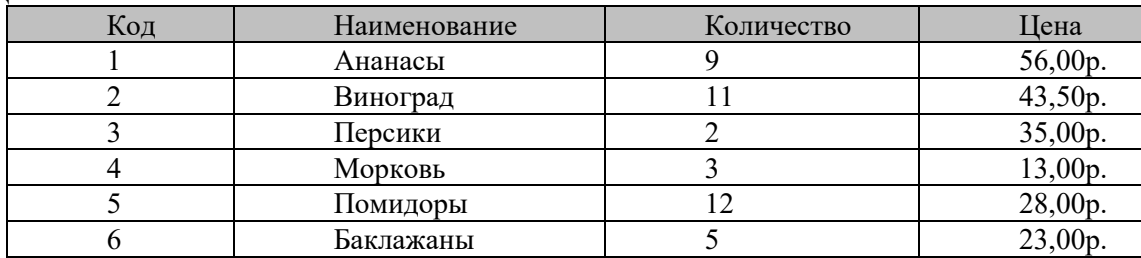

#### **Практическое занятие №2**

## **Редактирование и модификация таблиц базы данных в СУБД МS АССЕSS**

**Задание 1.** В окне базы данных выберите в качестве объекта — Таблицы. Создайте таблицу с помощью мастера. Для этого выберите команду Создание таблицы с помощью Мастера или нажмите кнопку Создать/Мастер таблиц/ОК. (Рис. 1)

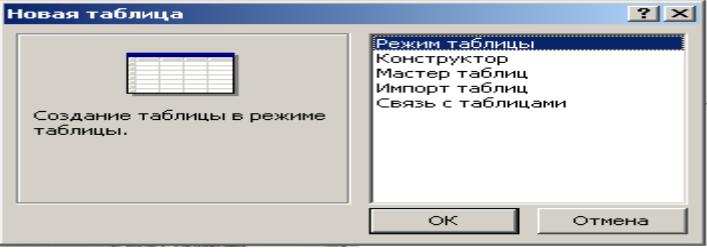

Рис. 1. Выбор Мастера таблиц при создании новой таблицы

2. В открывшемся диалоговом окне Создание таблиц в качестве образца таблицы выберите «Сотрудники», из образцов полей выберите поля в указанной последовательности (используйте кнопки со стрелками диалогового окна — Выбор одного/Всех полей):

*Фамилия, Имя, Отчество, Должность, Адрес, Почтовый индекс, Домашний телефон, Табельный номер, Дата рождения, Дата найма, Номер паспорта, Заметки.*

Поле Заметки переименуйте в Примечание с помощью кнопки Переименовать поле в... Нажмите кнопку Далее.

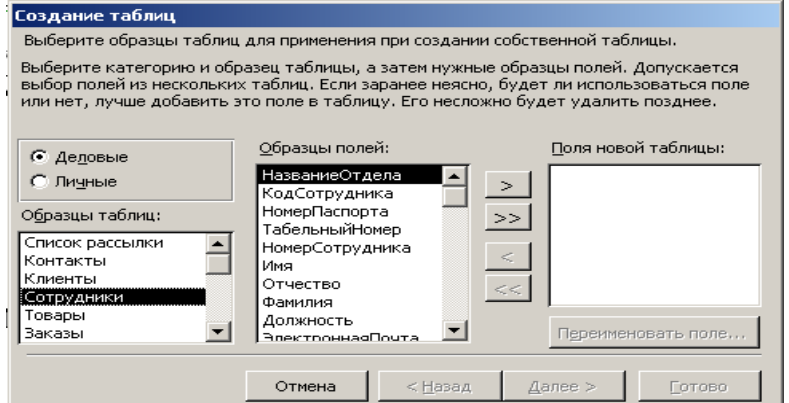

Рис. 2. Выбор полей из образца таблицы «Сотрудники»

6. Задайте имя таблицы — «Сотрудники фирмы». Переключатель установите в положение — «Автоматическое определение ключа в MS Access». Нажмите кнопку Далее. В «Дальнейших действиях после создания таблицы» выберите — «Непосредственный ввод данных в таблицу». Нажмите кнопку Готово.

7. Введите в таблицу «Сотрудники фирмы» 10 записей (строк); в качестве данных для первой записи используйте свою фамилию и личные данные, далее введите произвольные данные. Для корректной работы в последующих практических работах введите несколько фамилий, начинающихся на букву «О»; несколько сотрудников с должностью «Бухгалтер» и «Менеджер», одного сотрудника с должностью «Главный бухгалтер», несколько сотрудников с датой найма до 10 октября 2000г.

**Примечание**. Ключевое поле Код программа заполняет автоматически, поэтому ввод данных начинайте с поля Фамилия.

8.Просмотрите таблицу «Сотрудники фирмы» в режиме Предварительный просмотр и разместите ее на одном листе. Вероятно, вам придется задать альбомную ориентацию листа и уменьшить размеры полей. 9. Сохраните таблицу.

**Задание 2.** Произвести модификацию таблицы «Сотрудники фирмы».

1. Запустите программу СУБД МS Ассеss и откройте свою созданную базу данных. Откройте таблицу «Сотрудники фирмы».

2. Произведите редактирование данных: удалите восьмую запись. Для этого выделите запись нажатием на кнопку слева от записи и воспользуйтесь командой Правка/Удалить или командой Удалить

контекстного меню, вызываемого правой кнопкой мыши. При удалении программа попросит подтверждение на удаление (рис.1). Дайте подтверждение удаления кнопкой ОК. Если все сделано правильно, то восьмой записи после этой операции не будет;

в третьей записи измените фамилию на Арбенин;

введите новую запись в Режиме таблицы с фамилией Рокотов;

введите новую запись в режиме Ввод данных (команда Записи/Ввод данных) с фамилией Григорьев; обратите внимание, как изменился вид экрана с использованием фильтрации в режиме Ввод данных;

снимите фильтр и вывелите на экран все записи команлой Записи/Улалить фильтр;

переместите первую запись в конец таблицы (выделите первую запись и воспользуйтесь командой Правка/Вырезать, далее выделите очередную свободную строку записи и воспользуйтесь командой Правка/Вставить; если вы выполнили все правильно, то записи с номером 1 после этой операции не будет); скопируйте запись с фамилией Рокотов на вторую и измените

в ней имя:

проверьте правильность изменений БД: должны быть записи с номерами со 2 по 7 и с 9 по 13. Примерный вид экрана представлен на рис. 2.

3. Провелите сортировку  $\overline{10}$ Фамилия ланных полю порядке  $\overline{R}$ соответствующее убывания (выделите поле Фамилия нажатием на его название и выберите команду Записи/Сортировка) (рис. 3).

Аналогично проведите сортировку данных по полю Дата найма в порядке возрастания.

4. Проведите поиск  $_{\text{R}}$ записей  $\mathbf{c}$ фамилией Рокотов. лля  $2TQ$ необхолимое установите поле Фамилия  $\overline{r}$ курсор или выделите  $\overline{M}$ выберите команду Правка/Найти (рис. 4).

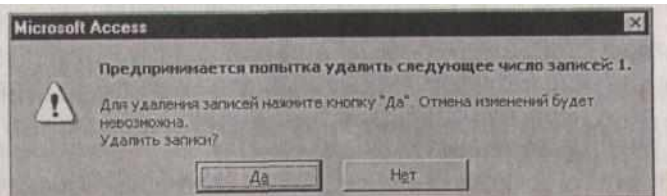

Рис. 1. Подтверждение удаления записи в таблице БД

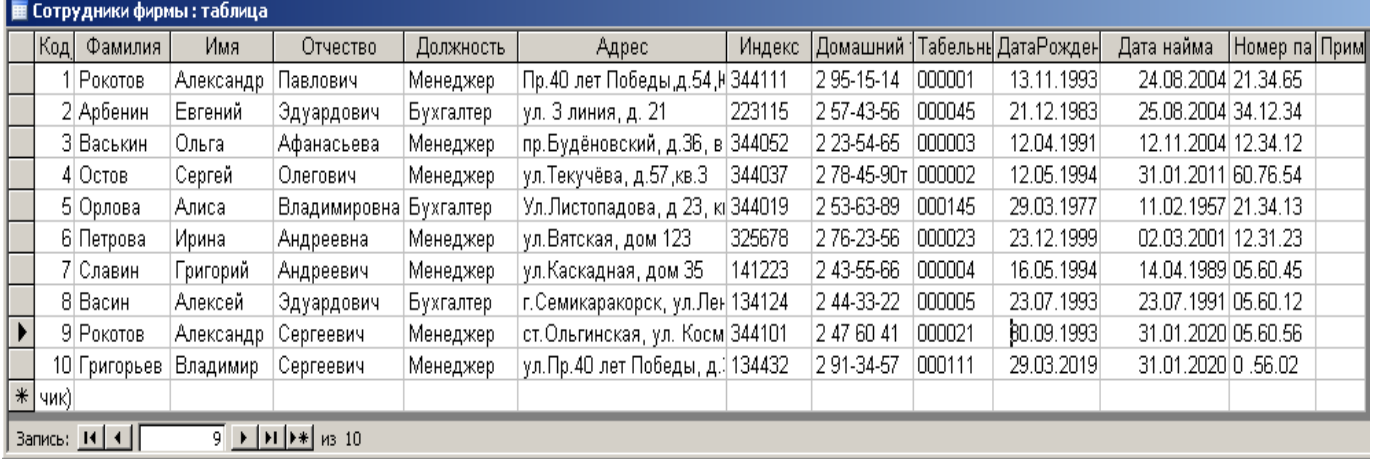

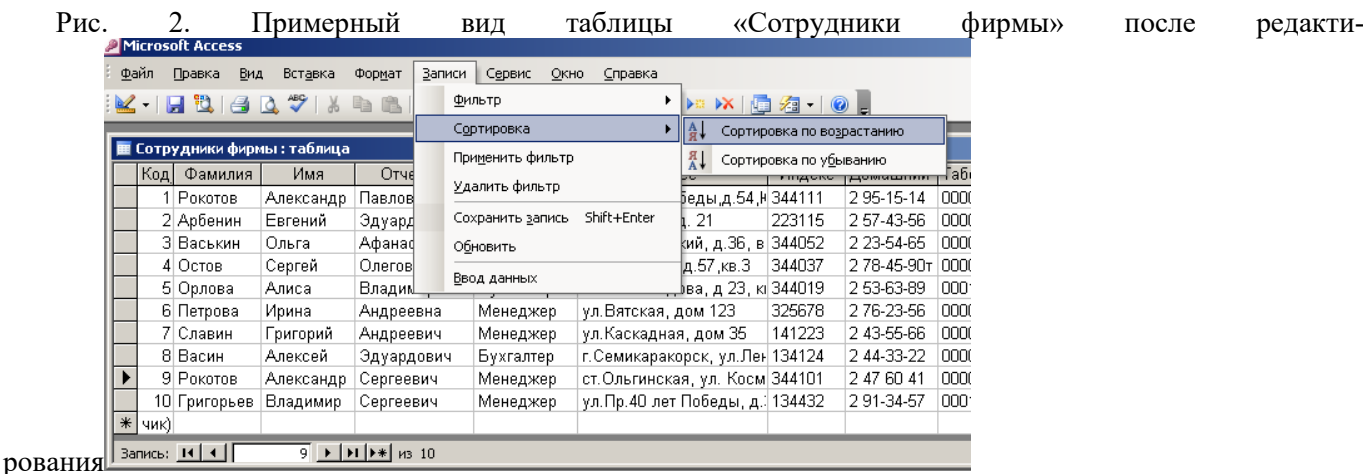

Рис. 3. Сортировка полей таблицы БД

5. Измените имя поля «Номер паспорта» на «Паспортные данные» в режиме «Таблицы», для этого установите по имя указатель имя имя на на имя

поля и выполните двойной щелчок мыши.

Удалите поле Паспортные данные, используя команду Правка/Удалить столбец. Не забудьте предварительно выделить поле и в процессе работы дать подтверждение на удаление

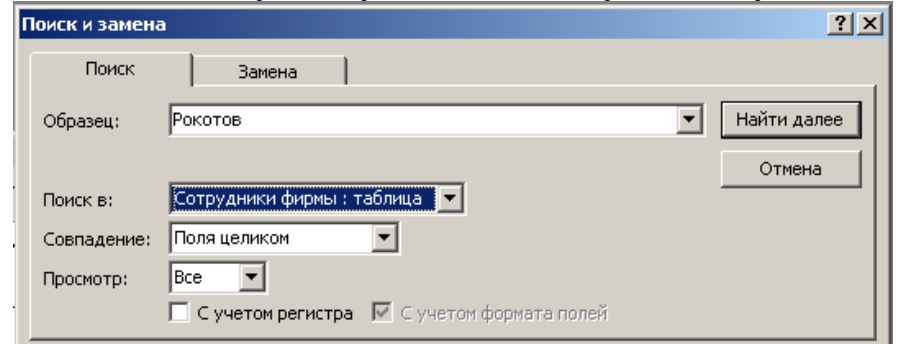

Рис. 4. Поиск записей по образцу

7. Войдите в меню Справка, ознакомьтесь с темой «Добавление поля в таблицу».

8. Добавьте в таблицу «Сотрудники фирмы» перед полем Примечание новые поля: Ставка, Премия, Зарплата. Для этого сделайте текущим или выделите поле Примечание и выберите команду Вставка/Столбец. Присвойте созданным полям соответствующие имена.

9. Перейдите в режим Конструктор (Вид/Конструктор) и про верьте, а при необходимости измените типы данных созданных полей (созданные поля должны иметь числовой или денежный тип данных). Вернитесь в Режим таблицы (Вид/Режим таблицы}.

10. Заполните поле Ставка числовыми данными. Для корректной дальнейшей работы наберите несколько ставок ставок со со значения ми в интервале 2000...3000 р.

Примечание. Для удобства работы некоторые поля можно скрыть командой Формат/Скрыть столбцы, для вызова скрытых столбцов воспользуйтесь командой Формат/Отобразить столбцы.

11. Сохраните изменения в таблице.

**Задание 3.** Произвести расчеты значений Премии и Зарплаты в таблице «Сотрудники фирмы». Премия составляет 27 % от Ставки, а Зарплата рассчитывается как сумма полей Премия и Ставка.

1.Откройте таблицу «Сотрудники фирмы».

2. Используя меню Справка, изучите материал по теме «Изменение группы записей» для обновления данных с с использованием с с

бланка запроса (рис. 5).

3.Для заполнения полей Премия и Зарплата выберите объект - Запросы, вызовите бланк запроса командой Создать/Конструктор.

**Краткая справка**. Бланк запроса - это бланк, предназначенный для определения запроса или фильтра в режиме Конструктор запроса или в окне Расширенный фильтр.

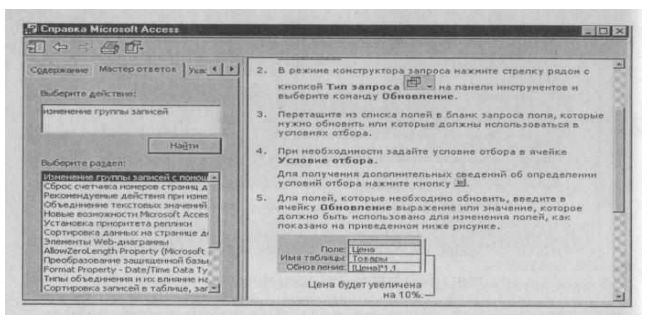

Рис. 5. Окно справки по организации запроса на обновление

В предыдущих версиях использовался термин «Бланк запроса по образцу» (QВЕ).

В открывшемся диалоговом окне Добавление таблицы выберите таблицу «Сотрудники фирмы», нажмите кнопку Добавить и закройте это окно (рис.6), при этом к бланку запроса добавится список полей таблицы «Сотрудники фирмы» (рис.7). По умолчанию откроется бланк запроса на выборку.

Краткая справка. Список полей (в форме и отчете) — окно небольшого размера, содержащее список всех полей в базовом источнике записей.

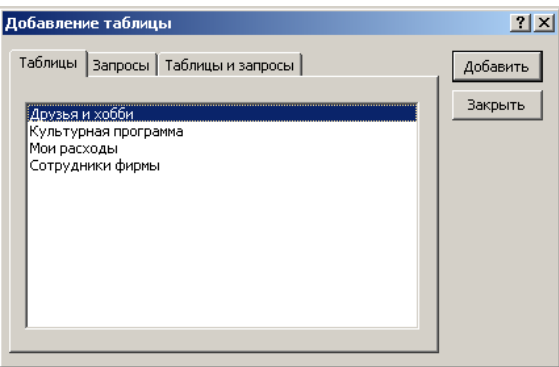

Рис. 6. Добавление списка полей таблицы «Сотрудники фирмы»

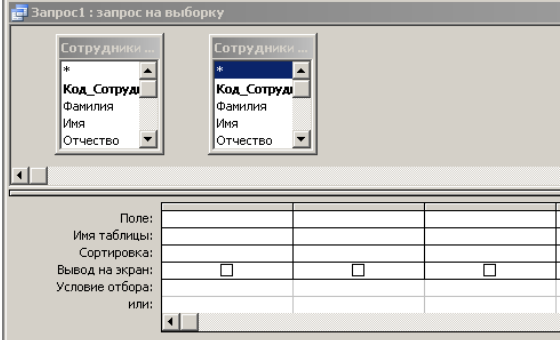

Рис. 7. Бланк запроса на выборку

В базе данных Access имеется возможность отобразить список полей в режиме Конструктор форм, отчетов и запросов, а также в окне Схема данных.

4. В меню Запрос выберите команду Обновление (рис.8). Обратите внимание на изменения в бланке запроса («Сортировка» изменилась на «Обновление»).

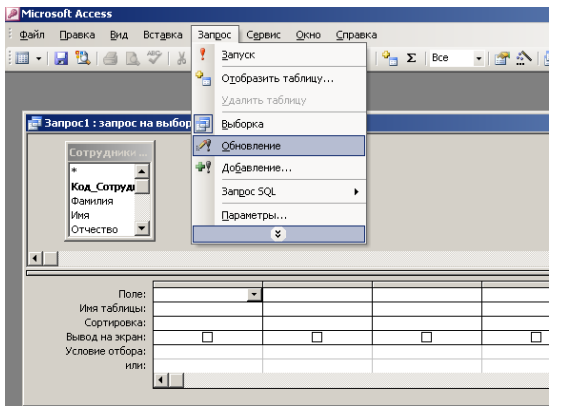

Рис. 8. Выбор запроса на обновление

5. Из списка полей в бланк запроса перетащите поля, которые нужно обновить — Премия и Зарплата; в строке «Обновление» введите расчетные формулы сначала для заполнения поля поля Премия, а затем — поля Зарплата (Премия составляет 27 % от Ставки, а Зарплата рассчитывается как сумма полей Премия и Ставка).

Для расчета Премии в строке «Обновление» наберите — [Ставка] \*0,27;

Для расчета Зарплаты наберите — [Премия] + [Ставка] (рис.9). Сохраните запрос под именем «Премия и Зарплата» (рис.10).

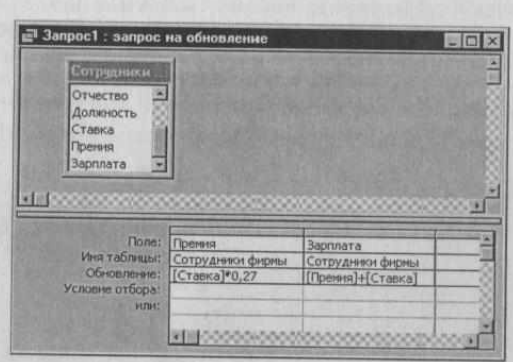

Рис. 9. Бланк запроса для расчета полей Премия и Зарплата

6. Проведите обновление по запросу, для чего дважды запустите на исполнение запрос на обновление «Премия и Зарплата». При этом подтвердите выполнение запроса кнопкой Да в открывающемся диалоговом окне (рис.11).

7. Откройте таблицу «Сотрудники фирмы» и проверьте правильность расчетов. Если все сделано правильно, то поля Премия и Зарплата будут заполнены рассчитанными результатами.

8.Измените последовательность полей: поле Примечание поместите перед полем Ставка. Правила перемещения такие же, как во всех приложениях Windows (выделить поле Примечание, мышью перетащить на новое место).

9. Сохраните изменения в таблице. В случае необходимости создайте резервную копию БД на дискете.

**Задание 4.** Создать копию таблицы «Сотрудники фирмы». Новой таблице присвойте имя «Филиал фирмы». Произведите изменения в составе полей таблиц.

1. Запустите программу СУБД Access и откройте свою созданную базу данных. Выберите объект базы — Таблицы.

2. Для копирования в окне База данных установите курсор на таблицу «Сотрудники фирмы» и выберите команду Правка/Копировать (или команду Копировать контекстного (рис.12), далее Правка/Вставить.

В появившемся окне Вставка таблицы введите новое имя таблицы «Филиал фирмы» и выберите переключатель «Структура и данные» (рис.13).

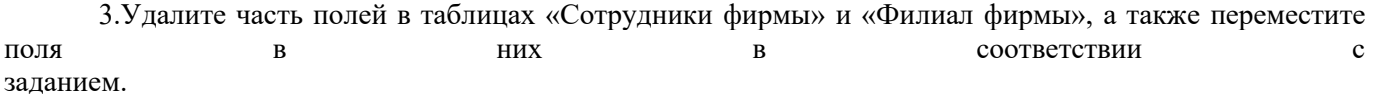

В таблице «Сотрудники фирмы» должны остаться поля: Код, Фамилия, Имя, Отчество, Должность, Домашний телефон, Табельный номер, Дата рождения, Дата найма. В таблице «Филиал фирмы» должны остаться поля: Код, Фамилия, Имя, Примечание, Ставка, Премия, Зарплата. Если все выполнено верно, то окно Базы данных будет иметь вид, как на рис.14.

4. Просмотрите таблицы «Сотрудники фирмы» и «Филиал фирмы» в режиме Предварительный просмотр.

Сохраните изменения в таблицах. В случае необходимости создайте резервную копию БД на дискете". **Домашнее задание**

**Задание 1**. В той же БД в таблице «Филиал фирмы» добавить новые поля Доплата и Итого и произвести расчеты (созданием запроса на обновление) по формулам:

Доплата = 42 % от зарплаты (в строке «Обновление» поля Доплата наберите — [Зарплата] \* 0,42);

Итого = Зарплата + Доплата (в строке «Обновление» поля Итого наберите — [Зарплата]+ [ Доплата]).

**Задание 2.** В той же БД в таблице «Филиал фирмы» произвести поиск фамилии Рокотов и замену ее на фамилию Столяров.

**Краткая справка**. Для поиска и замены установите курсор в поле (столбец), по которому нужно выполнять поиск, и выполните команду Правка/Поиск. В открывшемся окне Поиск и замена на вкладке Поиск в строку «Образец» введите фамилию Рокотов, а на вкладке Замена в строку «Заменить на» введите Столяров и нажмите кнопку Заменить все.

### **Практическое занятие №3**

# **Создание пользовательских форм для ввода данных**

### **Теоретическая часть**

Автоматизированные средства создания форм предоставляет Мастер форм – специальное программное средство, создающее структуру формы в режиме диалога с разработчиком. Мастер форм можно запустить из окна «База данных» щелчком на значке «Создание формы с помощью Мастера» на панели «Формы».

1. На первом этапе работы Мастера форм выбирают таблицы и поля, которые войдут в будущую форму.

2. На втором этапе выбирается внешний вид формы.

3. На третьем этапе выбирается стиль оформления формы.

4. На последнем этапе выполняется сохранение формы. Здесь же можно включить переключатель «Изменить макет формы», который откроет созданную форму в режиме Конструктора, можно рассмотреть структуру формы.

В то время, как таблицы баз данных скрыты от посторонних глаз, формы баз данных – это средства, с помощью которых к ней обращаются люди. Поэтому к формам предъявляют повышенные требования по дизайну.

Существенную помощь при разработке дизайна формы оказывает вспомогательная сетка («Вид»- «Сетка», «Формат»-«Привязать к сетке»).

Для управления последовательностью перехода по полям формы служит диалоговое окно «Последовательность перехода», где представлен список элементов управления формы. Изменение порядка перехода выполняется перетаскиванием в два приема: 1. щелчок на кнопке маркера слева от названия выделяет элемент управления; 2. после повторного щелчка с перетаскиванием элемент перемещается на новое место.

После открытия формы в окне «База данных», с ней можно работать. Проверку последовательности перехода выполняют клавишей Tab.

Страницы доступа к данным – новый объект баз данных, как и формы, служит для обеспечения доступа к данным, но речь идет об удаленном доступе, например, через Интернет или корпоративную сеть Intranet.

По формату они являются Web-документами, отличаются от остальных объектов БД тем, что имеют двойную природу: все объекты базы являются внутренними, они не могут быть выделены в виде отдельного файла, с ними работает лишь сама СУБД. Страница же представлена двумя объектами – внутренним и внешним – файлом в формате HTML, который и передается по сети.

**Практическая часть**

**Задание 1.** Ввод и просмотр данных посредством формы.

1. С помощью Мастера форм создайте форму Состав преподавателей (тип - форма один столбец).

2. Найдите запись о доценте Гришине, находясь в режиме формы.

3. Измените зарплату ассистенту Сергеевой с 4700 р. на 4900 р.

4. Произведите сортировку данных в поле "Фамилия" по убыванию.

5. Произведите фильтрацию данных по полю "Должность".

6. Измените название поля "Дисциплина" на "Преподаваемая дисциплина".

7. Просмотрите форму с точки зрения того, как она будет выглядеть на листе бумаги.

## **Порядок работы**

1. Для создания формы Состав преподавателей:

откройте вкладку Формы в окне базы данных;

щелкните по кнопке <Создать>;

в появившемся окне выберите (подведите курсор мыши и щелкните левой кнопкой) пункт Мастер форм; щелкните по значку списка в нижней части окна;

выберите из появившегося списка таблицу Преподаватель;

щелкните по кнопке <ОК>;

в появившемся окне выберите поля, которые будут присутствовать в форме. В данном примере присутствовать будут все поля, поэтому щелкните по кнопке ;

щелкните по кнопке <Далее>;

в появившемся окне уже выбран вид Форма в один столбец, поэтому щелкните по кнопке <Далее>;

в появившемся окне выберите стиль оформления. Для этого щелкните по словам, обозначающим стили, либо перемещайте выделение стрелками вверх или вниз на клавиатуре. После выбора стиля щелкните по кнопке <Далее>;

в появившемся окне задайте имя формы, набрав на клавиатуре параметр Состав преподавателей. Остальные параметры в окне оставьте без изменений;

щелкните по кнопке <Готово>. Перед вами откроется форма в один столбец. Столбец слева - это названия полей, столбец справа - данные первой записи (в нижней части окна в строке параметра Запись стоит цифра

"1"). Для перемещения по записям надо щелкнуть по кнопке (в сторону записей с большими номерами) или (в сторону записей с меньшими номерами). Кнопка - это переход на первую запись, кнопка - переход на последнюю запись.

Для поиска преподавателя Миронова:

переведите курсор в первую строку поля "Фамилия';

выполните команду Правка, Найти;

в появившемся окне в строке Образец введите фамилию Миронов;

в строке параметра Просмотр должно быть слово ВСЕ (имеется в виду искать по всем записям);

в строке параметра Совпадение выберите из списка параметр С любой частью поля;

в строке параметра Только в текущем поле установите флажок (должна стоять "галочка");

щелкните по кнопке <Найти>. Курсор перейдет на вторую запись и выделит слово Миронов;

щелкните по кнопке <Найти далее>. Курсор перейдет на седьмую запись и также выделит слово Миронов; щелкните по кнопке <3акрыть> для выхода из режима поиска;

Для замены зарплаты ассистенту Сергеевой с 4700 р. на 4900 р.:

переведите курсор в первую строку поля "Зарплата";

выполните команду Правка, Заменить;

в появившемся окне в строке параметра Образец введите 4700 р.;

в строке параметра Заменить на введите 4900 р. Обратите внимание на остальные опции - вам надо вести поиск по всем записям данного поля;

щелкните по кнопке <Найти далее>. Курсор перейдет на четвертую запись, но здесь не нужно менять данные, поэтому снова щелкните по кнопке <Найти далее>. Курсор перейдет на девятую запись - это то, что нам надо;

щелкните по кнопке <3аменить>. Данные будут изменены;

щелкните по кнопке <3акрыть>.

4. Для сортировки данных в поле "Год рождения" по убыванию:

щелкните по любой записи поля "Год рождения";

щелкните по кнопке на панели управления или выполните команду Записи, Сортировка, Сортировка по убыванию. Все данные в таблице будут отсортированы в соответствии с убыванием значений в поле "Год рождения".

5. Для фильтрации данных по полю "Должность":

щелкните по записи Доцент поля "Должность";

щелкните по кнопке или выполните команду Записи, Фильтр, Фильтр по выделенному. В форме останутся только записи о преподавателях - доцентах;

щелкните по записи Информатика поля "Дисциплина";

щелкните по кнопке или выполните команду Записи, Фильтр, Фильтр по выделенному. В форме останутся только записи о преподавателях - доцентах кафедры информатики; для отмены фильтра щелкните по кнопке на панели инструментов или выполните команду Записи, Удалить фильтр. В таблице появятся все данные;

6. Измените название поля "Дисциплина" на "Преподаваемая дисциплина". Для этого:

перейдите в режим конструктора, щелкнув по кнопке на панели инструментов или выполнив команду Вид, Конструктор;

щелкните правой кнопкой мыши в поле "Дисциплина" (на названии поля - оно слева, а строка справа с именем Дисциплина - это ячейка для данных, свойства которых мы не будем менять). В появившемся меню выберите пункт Свойства. На экране откроется окно свойств для названия поля "Дисциплина";

щелкните по строке с именем Подпись, т.е. там, где находится слово Дисциплина;

сотрите слово "Дисциплина" и введите "Преподаваемая дисциплина";

для просмотра результата перейдите в режим формы, выполнив команду Вид, Режим формы.

7.Для просмотра созданной формы:

щелкните по кнопке или выполните команду Файл, Предварительный просмотр. Вы увидите форму как бы на листе бумаги;

закройте окно просмотра.

Примечание. Не удивляйтесь полученному результату, так как на листе поместилось несколько страниц формы. Распечатывать форму не будем, потому что основное назначение подобной формы - удобный построчный ввод и просмотр данных, а не сохранение данных в виде бумажного документа.**Контрольные вопросы:**

- 1. Для чего предназначены формы?
- 2. Какие методы создания форм вы знаете?
- 3. Из чего состоят формы?
- 4. Какие разделы форм вы знаете?
- 5. Какие элементы управления форм вы знаете?
- 6. При создании элемента управления формы рядом с ней автоматически образуется элемент управления – присоединенная надпись. Как оторвать эту надпись от элемента управления и поместить в другом месте?
- 7. Как можно выровнять элементы управления формы, расположенные неаккуратно?
- 8. Как называются элементы управления формы, позволяющие выбирать данные из заранее подготовленного списка?
- 9. Можно ли использовать формы для вывода данных? Если да, то на какое устройство ЭВМ выполняется этот вывод?

**Домашнее задание**: создайте таблицу "телефонный справочник", заполните ее приведенными ниже данными:

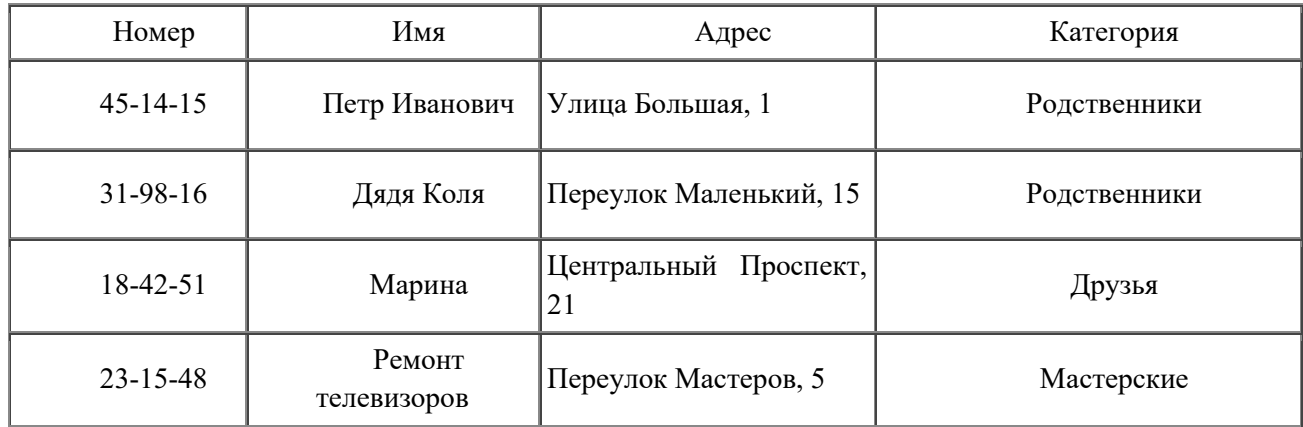

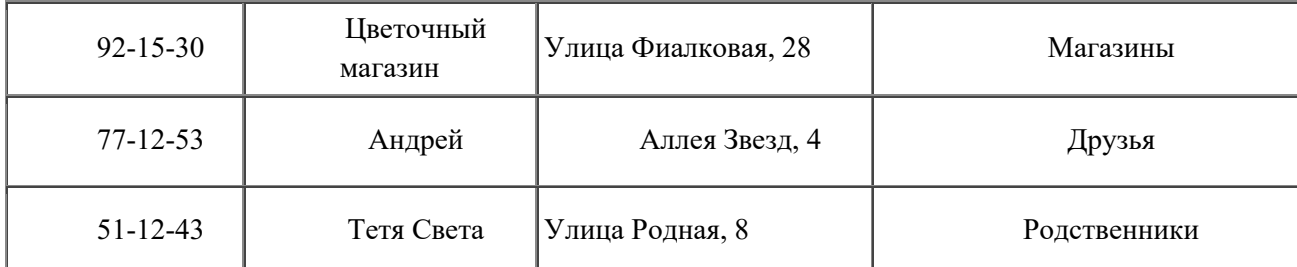

Создайте форму, с помощью которой будет удобно вводить новые записи в телефонный справочник.

## **Практическое занятие №4 Связи между файлами и консолидация данных в MS Excel ТЕОРЕТИЧЕСКАЯ ЧАСТЬ**

Процесс создания электронной таблицы можно разбить на несколько этапов:

- 1. Ввод исходных данных (текстовых и числовых).
- 2. Ввод формул и использование функций.
- 3. Оформление таблицы (выполнение обрамления таблицы и заливки ячеек).

1. *В электронных таблицах может быть использованы следующие виды данных:*

- текстовые данные;
- числовые данные;
- формулы и функции.

При вводе текстовых и числовых данных Вы можете столкнуться с необходимостью форматирования информации (ее правильного расположения в ячейках электронной таблицы). Для выбора правильного формата используйте позицию меню **Формат** и команду **Ячейка**.

Обратите внимание на то, что диалоговое окно **Формат ячеек** имеет 6 вкладок, использование которых позволяет решить все задачи форматирования.

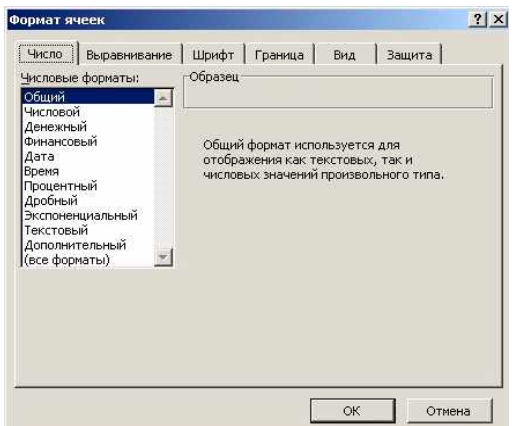

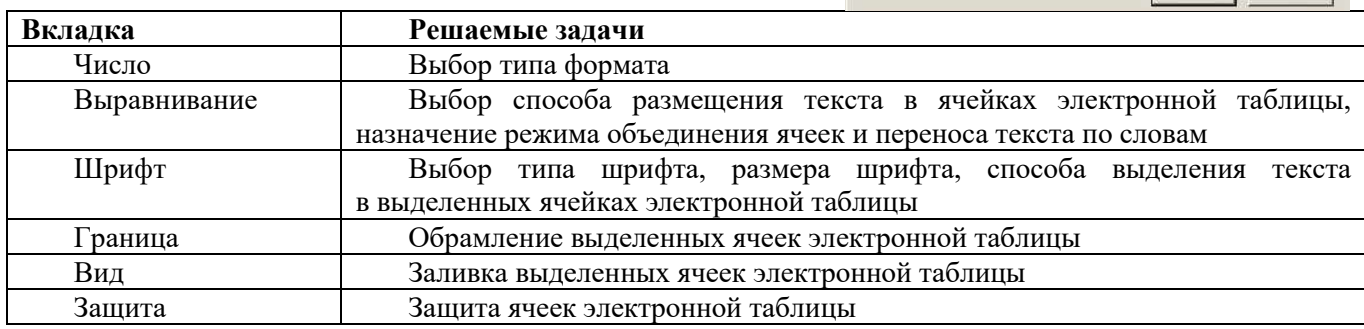

2. *Форматирование таблицы*

# **Столбцы и строки**

Стандартная ширина столбцов не всегда подходит для столбцов на рабочем листе.

Например, ширину столбцов необходимо изменять при следующих условиях:

- ширина недостаточна, чтобы показать текст без усечения;
- ширина недостаточна, чтобы показать цифровую информацию (в этом случае ячейку будут заполнять символы ####);
- ширина слишком большая для данной таблицы, и ее необходимо сократить. Если ширина столбца слишком маленькая, данные не теряются; они просто не показываются полностью. Ширина столбца и групп столбцов может быть изменена при использовании команд **Формат, Столбец**. **Форматирование столбца**
- 1. Выделите столбцы для форматирования.
- 2. Выберите в меню команду **Формат, Столбец** и затем требуемую операцию (табл.1).

Таблица 1. Форматирование столбца

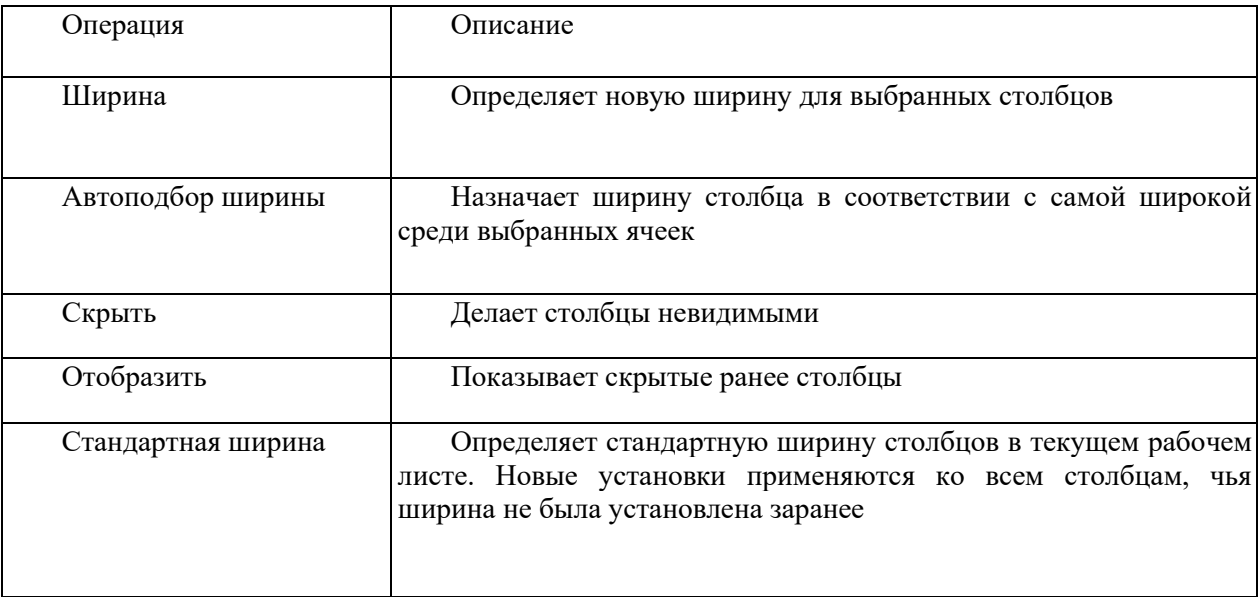

# **Изменение ширины столбцов с помощью мыши**

- 1. Выделите столбцы для изменения ширины.
- 2. Переместите указатель мыши на правую границу одного из выбранных
- столбцов в область заголовков столбцов. Указатель мыши изменится на двунаправленную стрелку 3. Перетащите правую границу столбца на новое место. Ширина колонки будет показана в поле
- всплывающей подсказки в ходе этого процесса.

Для автоподбора ширины столбца щелкните дважды по правой границе столбца.

Высота выбранных строк может быть изменена для того, чтобы обеспечить увеличенное расстояние между линиями.

Высота строк, автоматически присваиваемая Ехсеl, базируется на размере наибольшего шрифта, находящегося в строке. Автоматически рассчитанная высота строки приблизительно на 25 % больше, чем размер шрифта в пунктах (1/72 дюйма).

# **Форматирование строк**

- 1. Выделите необходимые строки.
- 2. Выберите **Формат, Строка** и требуемые операции (табл. 2).

### Таблица 2 Форматирование строки

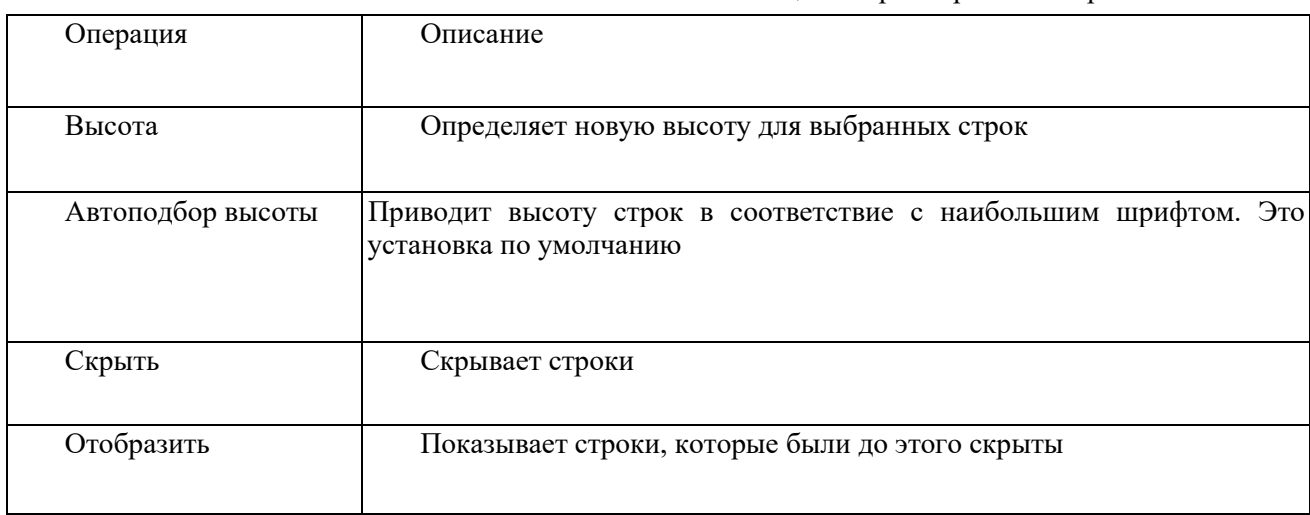

Высоту строки также можно изменить с помощью мыши. Перетащите нижнюю границу строки на новое место. Высота строки будет показана в поле всплывающей подсказки в ходе этого процесса.

Для автоподбора высоты строки щелкните дважды по нижней границе строки.

## **Формат ввода данных**

При вводе данных могут быть использованы следующие виды формата:

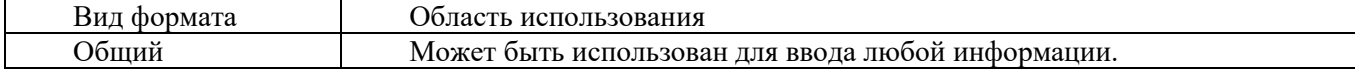

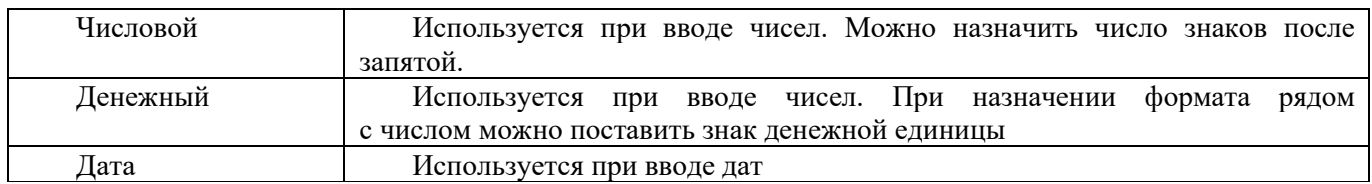

## Ввод формул

При вводе формул в Excel используются следующие правила:

Ввод формулы начинается со знака =.

Используются следующие значки математических операций

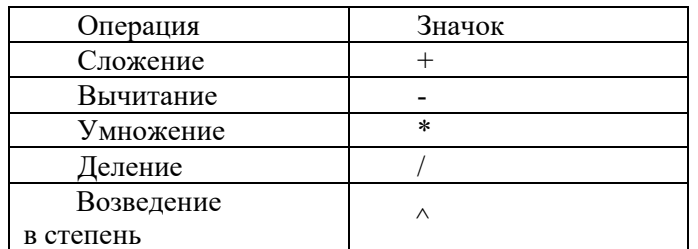

- 1) В формулах используются не конкретные данные, а адреса ячеек (это необходимо для копирования формул).
- 2) Формула в ячейках таблицы вводится только один раз, а затем осуществляется ее копирование в лругие ячейки.

Для копирования курсор следует установить в нижнем правом углу копируемой ячейки. Курсор принимает вид черного креста, происходит копирование формулы в соседнюю ячейку.

# 3. Использование математических функций

- Для вставки функций в электронную таблицу используется следующий алгоритм:
- 1) Выбирается мастер функций на панели инструментов или Вставка Функция.
- 2) В диалоговом окне выбирается Категория функции и нужная функция. В диалоговом окне функции вводятся необходимые аргументы функции.
	- 3. Использование логических функций

Логическая функция ЕСЛИ имеет три аргумента

В первой строке указывается логическое выражение, во второй строке значение функции, если выражение выполняется, в третьей - значение функции, если условие не выполняется.

## ПРАКТИЧЕСКАЯ ЧАСТЬ

Задание 1. Задать связи между файлами.

1. Запустите редактор электронных таблиц MS Excel и создайте новую электронную книгу.

2. Создайте таблицу «Отчет о продажах 1 квартал» по образцу рис. 1. Введите исходные данные (Доходы и Расходы):

Доходы = 234,58 р.; Расходы = 75,33 р.

и проведите расчет Прибыли: Прибыль = Доходы - Расходы. Сохраните файл под именем «1 квартал». 3. Создайте таблицу «Отчет о продажах 2 квартал» по образцу рис. 1 в виде нового файла. Для этого

создайте новый документ (Файл/Создать) и скопируйте таблицу отчета о продаже за первый квартал, после чего исправьте заголовок таблицы и измените исходные данные:

Доходы = 452,6 р.; Расходы = 185,8 р.

Обратите внимание, как изменился расчет Прибыли. Сохраните файл под именем «2 квартал».

4. Создайте таблицу «Отчет о продажах за полугодие» по образцу рис. 1 в виде нового файла. Для этого созлайте новый локумент (Файл/Созлать) и скопируйте таблицу отчета о пролаже за первый квартал, после чего подправьте заголовок таблицы и в колонке В удалите все значения исходных данных и результаты расчетов.

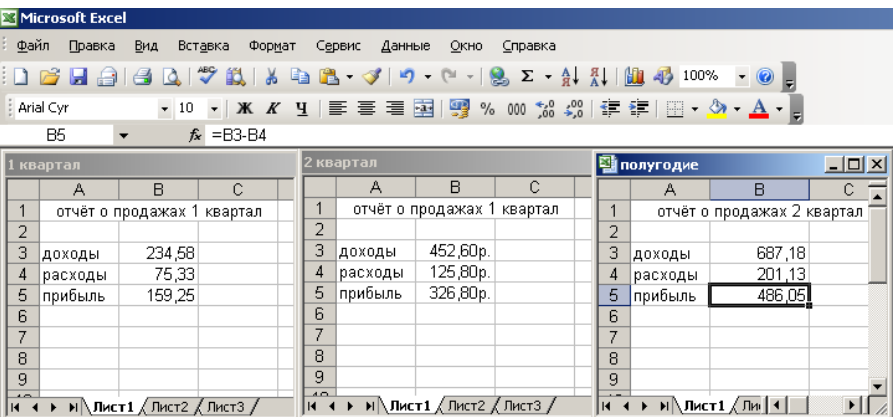

Рис.1. Задание связей между файлами

Сохраните файл под именем «Полугодие».

5. Для расчета полугодовых итогов свяжите формулами файлы «1 квартал» и «2 квартал».

*Краткая справка.* Для связи формулами файлов Ехсеl выполните действия:

• откройте эти файлы (все три файла); расположите окна рядом (Окна =>Расположить =>Рядом);

• начните ввод формулы в файле-клиенте (в файле «Полугодие» введите формулу для расчета «Доход за полугодие»).

Формула для расчета:

Доход за полугодие = Доход за 1 квартал + Доход за 2 квартал.

Чтобы вставить в формулу адрес ячейки или диапазона ячеек из другого файла (файла-источника), щелкните мышью по этим ячейкам, при этом расположите окна файлов на экране так, чтобы они не перекрывали друг друга.

Полный адрес ячейки состоит из названия рабочей книги в квадратных скобках, имени листа, восклицательного знака и адреса ячейки на листе.

В ячейке ВЗ файла «Полугодие» формула для расчета полугодового дохода имеет следующий вид:

 $=$  '[1 квартал.xls]Лист1'!\$В\$3 + '[2 квартал.xls]Лист1'!\$В\$3.

Аналогично рассчитайте полугодовые значения Расходов и Прибыли, используя данные файлов «1 квартал» и «2 квартал». Результаты работы представлены на рис.1. Сохраните текущие результаты расчетов.

Примечание. Если файл-источник данных закрыт, в формуле, которая на него ссылается, будет указан весь путь для этого файла.

**Задание 2.** Обновить связи между файлами.

Закройте файл «Полугодие» предыдущего задания.

1. Измените значения «Доходы» в файлах первого и второго кварталов, увеличив их на 100 р.:

Доходы 1 квартала = 334,58 р.;

Доходы 2 квартала = 552,6 р.

Сохраните изменения и закройте файлы.

3. Откройте файл «Полугодие». Одновременно с открытием файла появится окно с предложением обновить связи (рис.2). Для обновления связей нажмите кнопку Да. Проследите, как изменились данные файла «Полугодие»

(величина «Доходы» должна увеличиться на 200р.и принять значение 887,18 р.).

В случае, когда вы отказываетесь от автоматического обновления связи, вам приходится выполнить это действие вручную.

4. Изучим процесс ручного обновления связи. Сохраните файл «Полугодие» и закройте его.

5. Вновь откройте файлы первого и второго кварталов и измените исходные данные Доходов, увеличив значения на 100 р.:

Доходы 1 квартала = 434,58 р.;

Доходы 2 квартала = 652,6 р.

Сохраните изменения и закройте файлы.

6. Откройте файл «Полугодие». Одновременно с открытием файла появится окно с предложением обновить связи, нажмите кнопку **Нет.** Для ручного обновления связи в меню Правка выберите команду **Связи**, появится окно, как на рис 3. В окне перечислены все файлы, данные из которых используются в активном файле «Полугодие».

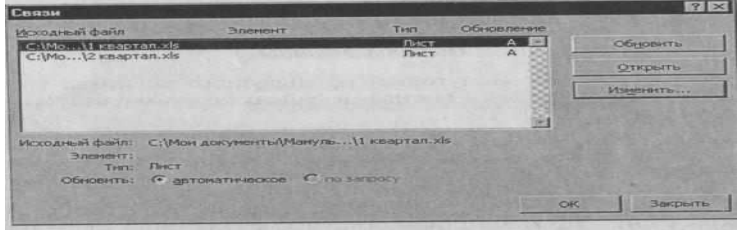

Рис.3. Ручное обновление связей между файлами

Расположите его так, чтобы были видны данные файла «Полугодие», выберите файл «1 квартал» и нажмите кнопку Обновить и проследите, как изменились данные файла «Полугодие». Аналогично выберите файл «2 квартал» и нажмите кнопку Обновить. Проследите, как вновь изменились данные файла «Полугодие».

Примечание. При изменении данных в нескольких исходных файлах обновление связи производится для каждого файла.

**Задание 3.** Консолидация данных для подведения итогов по таблицам данных сходной структуры.

*Краткая справка*. В Ехсеl существует удобный инструмент для подведения итогов по таблицам данных сходной структуры, расположенных на разных листах или разных рабочих книгах, - Консолидация данных. При этом одна и та же операция (суммирование, вычисление среднего и др.) выполняется по всем ячейкам нескольких прямоугольных таблиц, и все формулы Ехсеl строит автоматически.

1. Откройте все три файла задания 2 и в файле «Полугодие» в колонке В удалите все численные значения данных. Установите курсор в ячейку ВЗ.

2. Выполните команду Данные/Консолидация (рис.4). В появившемся окне Консолидация выберите функцию — «Сумма».

В строке «Ссылка» сначала выделите в файле «1 квартал» диапазон ячеек

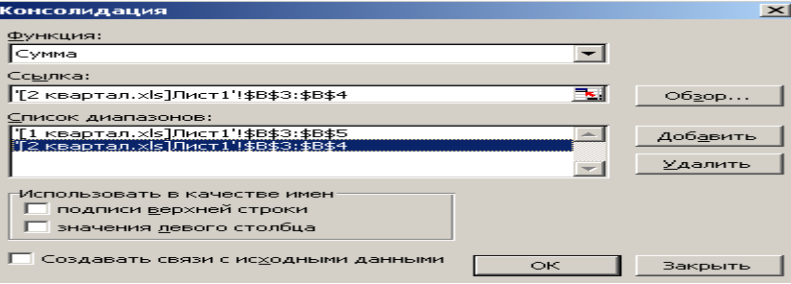

ВЗ:В5 и нажмите кнопку Добавить, затем выделите в файле «2 квартал» диапазон ячеек ВЗ:В5 и опять нажмите кнопку **Добавить** (см. рис.4). В списке диапазонов будут находиться две области данных за первый и второй кварталы для консолидации. Далее нажмите кнопку ОК, произойдет консолидированное суммирование данных за первый и второй кварталы.

Вид таблиц после консолидации данных приведен на рис.5.

|    | Microsoft Excel                                          |                            |                  |        |        |                                                                                                    |                                 |    |                |             |                                                 |                         |
|----|----------------------------------------------------------|----------------------------|------------------|--------|--------|----------------------------------------------------------------------------------------------------|---------------------------------|----|----------------|-------------|-------------------------------------------------|-------------------------|
|    | : <u>Ф</u> айл<br>Правка                                 | Вид                        | Вставка          | Формат | Сервис | Данные                                                                                                    | <u>О</u> кно<br><u>С</u> правка |    |                |             |                                                 |                         |
|    | ┆DBB3138Q1♡鉄1ゟQB- ✔ り- (*-12) ∑ - ☆↓ {↓ 仙+3} 100% - ⊙ ;; |                            |                  |        |        |                                                                                                    |                                 |    |                |             |                                                 |                         |
|    | <b>Arial Cyr</b>                                         |                            |                  |        |        | ▼10 ▼   Ж K Ч   青 喜 喜 国  59 % 00 ‰ ぷ ぱ ま 年  田 ▼ ♪ ▼ A ▼ <sub>F</sub>                                                                                                    |                                 |    |                |             |                                                 |                         |
|    | C5.                                                      | $\blacktriangledown$       | $f_{\mathbf{x}}$ |        |        |                                                                                                    |                                 |    |                |             |                                                 |                         |
|    | квартал                                                  |                            |                  |        |        | 2 квартал                                                                                                    |                                 |    |                | 图 полугодие |                                                 | $ \Box$ $\times$ $\Box$ |
|    | А                                                        | в                          | C.               | D      |        | А                                                                                                    | R                               | C. |                | А           | R.                                              | е                       |
|    |                                                          | отчёт о продажах 1 квартал |                  |        |        |                                                                                                    | отчёт о продажах 1 квартал      |    |                |             | отчёт о продажах 2 квартал                      |                         |
| 2  |                                                          |                            |                  |        | 2      |                                                                                                    |                                 |    | 2              |             |                                                 |                         |
| з. | доходы                                                   | 534,58                     |                  |        | 3      | доходы                                                                                                    | 452,60p.                        |    | 3              | доходы      | 1052,60                                         |                         |
|    | расходы                                                  | 175,33                     |                  |        | 4      | расходы                                                                                                    | 185,80p.                        |    | 4              | расходы     | 225,80                                          |                         |
| 5. | прибыль                                                  | 359,25                     |                  |        | 5      | прибыль                                                                                                    | 266,80p.                        |    | 5              | прибыль     | 826,80                                          |                         |
| 6  |                                                          |                            |                  |        | 6      |                                                                                                    |                                 |    | 6              |             |                                                 |                         |
|    |                                                          |                            |                  |        | 7      |                                                                                                    |                                 |    | 7              |             |                                                 |                         |
| 8  |                                                          |                            |                  |        | 8      |                                                                                                    |                                 |    | 8              |             |                                                 |                         |
| 9  |                                                          |                            |                  |        | 9      |                                                                                                    |                                 |    | 9              |             |                                                 |                         |
|    | н (+) → М    Лист1 /  Лист2 /  Лист3 /                   |                            |                  |        | 10     | $ H \rightarrow H$ $ $ $\Lambda$ $ H$ $\Lambda$ $ H$ |                                 |    | 4 <sub>0</sub> |             | $H \leftarrow H$ $H \left[ \frac{H}{H} \right]$ |                         |

Рис.5. Таблица «Полугодие» после консолидированного суммирования

## **Домашнее задание**

Для закрепления полученных знаний и умений, используя MS Excel выполнить **Задание:** Консолидация данных для подведения итогов по таблицам неоднородной структуры.

## *Порядок работы*

1. Запустите редактор электронных таблиц МS Ехсеl и создайте новую электронную книгу. Наберите отчет по отделам за третий квартал по образцу (рис.6). Произведите расчеты и сохраните файл с именем «3 квартал».

2. Создайте новую электронную книгу. Наберите отчет по отделам за четвертый квартал по образцу (рис. 6). Произведите расчеты и сохраните файл с именем «4 квартал».

3.Создайте новую электронную книгу. Наберите название таблицы «Полугодовой отчет о продажах по отделам». Установите курсор на ячейку АЗ и проведите консолидацию за третий и четвертый кварталы по заголовкам таблиц. Для этого выполните команду Данные/Консолидация. В появившемся окне консолидации данных сделайте ссылки на диапазон ячеек АЗ:Е6 файла «3 квартал» и АЗ:D6 файла «4 квартал» (рис. 7). Обратите внимание, что интервал ячеек включает имена столбцов и строк таблицы.

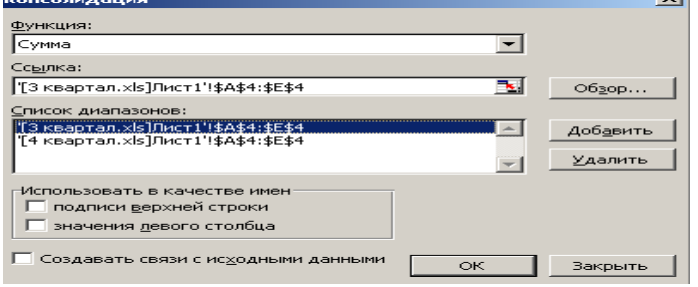

Рис.7. Консолидация неоднородных таблиц

В окне Консолидация активизируйте опции (поставьте галочку):

- подписи верхней строки;
- значения левого столбца;

• создавать связи с исходными данными (результаты будут не константами, а формулами).

После нажатия кнопки ОК произойдет консолидация (рис. 8). Сохраните все файлы в папке вашей группы.Обратите внимание, что все данные корректно сгруппированы по их заголовкам (по отделам). В левой части экрана появятся так называемые кнопки управления контуром (иерархической структурой). С их помощью можно скрывать или показывать исходные данные.

|     |                | 3 квартал                             |                                                                                                    |          |          |                                         |       |            |   |
|-----|----------------|---------------------------------------|----------------------------------------------------------------------------------------------------|----------|----------|-----------------------------------------|-------|------------|---|
|     |                | А                                     | в                                                                                                    | С        | D        | E                                       |       |            |   |
|     | $\mathbf{1}$   | отчёт о продажах по отделам 3 квартал |                                                                                                    |          |          |                                         |       |            |   |
|     | $\overline{2}$ |                                       |                                                                                                    |          |          |                                         |       |            |   |
|     | з              |                                       | Отдел 1                                                                                                  | Отдел 2  | Отдел З  | Bcero                                   |       |            |   |
|     | $\overline{4}$ | доходы                                | 124,52p.                                                                                                 | 248,56p. | 741,55p. | 1 114,63p.                              |       |            |   |
|     | 5              | расходы                               | 125,30p.                                                                                                 | 198,36p. | 625,80p. | 949,46p.                                |       |            |   |
|     | 6              | прибыль                               | 0,78p.                                                                                                   | 50,20p.  | 115,75p. | 165,17p.                                |       |            |   |
|     | 7              |                                       |                                                                                                    |          |          |                                         |       |            |   |
|     | 8              |                                       |                                                                                                    |          |          |                                         |       |            |   |
|     | 9              |                                       |                                                                                                    |          |          |                                         |       |            |   |
|     | $\blacksquare$ | ٠<br>$\blacktriangleright$            | $\blacksquare$ ) Лист $1$ $\sqrt{\blacksquare}$ Лист $2$ $\sqrt{\blacksquare}$ Лист $3$ $\sqrt{\square}$ |          |          |                                         |       |            |   |
|     |                |                                       |                                                                                                    |          |          |                                         |       |            |   |
|     |                | 4 квартал                             |                                                                                                    |          |          |                                         |       |            |   |
|     |                | А                                     | R                                                                                                    | С        | D        | E                                       |       |            |   |
|     | $\mathbf{1}$   | отчёт о продажах по отделам 3 квартал |                                                                                                    |          |          |                                         |       |            |   |
|     | $\overline{2}$ |                                       |                                                                                                    |          |          |                                         |       |            |   |
|     | з              |                                       | Отдел 1                                                                                                  | Отдел 2  | Отдел З  | Bcero                                   |       |            |   |
|     | 4              | доходы                                | 124,52p.                                                                                                 | 248,56p. | 741,55p. | 1 114,63p.                              |       |            |   |
|     | 5              | расходы                               | 125,30p.                                                                                                 | 198,36p. | 625,80p. | 949,46p.                                |       |            |   |
|     | 6              | прибыль                               | 0.78p.                                                                                                   | 50,20p.  | 115,75p. | 165,17p.                                |       |            |   |
|     | $\overline{z}$ |                                       |                                                                                                    |          |          |                                         |       |            |   |
|     | 8              |                                       |                                                                                                    |          |          |                                         |       |            |   |
|     | 9              |                                       |                                                                                                    |          |          |                                         |       |            |   |
|     |                |                                       | $\blacksquare$ Пист1 / Лист2 / Лист3 /                                                                   |          |          |                                         |       |            |   |
|     |                | 图 полугодовой отчёт                   |                                                                                                    |          |          |                                         |       | $   \sim$  |   |
| 1 2 |                | в                                     |                                                                                                    | с        | D        | E                                       |       | F          |   |
|     | 1              |                                       |                                                                                                    |          |          | Полугодовой отчёт о продажах по отделам |       |            |   |
|     | $\overline{2}$ |                                       |                                                                                                    |          |          |                                         |       |            |   |
|     | з              |                                       |                                                                                                    | Отдел 1  | Отдел 2  | Отдел З                                 | Bcero |            |   |
|     | $\overline{4}$ | З Квартал                             |                                                                                                    | 124,52p. | 248,56p. | 741,55p.                                |       | 1 114,63p. |   |
|     | 5              | 4 Квартал                             |                                                                                                    | 124,52p. | 248,56p. | 741,55p.                                |       | 1 114,63p. |   |
|     | 6              | kоды                                  |                                                                                                    | 249,04p. | 497,12p. | 1483,10p.                               |       | 2 229,26p. |   |
|     | 7              | З Квартал                             |                                                                                                    | 125,30p. | 198,36p. | 625,80p.                                |       | 949,46p.   |   |
|     | 8              | 4 Квартал                             |                                                                                                    | 125,30p. | 198,36p. | 625,80p.                                |       | 949,46p.   |   |
|     | 9              | <b>Еходы</b>                          |                                                                                                    | 250,60p. | 396,72p. | 1 251,60p.                              |       | 1898,92p.  |   |
|     | 10             | 3 Квартал                             |                                                                                                    | 0,78p.   | 50,20p.  | 115,75p.                                |       | 165,17p.   |   |
|     | 11             | 4 Квартал                             |                                                                                                    | 0,78p.   | 50,20p.  | 115,75p.                                |       | 165,17p.   |   |
|     | 12             | 1быль                                 |                                                                                                    | 1,56p.   | 100,40p. | 231,50p.                                |       | 330,34p.   |   |
|     | 13             |                                       |                                                                                                    |          |          |                                         |       |            | ≛ |

Рис. 8. Результаты консолидации неоднородных таблиц Практическое занятие №5 «Экономические расчеты в MS Excel»

## Практическая часть

Задание 1. Оценка рентабельности рекламной кампании фирмы.

- 1. Запустите редактор электронных таблиц Excel и создайте новую электронную книгу.
- 2. Создайте таблицу оценки рекламной кампании образцу  $\overline{a}$ рис.  $1<sub>1</sub>$ Введите исходные данные: Месяц. Расхолы на рекламу  $A(0)$  (р.), Сумма покрытия  $B(0)$  (р.), Рыночная процентная ставка 0) = 13,7%.

Выделите для рыночной процентной ставки, являющейся константой, отдельную-ячейку - СЗ, и дайте этой ячейке имя «Ставка».

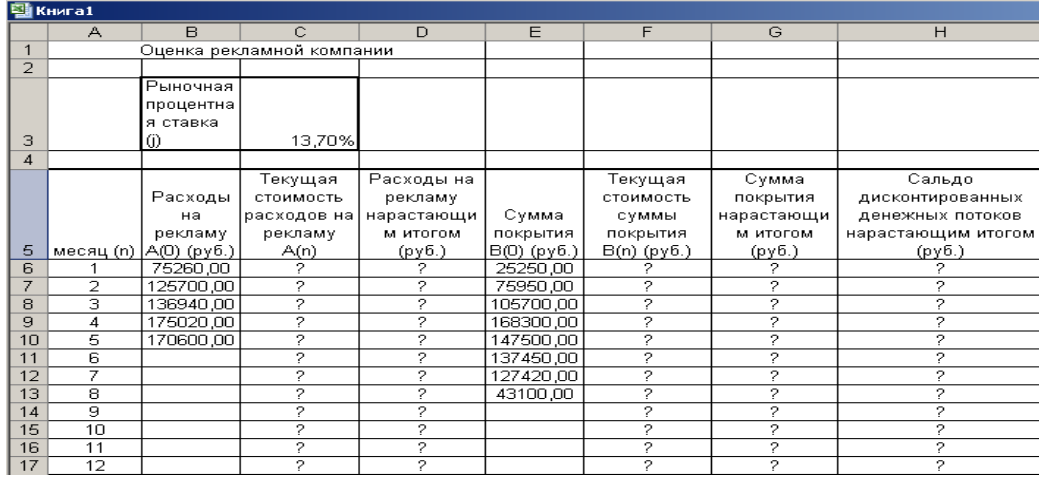

Рис. 1 Исходные данные для Задания 1

Краткая справка. Присваивание имени ячейке или группе ячеек.

• Вылелите ячейку (группу ячеек или несмежный диапазон), которой необходимо присвоить имя.

« Щелкните на поле Имя, которое расположено слева в строке формул.

- Введите имя ячеек.
- Нажмите клавишу [Enter].

Помните, что по умолчанию имена являются абсолютными ссылками.

3. Произведите расчеты во всех столбцах таблицы.

Краткая справка. Расходы на рекламу осуществлялись в течение нескольких месяцев, поэтому выбираем динамический инвестиционный учет. Это предполагает сведение всех будущих платежей и поступлений путем дисконтирования на сумму рыночной процентной ставки к текущему значению.

Формулы для расчета:

 $A(n) = A(0) * (1 + j/12)^{(1-n)},$ 

В ячейке С6 наберите формулу = В6  $*(1 + \text{SC$3/12})^2(1 - \text{SA6}).$ 

**Примечание.** Ячейка А6 в формуле имеет комбинированную адресацию: абсолютную адресацию по столбцу и относительную по строке, и записывается в виде \$А6.

При расчете расходов на рекламу нарастающим итогом надо учесть, что первый платеж равен значению текущей стоимости расходов на рекламу, значит в ячейку D6 введем значение = С6, но в ячейке D7 формула примет вид = D6 + С7. Далее формулу ячейки D7 скопируйте в ячейки D8:D17.

Обратите внимание, что в ячейках нарастающего итога с мая по декабрь будет находиться одно и то же значение, поскольку после мая месяца расходов на рекламу не было (рис. 2).

Выберем сумму покрытия в качестве ключевого показателя целесообразности инвестиций в рекламу. Она определяет, сколько приносит продажа единицы товара в копилку возврата инвестиций.

Для расчета текущей стоимости покрытия скопируйте формулу из ячейки С6 в ячейку Р6. В ячейке Р6 должна быть формула = Е6 \* (1 + \$C\$3/12)^(1 - \$А6).

Далее с помощью маркера автозаполнения скопируйте формулу в ячейки F7:F17.

Сумма покрытия нарастающим итогом рассчитывается аналогично расходам на рекламу нарастающим итогом, поэтому в ячейку G6 поместим содержимое ячейки F (= F6, а в G7 введём формулу = G6+ F7.

Далее формулу из ячейки G7 скопируем в ячейки G8:G17. В последних трех ячейках столбца будет представлено одно и то же значение, ведь результаты рекламной кампании за последние три месяца на сбыте продукции уже не сказывались.

Сравнив значения в столбцах D и G, уже можно сделать вывод о рентабельности рекламной кампании, однако расчет денежных потоков в течение года (колонка Н), вычисляемый как разница колонок G и D, показывает, в каком месяце была пройдена точка окупаемости инвестиций. В ячейке Н6 введите формулу = G6 – D6 и скопируйте ее на всю колонку.

Проведите условное форматирование результатов расчета колонки Н: отрицательных чисел — синим курсивом, положительных чисел — красным цветом шрифта. По результатам условного форматирования видно, что точка окупаемости приходится на июль месяц.

4. В ячейке Е19 произведите расчет количества месяцев, в которых сумма покрытия имеется (используйте функцию «Счет» (Вставка/Функция/Статистические), указав в качестве диапазона «Значение 1» интервал ячеек Е7:Е14). После расчета формула в ячейке Е19 будет иметь вид =СЧЕТ(Е7:Е14).

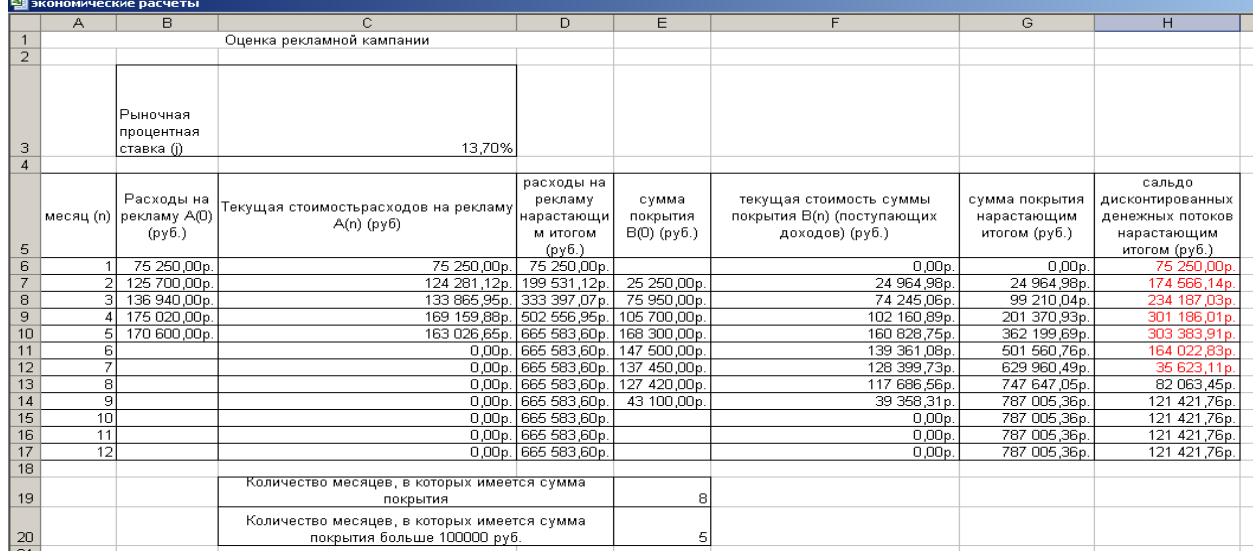

Рис. 2. Рассчитанная таблица оценки рекламной кампании

5. В ячейке Е20 произведите расчет количества месяцев, в которых сумма покрытия больше 100000 р. (используйте функцию СЧЕТЕСЛИ, указав в качестве диапазона «Значение» интервал ячеек Е7:Е14, а в качестве условия >100000). После расчета формула в ячейке Е20 будет иметь вид = СЧЕТЕСЛИ(Е7:Е14) (рис.3).

6. Постройте графики по результатам расчетов (рис.4): «Сальдо дисконтированных денежных потоков нарастающим итогом» по результатам расчетов колонки Н;

«Реклама: расходы и доходы» по данным колонок D и G (диапазоны D5:D17 и G5:G17 выделяйте, удерживая нажатой клавишу [Ctrl]).

Графики дают наглядное представление об эффективности расходов на рекламу и графически показывают, что точка окупаемости инвестиций приходится на июль месяц.

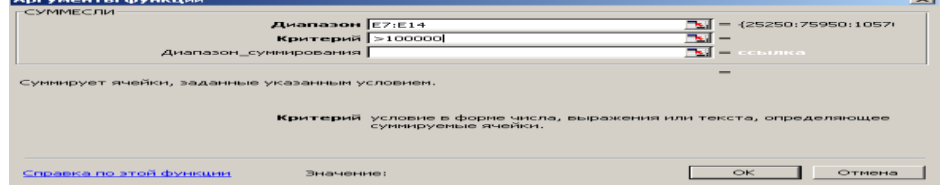

Рис.3. Расчет функции СЧЕТЕСЛИ

7.Сохраните файл в папке вашей группы

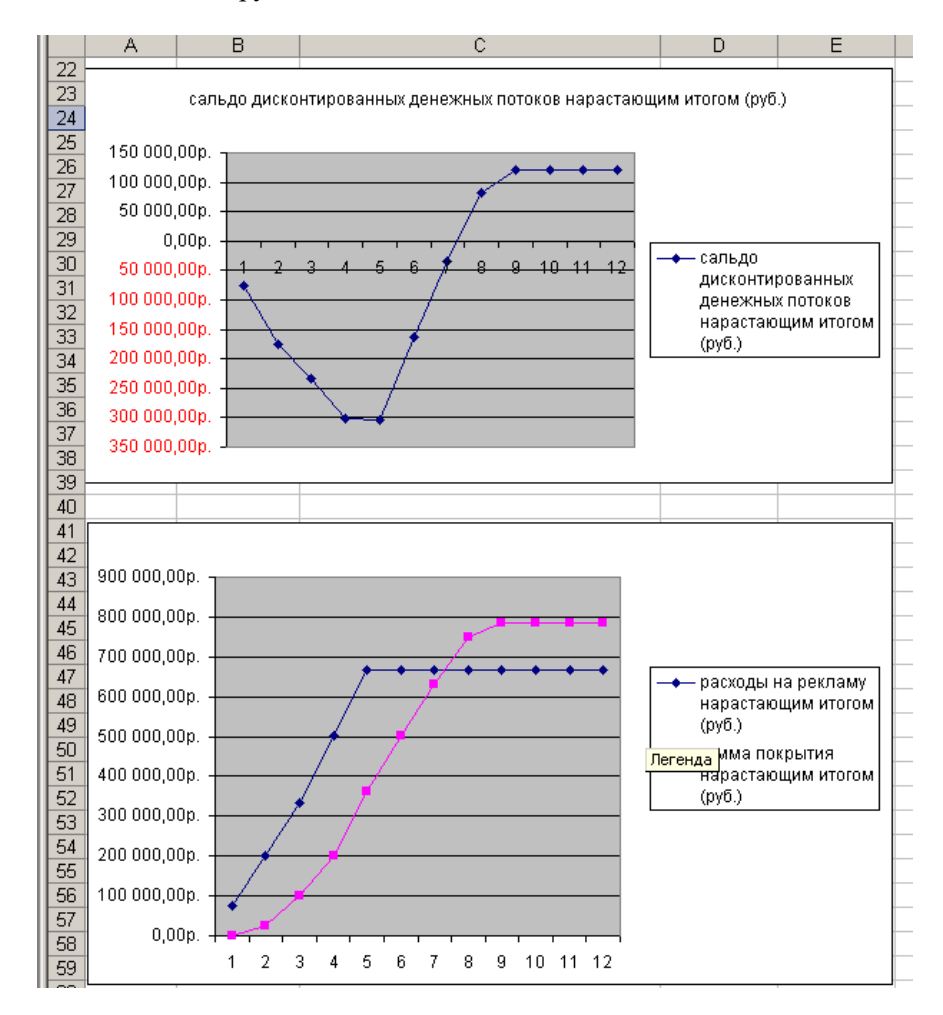

Рис. 4. Графики для определения точки окупаемости инвестиций

**Задание 2.** Фирма поместила в коммерческий банк 45000 р. на 6 лет под 10,5 % годовых. Какая сумма окажется на счете, если проценты начисляются ежегодно? Рассчитать, какую сумму надо поместить в банк на тех же условиях, чтобы через 6 лет накопить 250000 р.?

1. Запустите редактор электронных таблиц Ехсеl и создайте новую электронную книгу или перейдите на новый лист книги, созданной в Задании 1.

2. Создайте таблицу констант и таблицу для расчета наращенной суммы вклада по образцу (рис. 5).

3. Произведите расчеты А(n) двумя способами:

с помощью формулы  $A(n) = A(0) * (1 + j)^n$  (в ячейку D10 ввести формулу = \$B\$3 \*  $(1 + $B$4)^A$ A10 или использовать функцию СТЕПЕНЬ);

с помощью функции БС (см. рис.5).

Краткая справка. Функция БС возвращает будущее значение вклада на основе периодических постоянных платежей и постоянной процентной ставки.

Синтаксис функции БС: БС *(ставка; кпер; плата; из; тип),* где *норма —* это процентная ставка за период; *кпер —* это общее число периодов выплат годовой ренты; *плата* — это выплата, производимая в каждый период, вводится со знаком «-», это значение не может меняться в течение всего периода выплат. Обычно плата состоит из основного платежа и платежа по процентам, но не включает других налогов и сборов; нз — это текущая стоимость, или общая сумма всех будущих платежей с настоящего момента. Если аргумент *нз* опущен, то он полагается равным 0. В этом случае должно быть указано значение аргумента *плата*; *тип* — это число 0 или 1, обозначающее, когда должна производиться выплата. Если аргумент тип опущен, то он полагается равным 0 (0 — платеж в конце периода; 1 — платеж в начале периода).

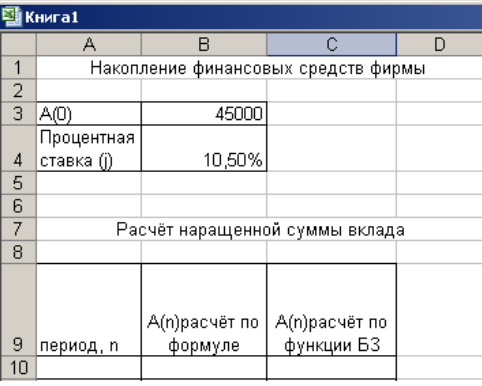

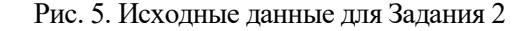

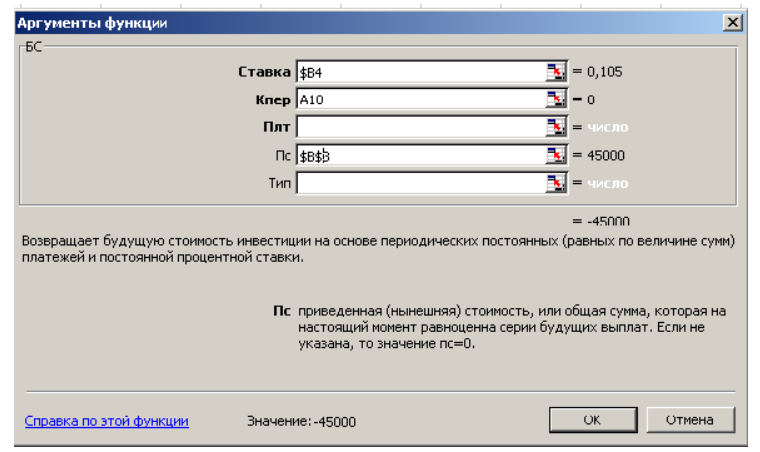

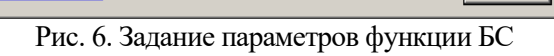

Рис. 7. Результаты расчета накопления финансовых средств фирмы (Задание 2)

Все аргументы, обозначающие деньги, которые платятся (например, депозитные вклады), представляются отрицательными числами. Деньги, которые получены (например, дивиденды), представляются положительными числами.

Для ячейки С10 задание параметров расчета функции БС имеет вид, как на рис.6.

Конечный вид расчетной таблицы приведен на рис.7 4. Используя режим Подбор параметра (Сервис/Подбор параметра) рассчитайте, какую сумму надо поместить в

банк на тех же условиях, чтобы через 6 лет накопить 250

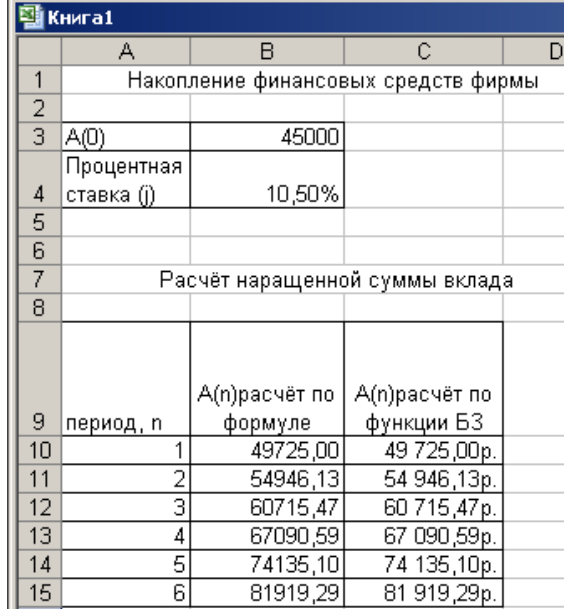

000 р. Задание параметров подбора значения суммы вклада для накопления 250 000 р. приведено на рис.8. В результате подбора выясняется, что первоначальная сумма для накопления в 137330,29 р. позволит накопить заданную сумму в 250000 р.

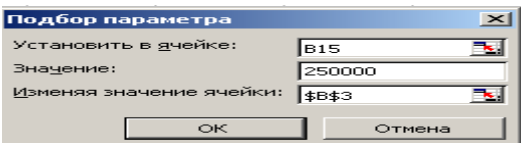

Рис. 8. Подбор значения суммы вклада для накопления 250000 р.

#### **Дополнительное задание**

**Задание 3.** Сравнить доходность размещения средств организации, положенных в банк на один год, если проценты начисляются т раз в год, исходя из процентной ставки  $j = 9.5 \%$  годовых (рис.9); по результатам расчета построить график изменения доходности инвестиционной операции от количества раз начисления процентов в году (капитализации).

Рис. 9. Исходные данные для Задания 3

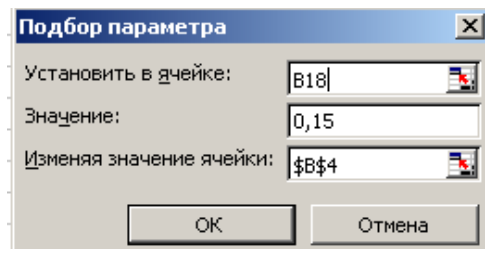

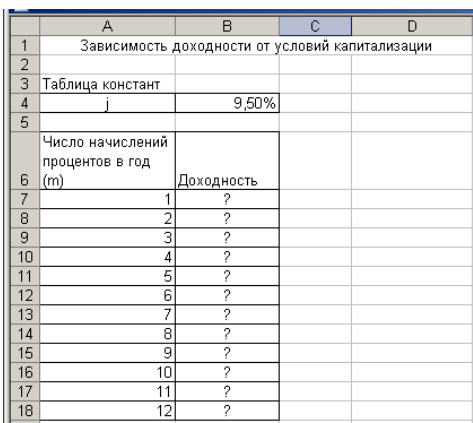

Рис. 10. Обратный расчет при подборе параметра

Выясните, при каком значении j доходность (при капитализации m = 12) составит 15%.

**Краткая справка**. Формула для расчета доходности

Доходность =  $(1 + j/m)^m - 1$ .

Примечание. Установите формат значений доходности -«Процентный».

Для проверки правильности ваших расчетов сравните полученный результат с правильным ответом: для m  $= 12 \text{ доходность} = 9.92 \%$ .

Произведите обратный расчет (используйте режим *Подбор параметра)* для выяснения, при каком значении j доходность (при капитализации m= 12) составит 15% (рис.10). Правильный ответ: доходность составит 15 % при j *=* 14,08 %.

## **Практическое занятие №6 Создание запросов**

### **Теоретическая часть**

Одним из стандартных объектов Microsoft Access является *запрос*. Запросы используются для просмотра, анализа и изменения данных из одной или нескольких таблиц. Запросы могут служить источником данных для форм и отчетов. Сам запрос не содержит данных, но позволяет выбирать данные из таблиц и выполнять над ними ряд операций. В Microsoft Access существует несколько видов запросов: запросы к серверу, позволяющие осуществлять выборку данных с сервера; запросы на автоподстановку, позволяющие автоматически заполнять поля для новой записи; запросы на выборку, осуществляющие выборку данных из таблиц; запросы на изменение, позволяющие модифицировать данные в таблицах (в том числе удалять, обновлять и добавлять записи); запросы на создание таблицы, позволяющие создать новую таблицу на основе данных одной или нескольких существующих таблиц, а также другие типы запросов.

В Microsoft Access существует также понятие *фильтра*, который является набором условий, позволяющих отбирать подмножество записей или сортировать их. Основное сходство между запросами на выборку и фильтрами заключается в том, что в них проводится извлечение подмножества записей из базовой таблицы или запроса. Для осуществления выборки фильтра или запроса необходимо понимать, как

предполагается использовать отобранные записи. Фильтр обычно используется при работе в режиме формы или в режиме Таблицы для просмотра или изменения подмножества записей. Запрос можно использовать:

- для просмотра подмножества записей таблицы без предварительного открытия этой таблицы или формы;
- для того чтобы объединить в виде одной таблицы на экране данные из нескольких таблиц;
- для просмотра отдельных полей таблицы;
- для выполнения вычислений над значениями полей.

## **Выражения в Access**

Каждое выражение может содержать один или несколько операторов и одну или несколько констант, идентификаторов или функций.

*Константы* – характеризуют неизменные значения. Их часто используют для создания значений по умолчанию и для сравнения значений в полях таблиц. Значения констант определяются пользователем при вводе выражения.

*Идентификаторы* – это имена объектов в Access (например, полей таблиц или запросов), которые при вычислении выражений заменяются их текущими значениями (для определения этой операции обычно используется термин *возвращают*). Существует несколько постоянных именованных констант, которые также служат идентификаторами: *True, False, Yes, No* и *Null*.

*Функции* – возвращают в выражение значение вместо имени функции. В отличие от идентификаторов, большинство функций требуют заключать в скобки свои аргументы – идентификаторы или значение подвыражения.

*Операторы* – знаки арифметических операций (+, –, \*, /) и другие символы и аббревиатуры. Большинство их них эквивалентны операторам традиционных языков программирования типа Basic. Другие – специфичны для Access. Используемые в операции константы, идентификаторы и функции называются *операндами*.

## **Для создания выражений в Access существует шесть категорий операторов:**

- 1. Арифметические операторы выполняют сложение, вычитание, умножение и деление  $(+, -, *, /, \cdot)$  $Mod, ^{\wedge})$
- 2. Операторы присваивания. Основное назначение операторов сравнения создание условий на значение, установление критериев выборки записей в запросах  $(<, \leq, =, >, >, \leq)$
- 3. Логические операторы используются для объединения результатов двух или более выражений сравнения в единое целое (*And* – конъюнкция (логическое И), *Or* – дизъюнкция (логическое ИЛИ), *Not* – логическое отрицание, *Xor* – исключающее ИЛИ, *Eqv* – логическая эквивалентность, *Imp* – логическая импликация).
- 4. Операторы конкатенации  $(\&, +)$  приводят к объединению двух текстовых значений в единую строку символов.
- 5. Операторы идентификации применяются в качестве разделителей в ссылках на объекты (оператор «!»), их методы или свойства (оператор «.»).
- 6. Операторы сравнения с образцом упрощают создание выражений для выборки записей в запросах и относятся к операторам сравнения с образцом (Between, Is, In, Like). **Константы**

Существуют константы в их явном представлении и именованные константы. Access различает три вида констант: числовые, строковые и константы даты и времени.

*Числовыми* константами называются последовательности цифр, и, при необходимости, символы знака числа (+) и (–), символ десятичной точки (.) и (для записи числа в экспоненциальной нотации) символы порядка (Е) или (е). Для положительных чисел знак (+) не обязателен.

*Строковыми* (или *текстовыми*) константами называются любые символы, возвращаемые функцией *Chr\$( )*, и их комбинации. Функция *Chr\$( )* возвращает символ в кодировке таблицей кодов ANSI, которой пользуется Windows. Кроме печатаемых символов, в которые входят буквы, цифры, знаки пунктуации и некоторые другие знаки (например, «@», «~»), результатом функции могут быть и управляющие символы, такие как символ табуляции <Tab>, возврат каретки и перевод строки, аналогичный по результату нажатию клавиши <Enter> и др. Печатаемые символы должны быть заключены в двойные прямые кавычки.

*Константы даты/времени* в Access выделяются символами #. Как и в случаях остальных констант, если программа распознает ввод в бланк запроса даты или времени в стандартном формате Access, эти символы будут добавлены автоматически.

## **Функции**

Функция, так же как и идентификатор, используется для возвращения значения в точку вызова. Значение, возвращаемое функцией, определяется ее типом, например, функция *Now( )* возвращает дату и время часов компьютера. Синтаксически функция выделяется круглыми скобками, следующими сразу за ее идентификатором. Многие функции требуют наличия аргументов, которые записываются в этих круглых скобках через запятую при обращении к функции.

## **Создание выражений с помощью Построителя выражений**

Ввод выражений возможен в среде Access не только вручную, но и с помощью удобного инструмента, называемого **Построитель выражений**. Построитель выражений вызывается каждый раз, когда в поле свойства объекта Access, например, в ячейке бланка Конструктора запросов нажимается кнопка Построителя (кнопка с тремя точками) или кнопка **Построить** на панели инструментов.

После создания и проверки запроса можно применить критерий отбора, чтобы ограничить количество записей в результирующем множестве запроса. Для этого необходимо:

1. Выбрать нужный запрос. Нажать кнопку **Конструктор** панели инструментов в окне базы данных и перейти в режим Конструктора запроса.

2. Поместить курсор на строку **Условие отбора** поля, для которого нужно установить критерий выборки.

3. Нажать кнопку Построителя выражений **Построить** на панели инструментов Access для вывода окна **Построитель выражений**. Другой способ – нажать правую кнопку мыши в строке **Условие отбора** и выбрать из меню команду **Построить**.

4. В поле выражений (вверху окна Построителя выражений) ввести требуемое выражение. Для ускорения ввода можно пользоваться кнопками под окном ввода выражений.

5. Нажать кнопку **ОК** для возврата в бланк запроса. В поле, где расположен курсор, Построитель выражений помещает построенное выражение.

6. Для отображения результатов выполненного запроса нажать кнопку Запуск на панели инструментов.

7. При необходимости изменить условие отбора, нужно возвратиться к режиму **Конструктор**, выделить ненужное выражение и удалить его нажатием клавиши <Del>.

8. Повторить шаги 2-7 для заполнения всех условий отбора. При совершении синтаксической ошибки Access выдает сообщение.

9. Сохранить запрос с описательным именем.

## **Практическая часть**.

Создание запросов по таблицам «Филиал фирмы» и «Сотрудники фирмы».

Запустите программу СУБД MS Access и откройте свою созданную базу данных. Выберите объект базы — Запросы. Войдите в меню Справка, изучите раздел «Создание запроса».

#### **Задание 1**. Поиск повторяющихся записей.

1. Выберите объект базы — Запросы. Нажмите кнопку Создать, в открывшемся окне Новый запрос выберите вид запроса — «Повторяющиеся записи» (рис. 1).

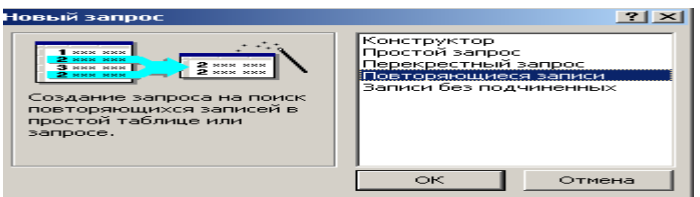

#### Рис. 1. Создание запроса поиска повторяющихся записей

В качестве источника данных укажите таблицу «Филиал фирмы».

В следующих диалоговых окнах выберите поле, по которому будет происходить поиск повторяющихся записей - Фамилия, в качестве дополнительных полей выберите поля Имя и Зарплата. В результате работы будут отобраны записи повторяющихся фамилий, а к ним добавлены сведения об именах и зарплатах сотрудников филиала. Сохраните запрос под именем «Повторяющиеся записи».

**Задание 2.** Запросы на выборку по условию.

1. Выберите из таблицы «Филиал фирмы» фамилии и имена всех сотрудников, у которых фамилия начинается на букву «О».

Для этого выберите объект базы — Запросы. В режиме Конструктор создайте запрос на выборку (Создать/Конструктор). Добавьте таблицу «Филиал фирмы». Выберите выводимые поля Фамилия и Имя. В строке «Условие отбора» поля Фамилия бланка запроса наберите условие — О\* (символ \* свидетельствует о наличии произвольных символов за буквой «О»), (рис.2). Проверьте, чтобы в строке «Вывод на экран», отвечающей за вывод записей в динамическом наборе на экран компьютера, стояли галочки

| <b>В Запрос1: запрос на выборку</b>                            |                           |                                            |  | $-10x$ |
|----------------------------------------------------------------|---------------------------|--------------------------------------------|--|--------|
| Филиал фирмы<br>ok:<br>Код_Сотруді<br>Фамилия<br>Имя<br>Ставка |                           |                                            |  |        |
|                                                                | Поле: Филиал фирмы.*      | Филиал фирмы.*<br>$\overline{\phantom{0}}$ |  |        |
|                                                                | Имя таблицы: филиал фирмы | Филиал фирмы                               |  |        |
| Сортировка:                                                    |                           |                                            |  |        |
| Вывод на экран:                                                | 罓                         | ञ                                          |  |        |
| Условие отбора:                                                |                           |                                            |  |        |
| или:                                                           |                           |                                            |  |        |
|                                                                |                           |                                            |  |        |

Рис. 2. Отбор фамилий, начинающихся на букву «О»

После запуска запроса на исполнение командой Запрос/Запуск или кнопкой Запуск на панели инструментов («!»-восклицательный знак) (см. рис.2) произойдет отбор по условию. Сохраните запрос под именем «Фамилия О».

2. Выберите всех сотрудников с должностью «Бухгалтер» или «Главный бухгалтер». Для этого создайте запрос (Создать/Конструктор). Добавьте таблицу «Сотрудники фирмы». Выберите выводимые поля Фамилия, Имя, Отчество, Должность. В строке «Условие отбора» поля Должность бланка запроса наберите условие - «Бухгалтер» или «Главный бухгалтер». Для запуска запроса выберите команду Запрос/Запуск. Сохраните запрос под именем «Запрос-Бухгалтер» (рис. 3).

| <b>В Запрос1 : запрос на выборку</b>                                                                         |                  |                  |                  |                     | $\Box$ o $\times$ |
|----------------------------------------------------------------------------------------------------|------------------|------------------|------------------|---------------------|-------------------|
| <b>Сотрудники</b><br>Отчество<br>$\blacktriangle$<br>Должность<br>ДомашнийТел_<br>ТабельныйНс<br>ДатаРожденг |                  |                  |                  |                     |                   |
| Поле:                                                                                                    | Фамилия          | Имя              | Отчество         | Должность           | Сотрудни          |
| Имя таблицы:                                                                                                 | Сотрудники фирмы | Сотрудники фирмы | Сотрудники фирмы | Сотрудники фирмы    | Сотрудн           |
| Сортировка:                                                                                                  |                  |                  |                  |                     |                   |
| Вывод на экран:                                                                                              | ☑                | ☑                | ☑                | ⊽                   |                   |
| Условие отбора:                                                                                              |                  |                  |                  | "Бухгалтер"         |                   |
| или:                                                                                                    |                  |                  |                  | "Главный бухгалтер" |                   |
|                                                                                                    |                  |                  |                  |                     |                   |

Рис. 3. Отбор сотрудников по должности

3. Создайте запрос на выборку всех сотрудников, у которых ставка больше или равна 2000 р., но меньше 3000 р. (рис. 4). Сохраните запрос под именем «Запрос-Зарплата».

**Краткая справка**. При наборе условия используется логический оператор АND. Условие данного запроса имеет вид

 $>$  = 2000 AND < 3000.

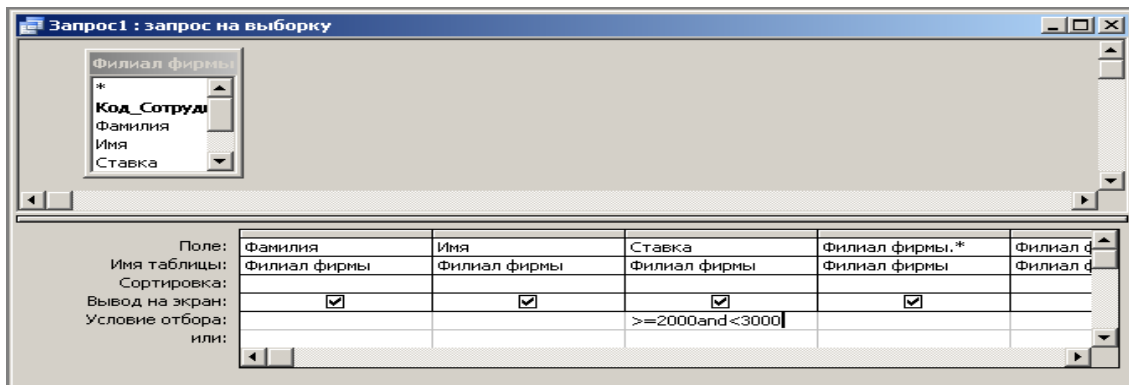

Рис. 4. Запрос с логическим оператором AND на выборку по условию

4. Выведите в запросе всех сотрудников с сортировкой по фамилиям с должностью «Бухгалтер» или «Главный бухгалтер», у которых зарплата превышает 3000 р. (рис. 5). Сохраните запрос под именем «Запрос-Бухгалтер 3000».

**Краткая справка**. При создании запроса (Создать/Конструктор) выберите две таблицы — «Сотрудники фирмы» (для выбора полей Фамилия, Имя, Отчество и Должность) и «Филиал фирмы» (для выбора поля Зарплата). Обратите внимание, что таблицы связаны между собой.

Рис. 5. Выбор по Зарплате и Должности с сортировкой по Фамилии

**Задание 3.** Использование Построителя выражений.

Выбрать сотрудников в алфавитном порядке, у которых ставка меньше 1150 р

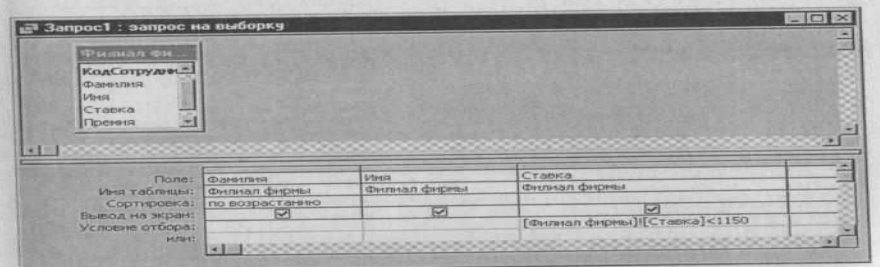

Рис. 7. Запрос с условием отбора, созданного *Построителем выражений*

### **Порядок работы**

1. Создайте запрос на выборку по таблице «Филиал фирмы», выбрать поля Фамилия, Имя и Ставка. Для задания условия выборки установите курсор в строку «Условие отбора» поля Ставка и откройте окно Построитель выражений (нажмите на панели инструментов кнопку Построить — «волшебная палочка»). В окне Построитель выражений выберите таблицу «Филиал фирмы» и, используя поле Ставка, наберите соответствующее условие, пользуясь инструментами Построителя выражений (рис. 6).

2. Задайте сортировку по фамилиям. Созданный запрос имеет вид, как на рис. 7. Сохраните запрос под именем «Запрос 1150».

**Задание 4.** Объединение текстовых полей. Создать запрос на выборку, в котором представлено поле, содержащее объединение текстовых значений полей Фамилия, Имя и Отчество, разделенных пробелами.

## **Порядок работы**

1. В меню Справка задайте выражение «Объединение текстовых полей» и изучите справочный материал (рис.8).

2. Выражение для нового поля, объединяющего текстовые значения других полей, в строке «Поле» бланка запроса должно иметь следующий вид:

[Фамилия]&" "&[Имя]&" "&[Отчество] (между кавычками на клавиатуре нажимается клавиша [Пробел]

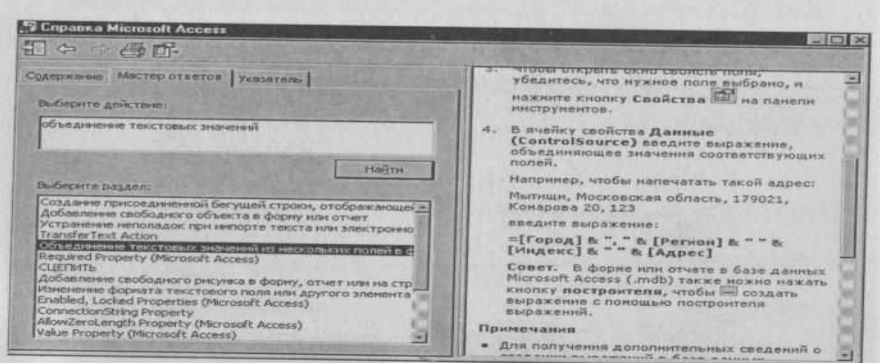

Рис. 8. Справка по объединению текстовых полей

3. Сохраните запрос под именем «Запрос-Объединение Полей».

**Примечание.** При наборе выражения между кавычками нажмите пробел, чтобы в выражении «Фамилия», «Имя» и «Отчество» не сливались друг с другом, а разделялись пробелами.

Для задания выражения удобно пользоваться Построителем выражений (рис.9).

Результаты объединения текстовых полей приведены на рис.10.

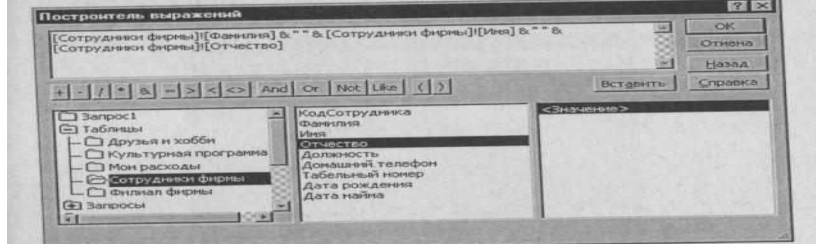

Рис.9. Использование Построителя выражений при объединении

|           | 19 Фейл Правка Вид Вставка Формат Записи Сервис Дкно Справк                                                                                                    |  |
|-----------|----------------------------------------------------------------------------------------------------|--|
|           | $\mathbb{E} \cdot \left[ \begin{array}{c c c c c} \mathbb{H} & \mathbb{B} & \mathbb{B$ |  |
|           | Выражение1                                                                                                    |  |
|           | Рокотов Иван Степанович                                                                                                    |  |
|           | Арбенин Олег Игоревич                                                                                                    |  |
|           | Васькин Петр Олегович                                                                                                    |  |
|           | Остов Роман Владимирович                                                                                                    |  |
|           | Орлова Ольга Игоревна                                                                                                    |  |
|           | Петрова Ирина Петровна                                                                                                    |  |
|           | Славин Иван Петрович                                                                                                    |  |
|           | Васин Олег Иванович                                                                                                    |  |
|           | Рокотов Петр Степанович                                                                                                    |  |
|           | Григорьев Олег Степанович                                                                                                    |  |
|           | Титов Игорь Петрович                                                                                                    |  |
| <b>WE</b> |                                                                                                    |  |

Рис.10. Результат объединения текстовых полей

**Задание 5.** Расчет суммарного и среднего арифметического значений поля.

## **Порядок работы**

1. С помощью запроса подсчитайте суммарное значение по полю Ставка. Для этого создайте запрос в режиме Конструктор и в бланке запроса выберите поле Ставка. Нажмите кнопку Групповые операции (∑) на панели инструментов. В появившейся строке «Групповые операции» бланка запроса из раскрывающегося списка выберите функцию «Sum» (рис.11).

Запрос сохраните под именем «Запрос-Сумма».

2. Рассчитайте среднее арифметическое по полю Зарплата (Групповые операции — функция «Avg»). Запросу дайте имя «Запрос-Среднее».

## **Ответы на вопросы студентов**

**Итог урока.** На этом уроке мы познакомились с тем как создать запрос в БД.

Подвести итоги практического занятия. Проанализировать результаты выполнения задания. Оценить подготовленность группы в целом и работу каждого студента. Объявить полученные оценки и выставит в журнал по итогам занятия. Отметить наиболее правившихся с заданием и отстающих студентов. Ответить на имеющиеся вопросы. Дать задание на самостоятельную работу. Объявить конец занятия.

#### **Домашнее задание**

Для закрепления полученных знаний и умений, используя СУБД Access создайте запросы.

**Задание 6.** Выбрать сотрудников по специальности «Менеджер», поступивших на работу до 10 октября 2000 г. Фамилии расположить в алфавитном порядке.

Задание 7. Выбрать сотрудников, поступивших на работу после 25 ноября 2001 г., у которых ставка превышает 1500 р. Ставки отсортировать в порядке убывания.

Задание 8. Подсчитать суммарные значения по полям Премия и Зарплата (использовать групповую операцию «Sum»).

Задание 9. Найти максимальное значение по полю Зарплата и минимальное значение по полю Премия (использовать групповую операцию «Max» и «Min»),

Задаие 10. Выбрать по таблице «Мои расходы» все типы расходов, сумма затрат которых превышает 1000  $p_{\cdot}$ 

### Практическое занятие №7

## Созлание отчётов

#### Теоретическая часть

Одной из основных задач создания и использования баз данных является предоставление пользователям необходимой информации на основе существующих данных. В Access для этих целей предназначены формы и отчеты. Отчеты позволяют выбрать из базы данных требуемую пользователем информацию и оформить ее в виде документов, которые можно просмотреть и напечатать. Источником данных для отчета может быть таблица или запрос. Кроме данных, полученных из таблиц, в отчете могут отображаться вычисленные по исходным данным значения (например, итоговые суммы).

Отчеты и формы Access имеют много общего. Однако, в отличие от форм, отчеты не предназначены для ввода и правки данных в таблицах. Они позволяют лишь просматривать и печатать данные. В отчете невозможно изменить исходные данные с помощью элементов управления, как это можно сделать с помощью форм. Хотя в отчетах можно использовать такие же элементы управления для указания состояния переключателей, флажков и списков.

Отчет, как и форма, может быть создан с помощью Мастера. Разделы отчета подобны разделам формы и включают заголовок и примечание отчета, область данных, а также верхний и нижний колонтитулы. В примечание отчета часто помещают поля с итоговыми значениями. Элементы управления могут быть добавлены в отчет с помошью панели инструментов Панель элементов, идентичной той, что используется в режиме Конструктора форм. Форматирование и группировка элементов управления в отчете выполняются аналогично форматированию и группировке элементов управления в форме. Формы могут содержать подчиненные формы, а отчеты - подчиненные отчеты.

### Автоматическое создание отчета на основе таблицы или запроса

Access предлагает несколько способов создания отчетов. Наиболее простым из них является использование средств автоматического создания отчета. Автоматически создаваемый на основе таблицы или запроса отчет называется автоотчетом. Access позволяет автоматически создавать отчеты двух форматов: в столбец и ленточный.

Для создания автоотчета необхолимо:

1. На панели объектов окна База данных щелкнуть по ярлыку Отчеты и нажать кнопку Создать. Появится лиалоговое окно Новый отчет.

2. В списке диалогового окна Новый отчет выделить один из элементов: Автоотчет: в столбец ипи Автоотчет: ленточный

3. В поле со списком, находящемся в нижней части диалогового окна Новый отчет, содержатся имена всех таблиц и запросов базы данных, которые могут быть использованы в качестве источника данных для отчета. Нужно щелкнуть левой кнопкой мыши по кнопке со стрелкой для открытия списка, а затем выделить нужный элемент.

4. Нажать кнопку ОК.

В результате Access автоматически создаст отчет на основе выбранного источника данных, используя ленточный формат или формат в столбец. Ленточный формат располагает поля выводимых записей в строку. Формат в столбец располагает поля выводимых записей в столбец. Автоотчет, созданный с использованием любого из этих форматов, будет включать все поля и записи, имеющиеся в выбранном источнике ланных.

Для использования созданного отчета в дальнейшем, его необходимо сохранить. Для этого нужно:

- 1. Выбрать команду Файл, Сохранить. Появится диалоговое окно Сохранение.
- 2. В поле Имя отчета диалогового окна ввести нужное название отчета.
- 3. Нажать кнопку ОК.

## Создание отчета с помощью Мастера отчетов

Еще одним простым и быстрым способом создания отчетов является использование Мастера отчетов. С его помощью можно создавать отчеты (включающие или не включающие подчиненные отчеты), содержащие поля из одной и более таблиц или запросов. Использование Мастера отчетов позволяет познакомиться со средствами разработки отчетов, предоставляемые Access.

## Преобразование отчетов

Отчеты Access можно экспортировать в форматы других приложений. Например, отчет может быть преобразован в текстовый локумент, локумент Microsoft Excel, локумент Microsoft Word формата RTF или в новый формат снимков отчета (snapshot). После экспорта с отчетом можно работать средствами соответствующего приложения.

## Преобразование отчета в формат документа Word

Access позволяет преобразовать созданный отчет в документ Microsoft Word формата RTF. Для выполнения такого преобразования необходимо:

1. Открыть отчет в любом режиме.

## 2. Выбрать команду Сервис, Связи с Office, Публикация в MS Word.

В результате Access создаст в текущем каталоге файл формата RTF, по умолчанию используя в качестве имени файла название отчета, а затем откроет его в Word.

## Преобразование отчета в Web-страницы

В Access существует возможность преобразовать отчет в Web-страницы для публикации его в Internet. Лля этого необхолимо:

В окне База данных щелкнуть по ярлыку Отчеты.  $1.$ 

Щелкнуть правой кнопкой мыши по нужному отчету и в появившемся контекстном меню 2. выбрать команду Экспорт.

 $3<sub>1</sub>$ В появившемся диалоговом окне Экспорт объекта раскрыть список Типы и выбрать элемент Документы HTML.

4. В поле Имя файла указать название документа HTML.

## 5. Нажать кнопку Сохранить.

Access предложит выбрать шаблон документа HTML, который нужно использовать при 6. преобразовании отчета. Для выбора нужного шаблона в появившемся диалоговом окне нажать кнопку Обзор. Чтобы не использовать никакой шаблон, нужно нажать кнопку ОК.

7. Чтобы сразу же после преобразования отчета он был открыт для просмотра в Internet Explorer, в появившемся диалоговом окне Экспорт нужно установить флажок Автозапуск.

Access сохранит отчет в формате HTML в текущем каталоге.

### Режимы работы с отчетами

Работа с отчетами Access может происходить в трех режимах:

- в режиме просмотра образца Образец.
- в режиме предварительного просмотра Предварительный просмотр.
- в режиме Конструктора Конструктор.

Выбрать режим работы можно либо с помощью кнопки Вид панели инструментов Конструктор отчетов, либо с помощью соответствующей команды меню Вид.

Отчет, открытый в режиме предварительного просмотра Предварительный просмотр, можно просмотреть в увеличенном или уменьшенном масштабе, с использованием одной или нескольких страниц, а также напечатать, предварительно определив параметры страницы. По умолчанию из окна базы данных отчет открывается именно в таком режиме. Если отчет был открыт в другом режиме, то для перехода в режим предварительного просмотра нужно выбрать команду Вид. Предварительный просмотр или нажать на стрелку, расположенную справа от кнопки Вид панели инструментов Конструктор отчетов, и в открывающемся списке выбрать элемент Предварительный просмотр.

Режим просмотра образца Образец является удобным средством проверки макета создаваемого отчета. В этом режиме в окно просмотра выводятся только те данные, которые необходимы для заполнения каждого из элементов макета отчета. Для просмотра всех данных, выводящихся в отчет, следует использовать режим предварительного просмотра. Для перехода в режим просмотра образца нужно выбрать команду Вид, Образец или нажать на стрелку, расположенную справа от кнопки Вид панели инструментов Конструктор отчетов, и в открывшемся списке выбрать элемент Образец.

В режиме Конструктора можно разрабатывать отчеты, модифицировать их структуру, изменять внешний вид, добавлять и удалять поля. Этим режимом обычно пользуются разработчики отчетов. Для перехода в режим Конструктора нужно выбрать команду Вид, Режим Конструктора или нажать на стрелку, расположенную справа от кнопки **Вид** панели инструментов **Конструктор отчетов**, и в открывшемся списке выбрать элемент **Режим Конструктора**.

## *Режим предварительного просмотра*

Если в окне **База данных** дважды щелкнуть левой кнопкой мыши по имени существующего отчета, то на экране появится отчет в режиме предварительного просмотра, который является режимом запуска отчетов. Панель инструментов **Предварительный просмотр** содержит стандартный для этой панели набор кнопок. На этой же панели инструментов находятся кнопки **Связи с Office** и **Окно базы данных** (которое открывает окно **База данных**).

#### *Режим просмотра образца*

Режим просмотра образца применяется при разработке отчета для быстрого просмотра полученной структуры отчета. В этом режиме в отчете отображается лишь часть данных, что значительно ускоряет процесс загрузки данных в отчет для просмотра.

Если отчет открыт в режиме Конструктора, то для перехода в режим просмотра образца нужно нажать кнопку **Образец** на панели инструментов **Конструктор отчетов**. Для возвращения в режим Конструктора и продолжения правки отчета нужно нажать на кнопку **Конструктор** на панели инструментов **Предварительный просмотр**

#### *Режим Конструктора*

Разработку структуры отчета, изменение его внешнего вида, добавление и удаление элементов можно производить только в режиме Конструктора отчетов. **Панель элементов**, отображаемая в этом режиме, позволяет создавать элементы управления. При этом некоторые элементы управления можно создавать с помощью Мастера элементов, осуществляющего пошаговое руководство процессом создания.

### **Структура отчета**

*Разделы отчета* включают заголовок отчета, примечание отчета, область данных отчета, а также верхний и нижний колонтитулы страниц отчета. Обязательным элементом структуры отчета является только область данных. Остальные разделы можно добавить или удалить из отчета с помощью соответствующей команды меню **Вид** в режиме Конструктора.

Раздел заголовка отчета определяет высоту области заголовка отчета, которая может содержать текст, графику и другие элементы управления, которые будут выводиться в верхней части отчета. В многостраничном отчете раздел заголовка отображается только на первой странице.

Раздел области данных предназначен для отображения записей источника данных отчета. Этот раздел может содержать элементы управления для отображения данных из каждой записи в источнике – таблице или запросе.

Раздел примечаний отчета определяет высоту области примечания отчета и добавляется вместе с разделом заголовка отчета. При печати многостраничного отчета примечание будет отображаться лишь внизу последней страницы.

При печати многостраничного отчета содержимое разделов верхнего и нижнего колонтитулов страниц отчета выводится на каждой странице. Для добавления к отчету верхнего и нижнего колонтитулов необходимо выбрать команду **Вид, Колонтитулы**.

Поскольку отчеты, как правило, включают группировку записей и вывод промежуточных итогов, в них могут присутствовать дополнительные разделы **Заголовок группы** и **Примечание группы**. В зависимости от количества уровней группировки в отчете может быть разное количество этих разделов.

#### **Просмотр и печать отчетов**

Созданный отчет можно отобразить на экране и напечатать. Access позволяет просмотреть отчет перед печатью и установить подходящие поля страницы. При просмотре отчета в режиме целой страницы отчет отображается так, как он будет выглядеть при печати. Просмотреть отчет можно в режиме образца или в режиме предварительного просмотра.

Изменить поля страницы можно теми же способами, что и в Microsoft Word. Печать отчета осуществляется также стандартным способом.

## **Практическая часть**

**Задание 1**. Создание автоотчета.

#### **Порядок работы**

1. Создайте автоотчет в столбец по таблице «Культурная программа».

**Краткая справка**. После выбора источника записей и макета (в столбец или ленточный) автоотчет создает отчет использует все поля источника записей и применяет последний использованный автоформат.

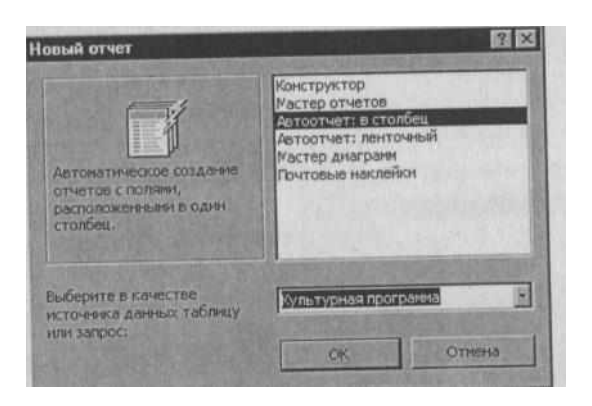

Рис. 1. Создание автоотчета в столбец

2. Выберите объект базы — Отчеты. Нажмите кнопку Создать, в открывшемся окне Новый отчет выберите вид отчета: «Автоотчет: ленточный» (рис.1). В качестве источника данных выберите таблицу «Культурная программа». Нажмите кнопку (Ж и дождитесь окончания работы мастера создания автоотчетов.

3. Просмотрите отчет в режиме Предварительный просмотр. Перейдите в режим Конструктор и посмотрите, как выглядит отчет в этом режиме.

Сохраните отчет под именем «Культурная программа».

**Задание 2.** Создание отчета по таблице «Мои расходы» с помощью Мастера создания отчетов.

**Краткая справка**. Мастер задает подробные вопросы об источниках записей, полях, макете, требуемых форматах и создает отчет на основании полученных ответов.

## **Порядок работы**

1. Выберите объект базы — Отчеты. Нажмите кнопку Создать, в открывшемся окне Новый отчет выберите вид отчета: «Мастер отчетов». В качестве источника данных выберите таблицу «Мои расходы», выберите поля: Тип расходов и Сумма затрат (рис. 21.2), задайте сортировку по полю Сумма затрат, вид макета — в столбец.

2. Примерный вид отчета приведен на рис. 3. Сохраните отчет под именем «Мои расходы».

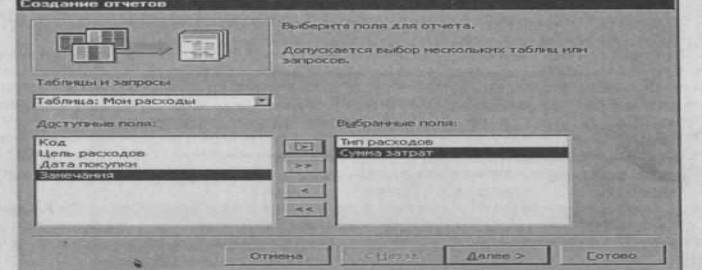

Рис. 2. Выбор полей при создании отчета Мастером создания отчетов

| Сумма затрат | 240,00p.           |
|--------------|--------------------|
| Тип расходов | <b>СП-писки</b>    |
| Сумма затрат | 800,00p.           |
| Тип расходов | Лискотека          |
| Сумма затрат | 1 500,00p.         |
| Тип расходов | Pommonskae zone me |
|              | 1 700,00p.         |
|              | Omesna             |
|              | 2 500,00р.         |
|              | <b>Iscrappee</b>   |

Рис. 3. Вид отчета в столбец

**Задание 3**. Создание отчета в режиме Конструктор В режиме Конструктор создайте отчет по таблице «Филиал фирмы» с заголовком «Штатное расписание» и полями Фамилия, Имя, Ставка. В отчет введите суммарное и среднее значения, а также максимальное и минимальное значения по полю Ставка.

### **Порядок работы**

1. Выберите объект базы — Отчеты. Нажмите кнопку Создать, в открывшемся окне Новый отчет выберите вид отчета «Конструктор». В качестве источника данных выберите таблицу «Филиал фирмы».

2. Добавьте заголовок и примечание отчета (Вид/Заголовок-При мечание). В область Заголовка введите надпись «Штатное расписание», используя кнопку Надпись (Аа) панели элементов. Элементов. Заголовок

оформите шрифтом Arial, размер — 16, полужирный курсив (рис.4).

3. В верхнем колонтитуле сделайте надписи по именам полей шрифтом по умолчанию. Имена полей расположите в одну строку.

4. В области данных соответственно под именами расположите поля (их удобнее брать из списка полей).

5. В примечании отчета введите новые поля кнопкой Поле (аб|). Имена полей задайте «Итого:», «Средняя ставка», «Максимальная ставка» и «Минимальная ставка». Введите формулы для расчета, как показано на рис. 4:

для расчета поля Итого введите = Sum ([Ставка]);

для расчета поля Средняя ставка введите = Аvg([Ставка]);

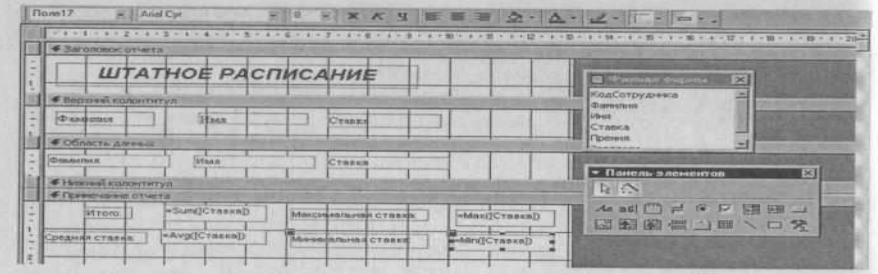

Рис. 4. Создание отчета в режиме Конструктор

для расчета поля Максимальная ставка введите = Мах([Ставка]); для расчета поля Минимальная ставка введите = Мin([Ставка]). Сохраните отчет под именем «Штатное расписание».

**Задание 4.** Создание почтовых наклеек по таблице «Сотрудники фирмы».

## **Порядок работы**

1.Выберите объект базы — Отчеты. Нажмите кнопку Создать, в открывшемся окне Новый отчет выберите вид отчета — «Почтовые наклейки». В качестве источника данных выберите таблицу «Сотрудники фирмы».

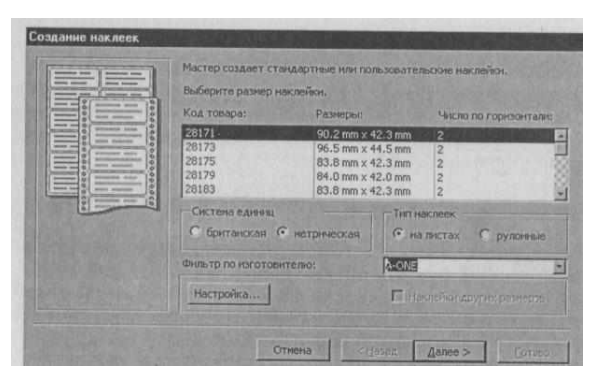

Рис. 5. Выбор размера наклеек

2. В открывшемся окне Создание наклеек выберите размер на клейки 90,2 mm х 42,3 mm (рис. 5).

3. Задать вид шрифта — Times New Roman, размер — 12 (рис.6).

4.Выбрать поля из списка полей. Если на каждой наклейке нужно вывести определенный текст, введите его в прототип справа от

названий полей (рис.7). Задайте сортировку по фамилии и введите имя отчета «Отчет-Наклейка».

4. Просмотрите вид отчета-наклейки в режиме Предварительный просмотр (рис.8) и режиме Конструктор (рис.9).

## **Домашнее задание**

**Задание 1**. Создать автоотчет в столбец по таблице «Друзья и хобби».

**Задание 2.** Создать отчет с помощью мастера (табличный отчет) по запросу «Запрос-Бухгалтер» со всеми полями.Сохраните отчет под именем «Запрос-Бухгалтер». Посмотрите запрос в режимах Предварительный просмотр и Конструктор.

**Задание 3**. (Создать отчет в режиме Конструктор по запросу «Запрос-зарплата». Все параметры задать самостоятельно. Сохранить отчет под именем «Запрос-зарплата».

## **Практическое занятие №8**

## **Поиск информации в глобальной сети Интернет**

## **Теоретическая часть**

Поиск информации в Интернете осуществляется с помощью специальных программ, обрабатывающих запросы — информационно-поисковых систем (ИПС). Существует несколько моделей, на которых основана работа поисковых систем, но исторически две модели приобрели наибольшую популярность это поисковые каталоги и поисковые указатели.

Поисковые каталоги устроены по тому же принципу, что и тематические каталоги крупных библиотек. Они обычно представляют собой иерархические гипертекстовые меню с пунктами и подпунктами, определяющими тематику сайтов, адреса которых содержатся в данном каталоге, с постепенным, от уровня к уровню, уточнением темы. Поисковые каталоги создаются вручную. Высококвалифицированные редакторы лично просматривают информационное пространство WWW, отбирают то, что, по их мнению представляет общественный интерес, и заносят в каталог.

Основной проблемой поисковых каталогов является чрезвычайно низкий коэффициент охвата ресурсов WWW. Чтобы многократно увеличить коэффициент охвата ресурсов Web, из процесса наполнения базы данных поисковой системы необходимо исключить человеческий фактор — работа должна быть автоматизирована.

Автоматическую каталогизацию Web-ресурсов и удовлетворение запросов клиентов выполняют поисковые указатели. Работу поискового указателя можно условно разделить на три этапа:

сбор первичной базы данных. Для сканирования информационного пространства WWW используются специальные агентские программы — черви, задача которых состоит в поиске неизвестных ресурсов и регистрация их в базе данных;

индексация базы данных — первичная обработка с целью оптимизации поиска. На этапе индексации создаются специализированные документы — собственно поисковые указатели;

рафинирование результирующего списка. На этом этапе создается список ссылок, который будет передан пользователю в качестве результирующего. Рафинирование результирующего списка заключается в фильтрации и ранжировании результатов поиска. Под фильтрацией понимается отсев ссылок, которые нецелесообразно выдавать пользователю (например, проверяется наличие дубликатов). Ранжирование заключается в создании специального порядка представления результирующего списка (по количеству ключевых слов, сопутствующих слов и др.).

В России наиболее крупными и популярными поисковыми указателями являются:

«Яndex» (www.yandex.ru) «Pамблер» (www.rambler.ru)

«Google» (www.google.ru)

«Апорт2000» (www.aport.ru)

### **Практическая часть**

**Задание 1.** Произвести поиск сайтов в наиболее популярных поисковых системах общего назначения в русскоязычном Интернете (Рунете).

1. Запустите Internet Ехрlorer. Если компьютер не подключен к Интернету, то при запуске сначала будет предложено установить соединение с организацией, предоставляющей доступ к сети Интернет. Выполните соединение.

Для перехода в определенное место или на определенную страницу воспользуйтесь адресной строкой главного окна Internet Ехрlorer.

Краткая справка. Адрес узла (URL) обычно начинается с имени протокола, за которым следует обслуживающая узел организация, например в адресе http//www.rumbler.ru «http//www» указывает, что это сервер Web, который использует протокол http, домен «.ru» определяет адрес российских узлов. 2. Произведите поиск в поисковой системе Rambler.

Введите в адресную строку адрес (URL) русскоязычной поисковой системы Rambler - www.rumbler.ru и нажмите клавишу [Enter] (рис.1).

Подождите, пока загрузится страница. Обратите внимание на изображение вращающегося земного шара в правом верхнем углу экрана (это обозначает, что идет процесс загрузки). В это же время на панели инструментов активизируется красная кнопка Остановить, предназначенная для остановки загрузки.

3. Рассмотрите загрузившуюся главную страницу вы вилите поле для ключевого рубрик. ввода слова  $\boldsymbol{\mathrm{M}}$ ряд Для перехода на ссылки, имеющиеся на странице, подведите к ссылке курсор и щелкните левой кнопкой мыши. Ссылка может быть рисунком или текстом другого цвета (обычно с подчеркнутым шрифтом). Чтобы узнать, является ли элемент страницы ссылкой, подведите к нему указатель. Если указатель принимает вид руки с указательным пальцем, значит, элемент является ссылкой.

4. Ввелите в поле поиска словосочетание «Энциклопелия финансов» и нажмите кнопку Найти!

5. Убедитесь, что каталог Web работает достаточно быстро. Программа через некоторое время сообщит вам, что найдено определенное количество документов по этой тематике. Определите, сколько документов нашла поисковая система.

6 Запомните странину списка найленных. представляющую  $\overline{M}$ для вас интерес, командой Избранное/Добавить в папку.

7. Сохраните текущую страницу на компьютере. Выполните команду Файл/ Сохранить как, выберите папку для сохранения, задайте имя файла и нажмите кнопку Сохранить.

8. Для поиска информации на текущей странице выполните команду Правка/Найти на этой странице (или нажмите клавиши  $[Ctrl]$ - $[ F ]$ ).  $\overline{B}$ окне наберите искомое поиска выражение. например «Финансы» (рис.2), и нажмите кнопку Найти далее. Откройте страничку одной из найденных энциклопедий.

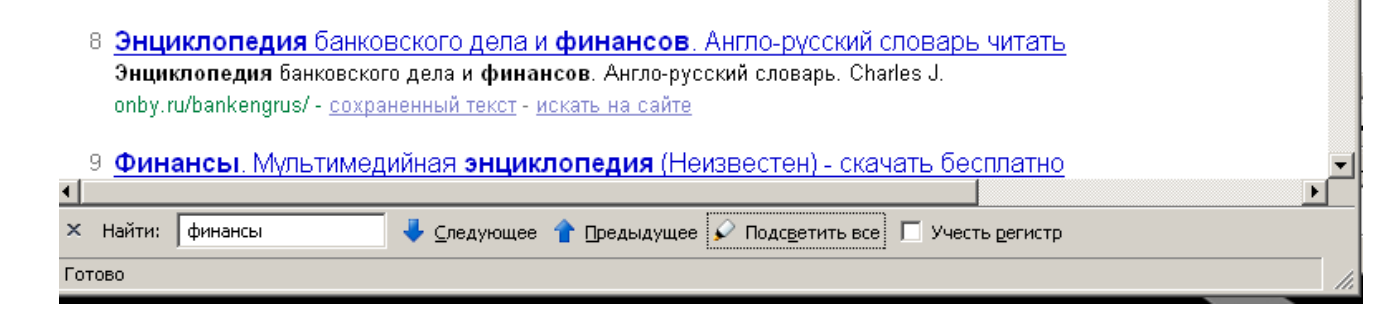

#### Рис. 2. Задание поиска на странице

9. Скопируйте сведения страницы  $\overline{R}$ текстовый документ. Лля копирования содержимого всей страницы выполните команду

Правка/Выделить все и команду Правка /Копировать. Откройте новый документ текстового редактора MS Word и выполните команду Правка/Вставить.

Краткая справка. Невозможно копирование сведений с одной Web-страницы на другую.

10. Произведите поиск поисковой системе Andex. Откройте  $\overline{B}$ поисковый **Andex** www.rumbler.ru  $(pnc.3)$ . B поиска сервер поле задайте «Энциклопедии», нажмите кнопку Найти, сравните результаты с поиском в Рамблере.

11. Сузьте круг поиска и найдите информацию, например, об управлении финансами (в поле поиска ввелите «Управление финансами»).

Сравните полученные результаты с предыдущим поиском.

12.Введите одно слово «Финансы» поле поиска. Отличается  $\overline{R}$ ЛИ Попробуйте поставить результат **OT** предыдущего поиска? перед поисковой системой задачу найти информацию о какой-нибудь конкретной валюте, предположим «Доллар». Сравните результаты поиска.

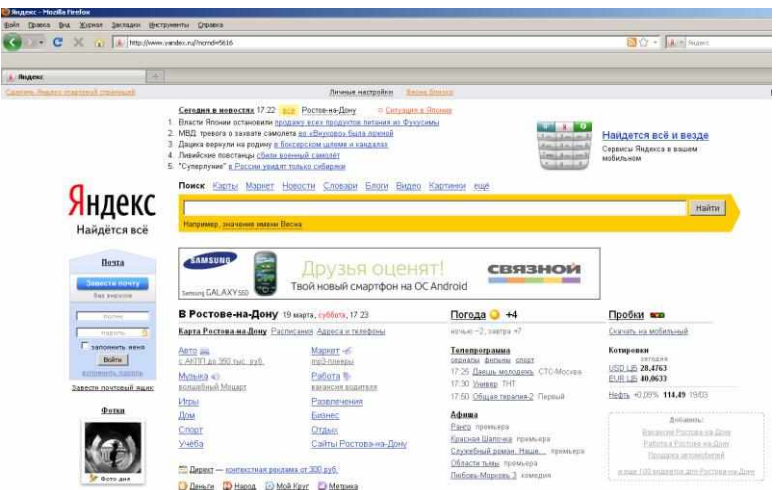

Рис.3. Поисковый сервер Яndex - www. yandex.ru

**Краткая справка**. Не бойтесь повторять свой запрос на разных поисковых серверах. Зачастую один и тот же запрос на другом сервере дает совершенно иные результаты.

13.Произведите поиск картинок и фотографий в поисковой системе Яndex. В поле поиска наберите поанглийски «Dollar» и укажите категорию поиска «Картинки». Запрос «Dollar» найдет в Интернете картинки, в имени которых встречается слово «Dollar». Высока вероятность того, что эти картинки связаны с финансами. **Задание 2.** Произвести поиск в интернет-энциклопедии Кирилла и Мефодия.

1. Введите в адресную строку адрес (URL ) русскоязычной мегаэнциклопедии Кирилла и Мефодия www.mega.km.ru и нажмите клавишу [Enter] (рис. 4)

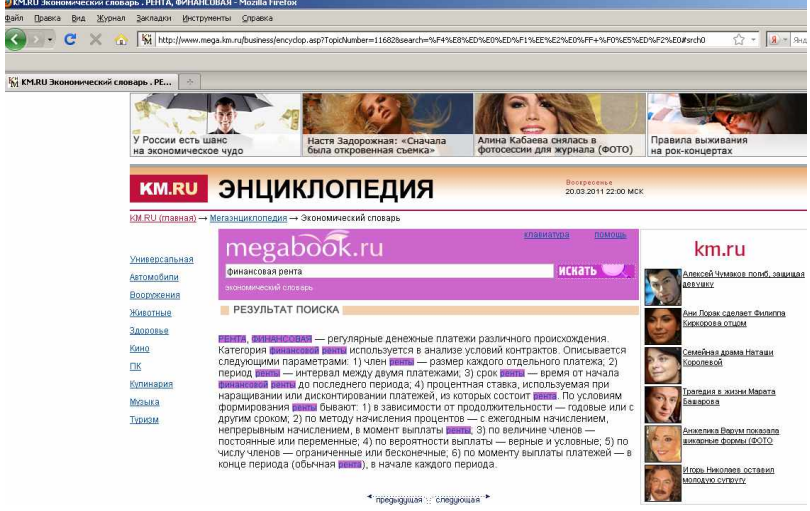

Рис.4. Энциклопедия Кирилла и Мефодия<br>слопедии сведения о финансовой 2. Найдите в энциклопедии сведения о финансовой ренте, для этого в поле поиска наберите словосочетание «Финансовая рента».

3. Скопируйте найденные сведения в текстовый документ. Для копирования содержимого всей страницы выполните команду *Правка/Выделить все* и команду *Правка/Копировать.* Откройте новый документ текстового редактора MS Word и выполните команду *Правка/Вставить.*

**Задание 3.** Произвести поиск по нескольким поисковым серверам.

**Краткая справка**. Мегапоисковый инструмент — это программа, которая посылает ваш запрос сразу на несколько серверов, а затем собирает наиболее вероятные источники необходимой вам информации на одной странице. Один из лучших поисковых инструментов в WWW— сервер SavvySearch ( в переводе с англ. — Поиск здравого смысла) (http:/www. savvysearch.com).

Загрузите сервер SavvySearch (http:/www. savvysearch.com). Введите поисковый запрос «Dollar» на английском языке. Запустите поиск, посмотрите результаты поиска.

**Задание 4.** Произведите поиск файлов на серверах файлов архивов FTP Search(www.ftpseach.lycos.com) Найдите файл интерактивного общения ICQ(ICQ2000).

Краткая справка. FТР — File transfer Protocol, или протокол передачи файлов, позволяет соединять между собой компьютеры и передавать файлы по сети с одного компьютера на другой.

Контрольные вопросы

- 1. Понятие поисковые каталоги и поисковые указатели.
- 2. Наиболее популярные поисковые указатели в России.
- 3. Как задать поиск информации на странице.
- 4. Как узнать, является ли элемент страницы ссылкой.

## **Дополнительные задания**

**Задание 5.** Произвести поиск («Управление финансами») с помощью поисковой системы общего назначения Апорт —www.aport.ru (рис. 5).

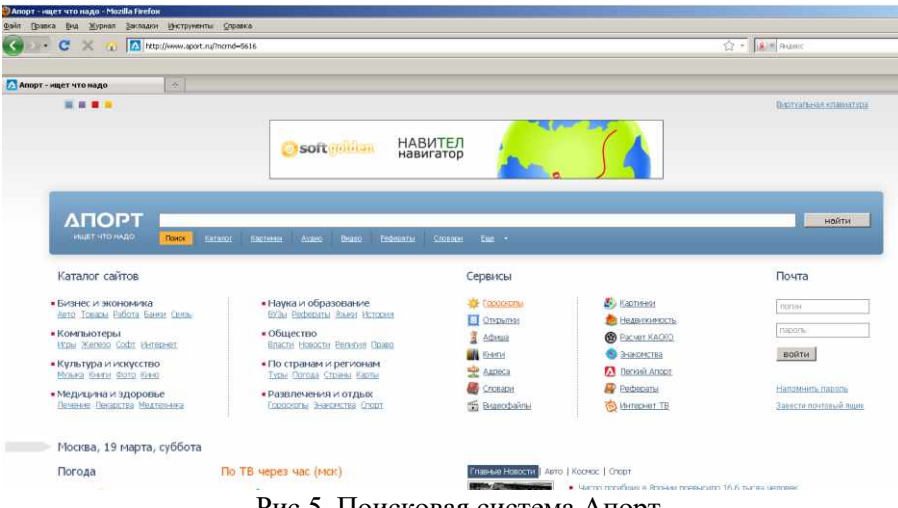

Рис 5. Поисковая система Апорт

**Задание** 6. Произвести поиск («Dollar») с помощью англоязычной поисковой системы Yahoo www.yahoo.com

**Задание 7.** Посетить российский сервер бесплатных программ Freeware.ru (www.freeware.ru). Найти русифицированную версию программы интерактивного общения ICQ.

#### **Домашнее задание:**

Поиск литературных произведений в сети Интернет.

Запустить обозреватель MS Internet Explorer. В адресной строке набрать адрес архива файлов Курчатовского института http://www.kiarchive.ru и инициализировать процесс загрузки ресурса.

По рубрикатору перейти в раздел Электронная библиотека. В разделе Электронная библиотека открыть папку Arkanar (ассоциация молодых писателей). В папке выбрать раздел Творчество Ивана Безродного. Просмотреть названия представленных работ и выбрать подходящую.

Щёлкнуть мышью по ссылке с названием архивного файла (heaven.zip, Рай на земле). В появившемся окне Загрузка файла нажать кнопку Открыть.

В окне архиватора, открывшемся после загрузки файла, вы можете увидеть название файла. Разверните файл для прочтения двойным щелчком мыши по его названию. Просмотреть файл и при необходимости сохранить на локальном диске, выполнив команду Файл - Сохранить как. В окне сохранения не забудьте выбрать имя папки, в которую следует поместить файл.

## **Практическое занятие №9 Создание электронной почты**

### **Теоретическая часть**

Электронная почта – одна из наиболее распространенных и популярных функций компьютерных сетей, обеспечивающая обмен сообщениями между пользователями сети.

Порядок использования электронной почты во многом сходен с обычной почтой. Роль почтовых отделений играют узлы сети Интернет, на которых абонентам организуются специальные почтовые ящики. По электронной почте можно пересылать не только текстовые сообщения, но и готовые файлы, созданные в любых других программах.

При пересылке сообщений по электронной почте необходимо указывать адрес получателя в сети Интернет, который имеет следующую структуру:

 $\leq$ имя пользователя $\geq$   $\geq$   $\geq$  адрес компьютера $\geq$ 

Имя пользователя может представлять собой любую последовательность латинских букв и включать несколько сегментов, разделенных точкой. Смысловое значение имени пользователя сожжет быть самым разнообразным: фамилия, имя, фамилия и инициалы, название подразделения и т.п.

Алрес компьютера представляет собой последовательность доменов, описывающих части адреса в текстовой форме и разделенных точкой. Например, metod-kopilka@mail.ru

Для работы электронной почты созданы специальные протоколы:

POP 3 (Post Office Protocol) - протокол почтовой службы входящих сообщений;

SMTP (Simple Mail Transfer Protocol) - простой протокол передачи почтовых исходящих сообщений;

IMAP (Internet Message Access Protocol) - протокол Интернет - доступа к сообщениям.

Для того, чтобы воспользоваться электронной почтой необходимо программное обеспечение, где должны быть указаны следующие данные:

логическое имя:

пароль:

адрес электронной почты;

тип используемого протокола.

Существует следующие способы работы с электронной почтой:

с помощью клиентских программ, предназначенных для работы с электронной почтой (например, Microsoft Outlook Express, которая поставляется в составе операционных систем линейки MS Windows на правах стандартного приложения);

через браузер (например, Microsoft Internet Explorer), зарегистрировавшись на сервере, который предоставляет бесплатные почтовые услуги (Web-mail).

Базовые функции почтовых клиентов предназначены для исполнения простейших операций по отправке и приему сообщений электронной почты. К ним относят:

прием почтовых сообщений и автономный просмотр;

созлание новых сообшений:

автоматизация подготовки ответных сообщений;

операции с вложенными файлами;

поддержка адресной книги и др.

## Практическая часть

Задание 1. Создайте собственную электронную почту, для этого выполните последовательно все этяпы

1 этап Наводим мышкой на ярлык браузера «Mzilla firefo» и запускаем его.

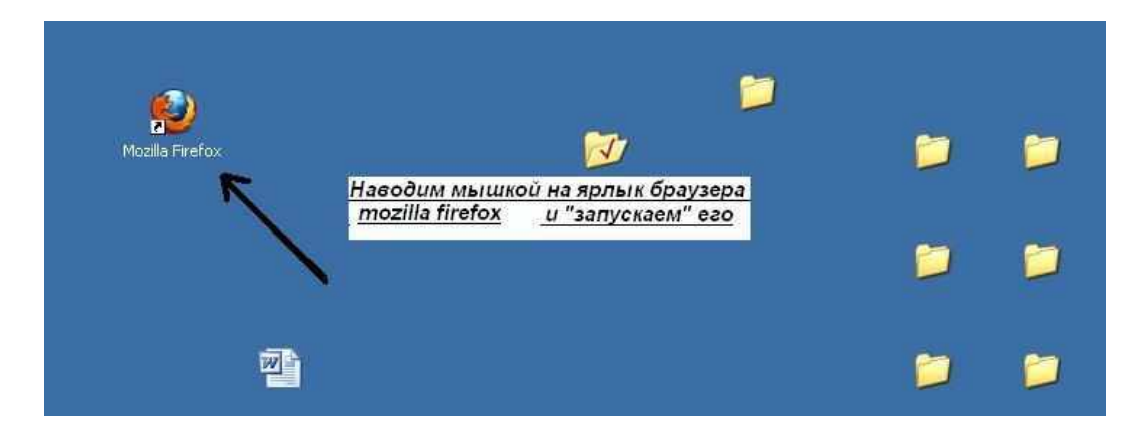

2 этап Вводим в адресной строке адрес www.yandex.ru

| $\pmb{\times}$<br>Habag -       | B<br>Поиск                     | VISEParinos Meana 3 2 - 3 3 - 3                                                                                     |                                     |                                    |
|---------------------------------|--------------------------------|----------------------------------------------------------------------------------------------------|-------------------------------------|------------------------------------|
| Aapec: El http://www.yandex.ru/ |                                |                                                                                                    |                                     | - Переход Ссылки »<br>$\mathbf{r}$ |
| Сделать Яндекс стартовой        |                                | Личные настройки.                                                                                                   |                                     | Войти в почту.                     |
|                                 |                                |                                                                                                    |                                     |                                    |
|                                 |                                | Сегодая в новостях 09:35 все Ростов-на-Дону                                                                         |                                     |                                    |
|                                 | 2.                             | 1. РЖД заклаит технику для досмотра пассажиров в кратчайшие сроки<br>Задержан Гондиректор сгоревшего в Перми склада |                                     | Цветы за углом                     |
|                                 | 3.                             | Президент Егорта выступил с обращением к нации                                                                      |                                     | подарок -                          |
|                                 | Социальная сеть В<br>4.        | Вводим в адрессной строке адресс                                                                                    |                                     | на Яндекс. Маркете                 |
|                                 | 5. Россияне обыграл            | www.yandex.ru                                                                                                    |                                     |                                    |
|                                 | Поиск Карты                    |                                                                                                    | ещё-                                |                                    |
|                                 |                                |                                                                                                    |                                     |                                    |
| <b>Яндекс</b>                   |                                |                                                                                                    |                                     | Найти                              |
|                                 |                                |                                                                                                    |                                     | сширенный поиск                    |
|                                 |                                |                                                                                                    |                                     |                                    |
| Найдётся всё                    | Например, орфограф             |                                                                                                    |                                     |                                    |
|                                 |                                |                                                                                                    |                                     |                                    |
| Почта                           |                                | В Ростове-на-Дону 11 февраля, пятница, 09:39                                                                        | Погола $\bullet$ -7                 | Пробки по                          |
|                                 |                                | Карта Ростова-на-Дону Расписания Адреса и телефоны                                                                  | днём-1                              | Скачать на мобильный               |
| Завести почту                   | ABTO                           | Маркет →                                                                                                    | Телепрограмма                       | Котировки                          |
| с яркими темами                 | рассчитайте стоимость          | ноутбуки до 15 тыс. руб.                                                                                            | 09:15 Мой серебряный шар            | сегодня                            |
| логин                           | Музыка - 1                     | Работа                                                                                                    | Россия 1                            | USD LIB 29.3535                    |
| napons                          | танцуйте буги-вуги             | с частичной занятостью                                                                                              | 09:20 Контрольная закупка           | EUR LIB 40.1350                    |
| Г запомнить меня                | Игры                           | Развлечения                                                                                                    | Первый<br>09:30 YO HTB              | Нефть 0,00% 101,20 11/02           |
| <b>Войти</b>                    | Дом                            | Бизнес                                                                                                    |                                     | Добавить:                          |
| вспомнить пароль                | CHODT                          | Отдых                                                                                                    | Афиша                               | Работа в Ростове-на-Дону           |
|                                 | Учёба                          | Сайты Ростова-на-Дону                                                                                               | Орел Девятого легиона               | DanNews                            |
| Завести почтовый ящик           |                                |                                                                                                    | премьера<br>Как знать премьера      | hh.ru Raбora a Rocrose:            |
| Фотки                           | - Директ - зарядите ваш бизнес |                                                                                                    | Железная хватка премьера            | и еще 100 виджетов для             |
|                                 | <b>До</b> Народ<br>Деньги      | <b>• Мой Круг</b><br>• Метрика                                                                                      | Мантикора. Ночь безумия<br>триллер  | Ростова-на-Дону                    |
|                                 | Сегодня в блогах               |                                                                                                    | Гномео и Джульетта 3D<br>мультфильм |                                    |

этап Нажмите мышкой «Завести почтовый ящик»

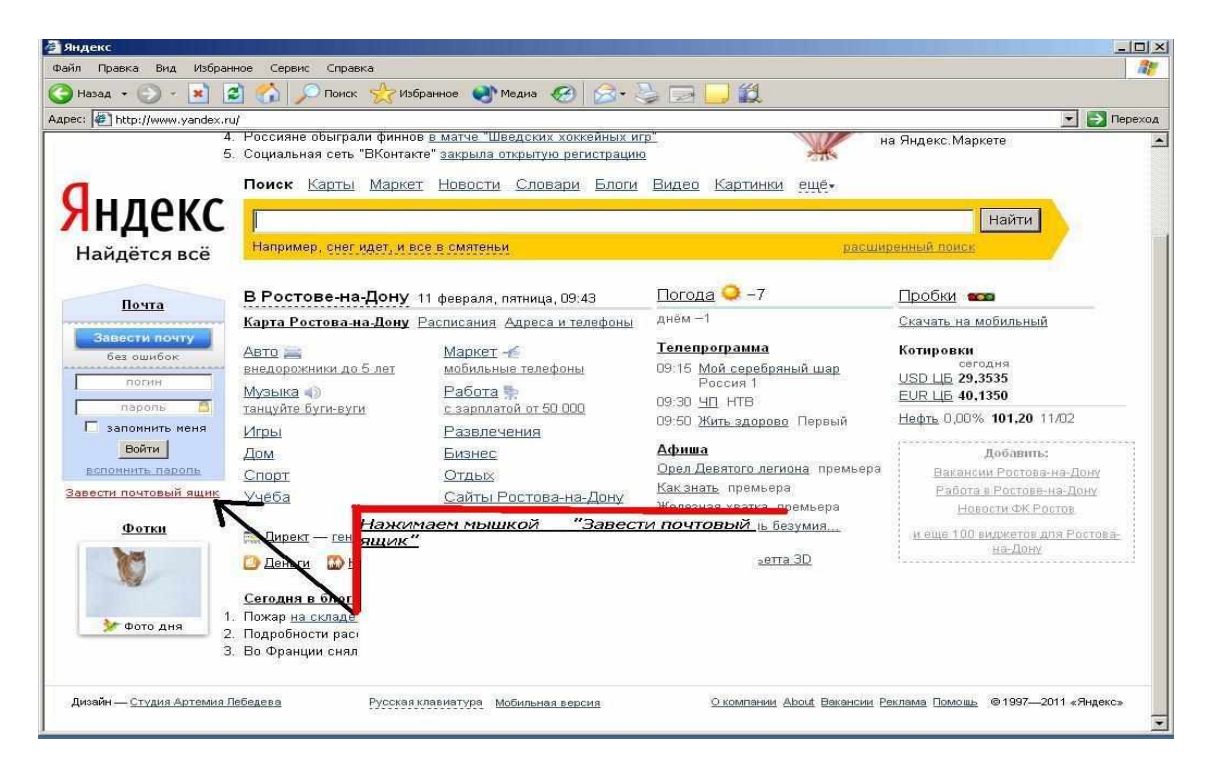

этап Выполните пошагово регистрацию

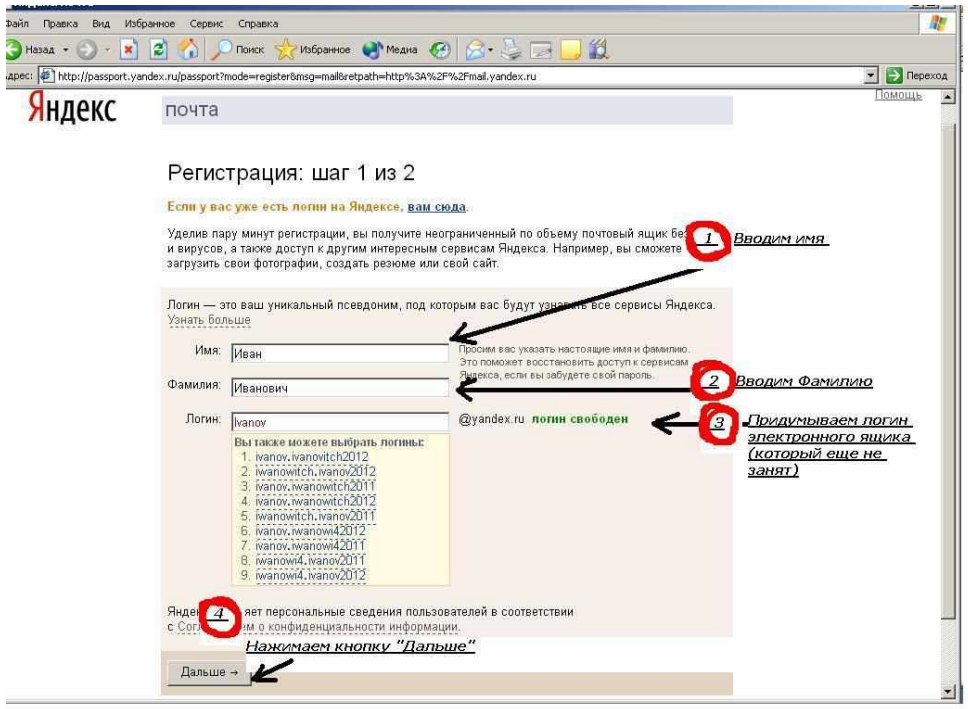

этап Выполняйте все последующие шаги заполняя все строчки

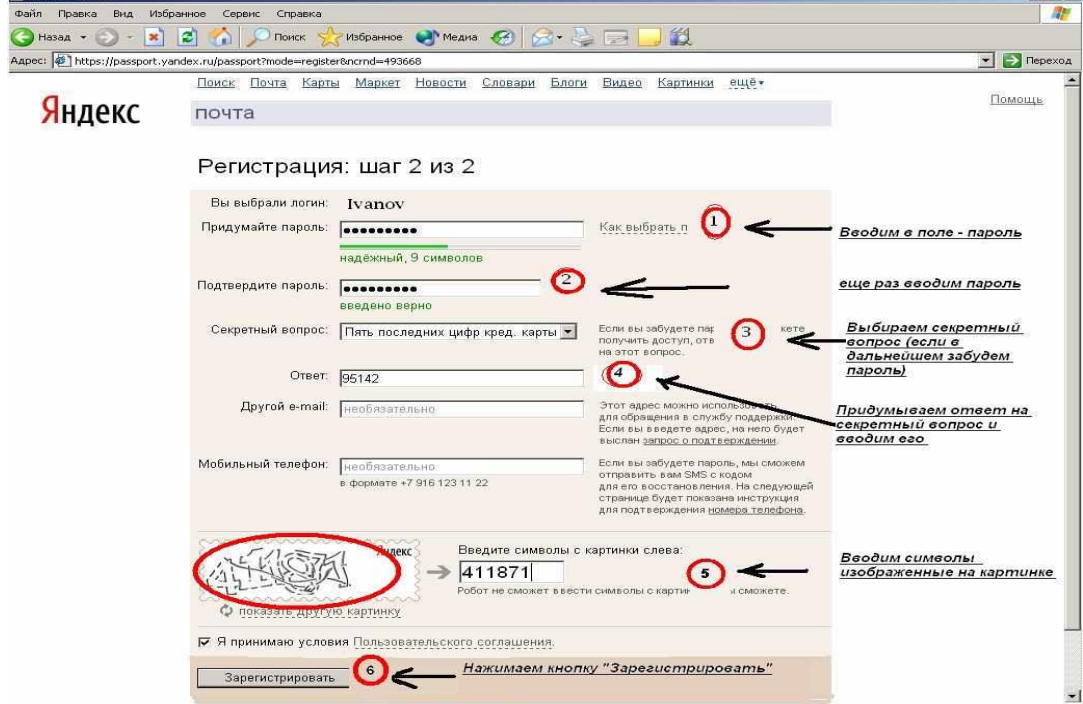

 этап В результате выполненной процедуры регистрации вам присваивается электронный адрес в Internet.

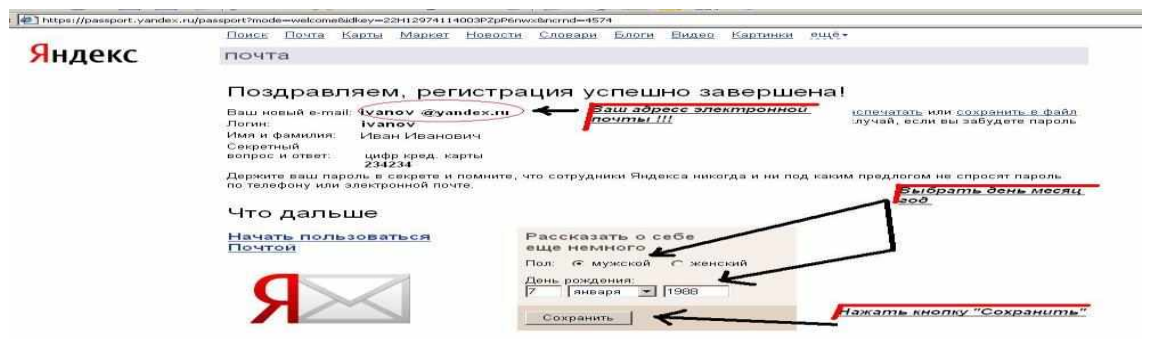

7 этап Попробуйте написать письмо и отослать на электронный ящик другу, для этого выполните следующие действия.

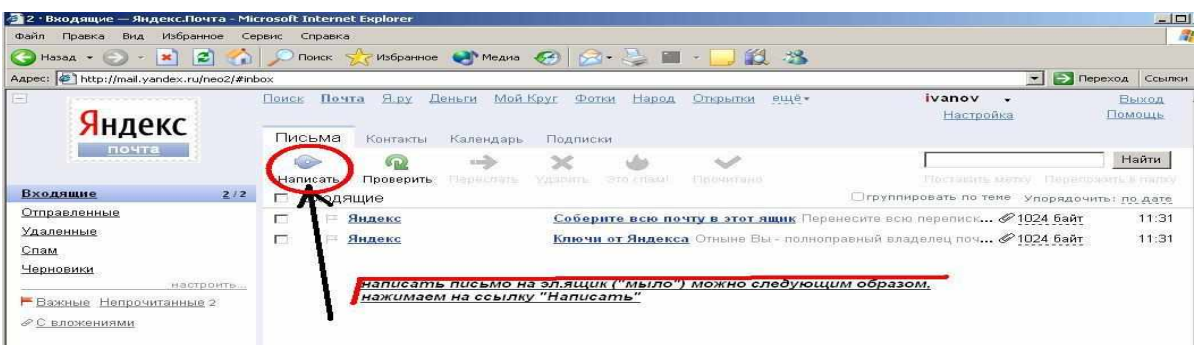

8 этап Введите электронный ящик кому собираетесь отправить письмо, укажите тему письма, наберите текст письма и нажмите кнопку «Отправить»

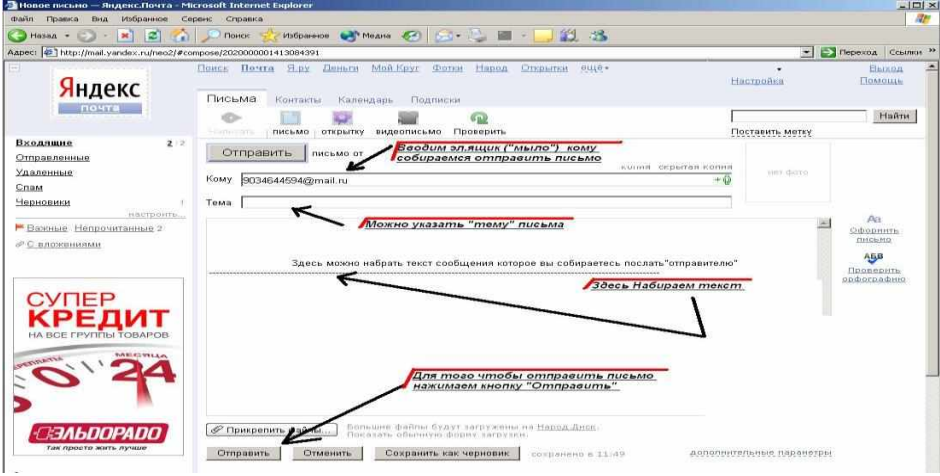

9 этап Если необходимо отправить с письмом картинки, фотографии или отдельные файлы с документами нажмите кнопку «Прикрепить файлы»

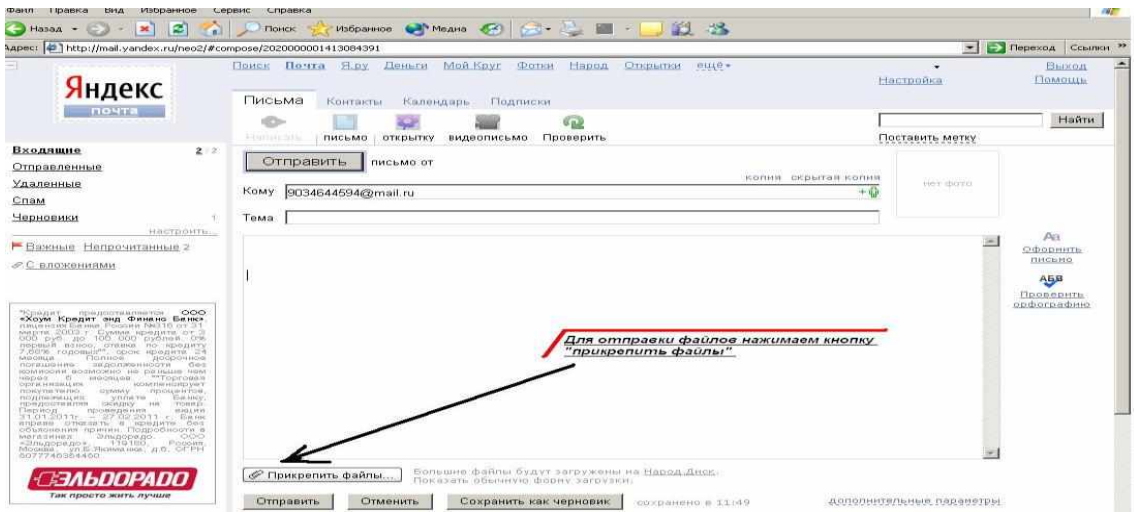

10 этап В открывшемся окне выберите файлы для отправки

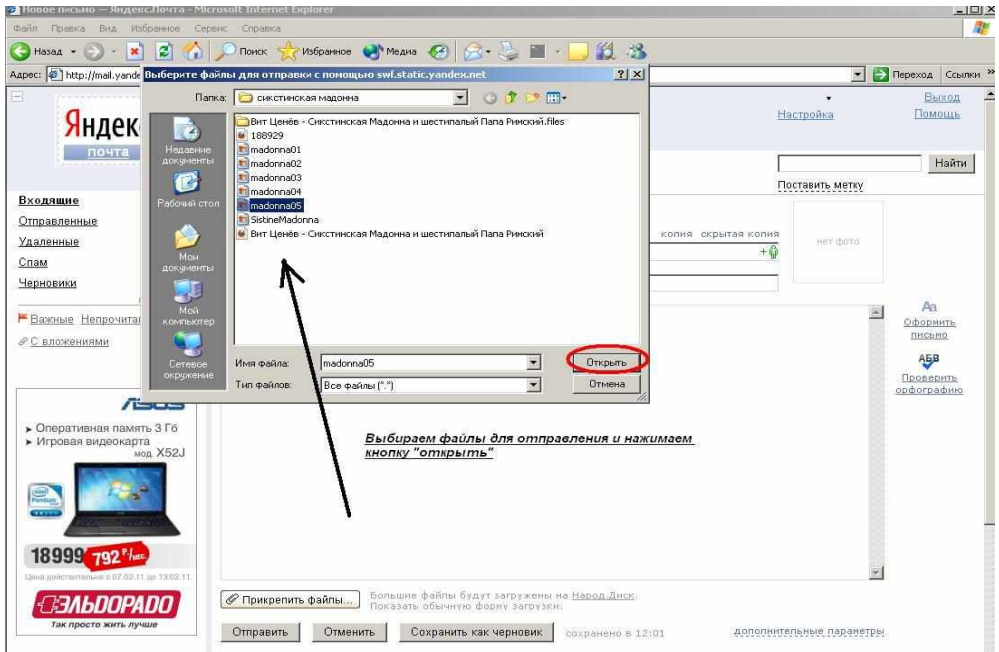

11 этап В нижней части окна появляется имя файла который мы отправляем.

Для отправления письма нажмите кнопку «Отправить».

Если файл выбран вами ошибочно его можно удалить, нажав на значок

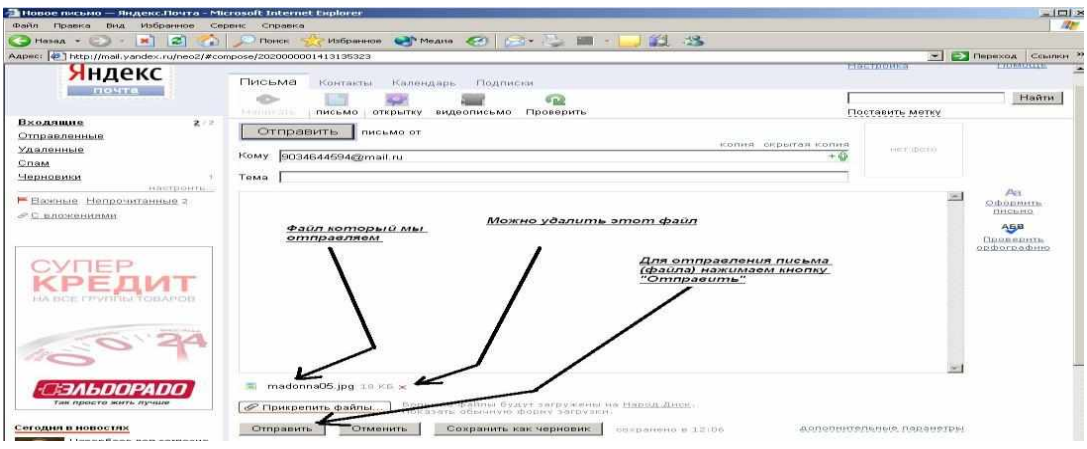

После отправки письма появится сообщение «Письмо успешно отправлено»

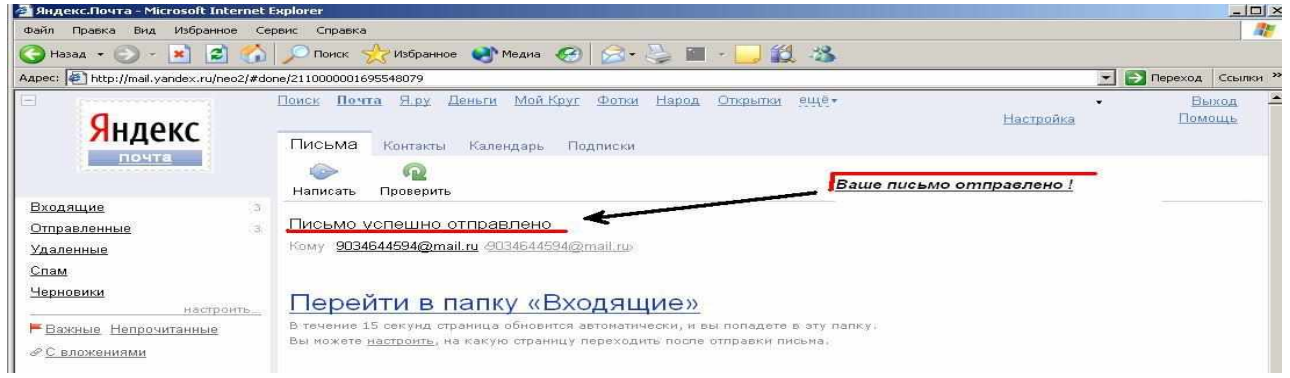

12 этап Для проверки своего почтового ящика на наличие новых писем нажмите в верхней части окна ссылку «Проверить».

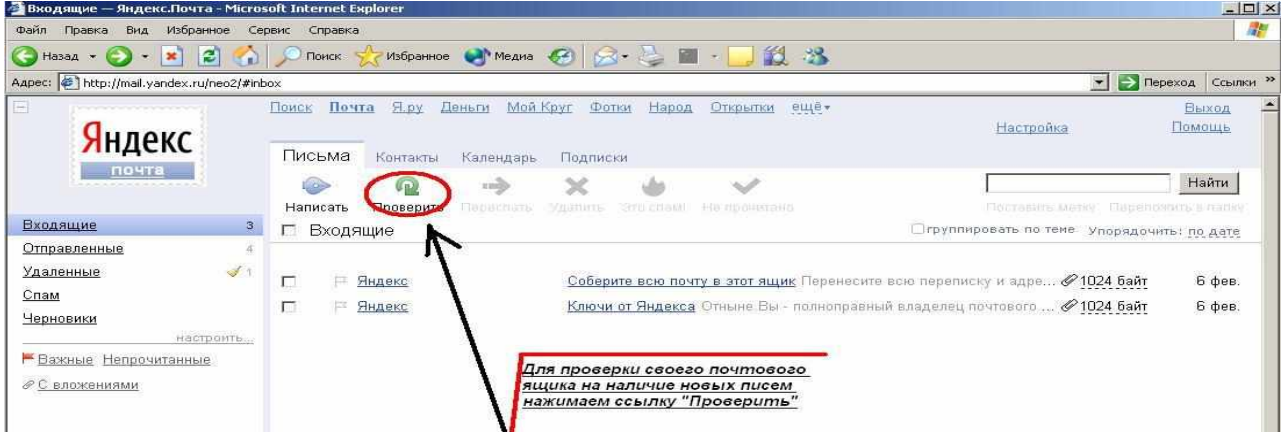

В левой верхней части окна на ссылке «Входящие» показано количество входящих писем, а в основном окне указано, синим цветом новое входящее сообщение.

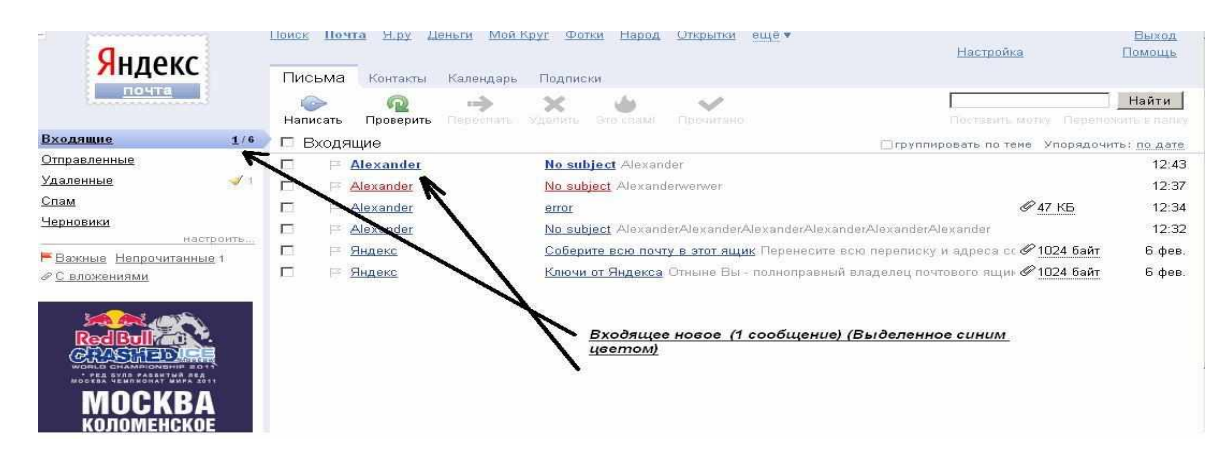

**Задание 2.** Создайте письмо «Приглашение на 75-летний юбилей колледжа». Отправьте письмо на 5 электронных адресов.Создайте электронное письмо с прикреплённым файлом – рисунком созданным в программе Paint.

## **Домашнее задание**

Создайте электронное письмо «Поздравление с днём святого Валентина» используя шаблон оформления в программе MS Office Publisher. Отправьте письмо на 5 электронных адресов.

На уроке мы познакомились с тем как создать электронную почту в Интернет, как отправлять почту с прикреплёнными файлами, как просматривать почту.

#### **Практическое занятие №10**

### **Консультант плюс. Работа со списком и текстом найденных документов. Справочная информация. Работа с папками в СПС «Консультант плюс»**

Запуск программы «Консультант Плюс», как и запуск любого Windowsприложения, осуществляется двойным щелчком мыши по ярлыку Консультант Плюс. Чтобы открыть окно базы данных, надо подвести курсор к названию нужной базы и щелкнуть мытью по кнопке Открыть базу.

Принцип работы с меню программы соответствует общему принципу работы Windows-приложения. Выделяются три этапа работы с системой «Консультант Плюс»:

- 1. формирование запроса на поиск набора документов;
- 2. работа со списком найденных документов;
- 3. работа с текстом документа.

### **Формирование запроса на поиск набора документов**

Первый этап работы с правовой информацией заключается в поиске нужных документов, для чего в системах «Консультант Плюс» предусмотрено составление соответствующего поискового запроса путем заполнения Карточки реквизитов, появляющейся автоматически после открытия окна База данных (рис.1).

Любой документ имеет определенные реквизиты — дата принятия, название, вид документа и т.д., которые отличают данный документ от других, поэтому, чтобы найти необходимый документ, нужно указать эти характеристики. Для этого в СПС предусмотрено составление соответствующего запроса путем заполнения полей Картонки реквизитов.

Карточка реквизитов — основное средство поиска документов в информационных базах систем.

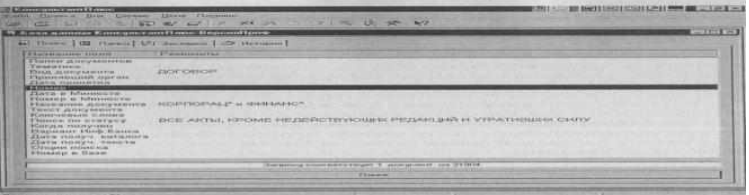

#### Рис. 1. Карточки реквизитов системы «Консультант Плюс»

Она представляет собой таблицу с некоторым количеством поисковых полей. Для каждого поискового поля в системе предусмотрен словарь, автоматически заполняемый и корректируемый по мере поступления документов в информационную базу. При вводе в систему каждого документа его реквизиты заносятся в соответствующий словарь.

Для поиска документов надо заполнить Карточку реквизитов, которая представляет собой некоторое количество поименованных полей (реквизитов документа). Затем система просматривает все имеющиеся в информационном банке документы. Если содержимое всех заполненных полей из Карточки реквизитов совпадает с реквизитами документа, то документ считается найденным и заносится в список.

Сформированный список обладает следующим свойством: содержимое всех заполненных полей Карточки реквизитов идентично соответствующим реквизитам каждого документа из списка.

Основные способы поиска документов — это поиск по реквизитам документов, полнотекстовой поиск и поиск по специализированным классификаторам.

Различают поиск конкретного документа или поиск информации по определенному вопросу.

Поиск конкретного документа начинается с введения данных о документе. При этом необходимо контролировать количество документов, соответствующих запросу.

Поиск информации по определенному вопросу начинается с максимально широкого запроса, и используются тематический поиск, поиск по словам и словосочетаниям, входящим в текст документа, а также поиск по ключевым словам. Для исправления ошибочно заполненного поля или при формировании нового запроса необходимо очистить как отдельное поле Карточки реквизитов, так и все ее поля в целом.

При формировании запроса для поиска документов необходимо заполнить поля Картонки реквизитов.

Общие правила организации поиска документов. Перед началом работы по составлению запроса необходимо убедиться, что задана нужная раскладка клавиатуры - русская, а также очистить карточку реквизитов.

В Карточке реквизитов следует стараться заполнять не более трех-четырех полей. По мере заполнения полей происходит последовательное сокращение количества соответствующих запросу документов. Это количество отражается в информационной строке Карточки реквизитов. Желательно, чтобы после заполнения Карточки реквизитов запросу соответствовало не более 30... 50 документов.

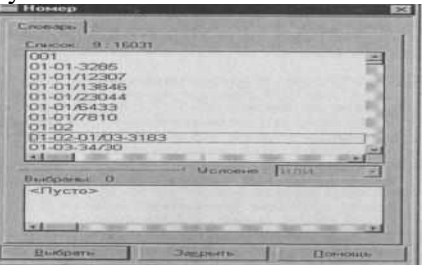

Рис. 2 Задание номера документа

Итогом заполнения Карточки реквизитов является формирование списка найденных по запросу документов.

При поиске документов может возникнуть одна из двух основных ситуаций:

• известны какие-либо реквизиты документа (например, название, номер, дата принятия);

• о документе практически ничего не известно — известна лишь тематика интересующего вопроса. Алгоритм поиска строится в зависимости от типа ситуации.

Заполнение Карточки реквизитов. Поиск документов производится заданием различных реквизитов документа в Карточке реквизитов.

В левой части Карточки реквизитов расположены названия полей для задания различных реквизитов документов: вида документа, его номера и даты принятия, названия и др.

Самое большое отсечение при поиске производится по полю Номер (рис. 2.), поэтому, если вам известен номер документа, то для поиска, как правило, достаточно набрать только этот реквизит.

Вводить вид документа можно только в том случае, если вы уверены, что точно его знаете. К примеру, если документ на самом деле является не законом, как вам кажется, а постановлением, ошибка при заполнении поля Вид документа приведет к тому, что вы не найдете нужный правовой акт.

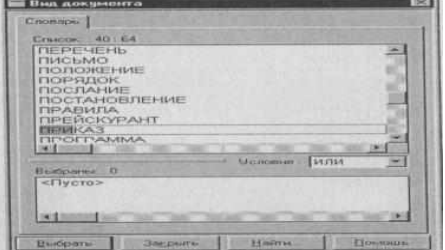

Рис. 3. Выбор вида документа

При вводе вида документа необходимо выполнить двойной щелчок по полю Вид документа (рис. 3) и в открывшемся окне начать набирать название вида документа, например слово «приказ». Поисковый механизм программы произведет поиск набираемого слова и установит курсор в словаре видов документов на нем. После чего необходимо нажать кнопку Выбрать или клавишу [Enter].

Поле Поиск по статусу используется в тех случаях, когда необходимо отсечь документы, не актуальные на данный момент, т.е. недействующие варианты редакций документов и утратившие силу документы.

Окно поля Ввод даты содержит два корешка: Словарь и Диапазон. Выбрав первый корешок Словарь (рис. 4), мы выбираем нужные даты из словаря,

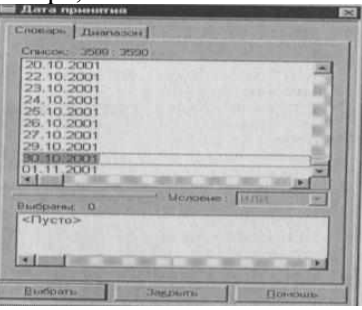

Рис. 4 Корешок Словарь окна поля Ввод даты для чего на клавиатуре надо набрать нужную дату в формате ДД.ММ.ГГГГ.

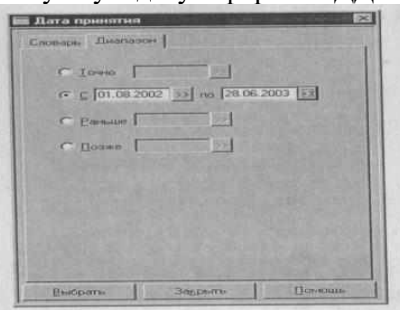

Корешок Диапазон позволяет выбрать интервал дат (рис. 5).

При работе с этим корешком можно, выбрав соответствующую строчку в окне, задать произвольную дату, произвольный диапазон дат, дату, заданную ранее, и диапазон дат, начиная с заданной по текущую. Дату можно набирать прямым набором с клавиатуры в соответствующем окошке, а также с использованием встроенного календаря (рис. 6)

| День                                                                                                    | Месяц                                                                                                    | <b>Ton</b>                                                                                        |
|----------------------------------------------------------------------------------------------------|----------------------------------------------------------------------------------------------------|---------------------------------------------------------------------------------------------------|
| 25<br>01<br>26<br>02<br>03<br>27<br>Б<br>28<br>04<br>1 ឆ<br>29<br>05<br>30<br>OG<br>ю<br>31<br>07<br>19<br><b>OB</b><br>20<br>D <sub>3</sub><br>21<br>10<br>22<br>23<br>12<br>24 | 01<br>RHBBDb<br>02<br><b>OPESDAR</b><br>03<br><b>NABDY</b><br>04<br>апрель<br>05<br>Mail<br>06<br><b>LIBOTHIS</b><br>07<br><b>LUCITIES</b><br>08<br><b>SECUCT</b><br>O9<br>сентябрь<br>10<br>октябрь<br>11<br>ноябрь<br>$12^{12}$<br>декабрь | 1993<br>×<br>1994<br>1995<br>1996<br>1997<br>1998<br>1999<br>2000<br>2001<br>2002<br>2003<br>2004 |

Рис. 6 Окно встроенного календаря

При использовании встроенного календаря надо иметь в виду, что набор даты лучше начинать с набора месяца, так как в этом случае количество дней в окне День устанавливается соответственно данному месяцу.

Для ввода слова из названия документа необходимо сделать двойной щелчок по полю Название документа, набрать слово и нажать кнопку Выбрать (рис.7).

Например, мы точно знаем, что в названии документа имеется слово «вексель», значит это слово нам и надо набирать в поле Название документа.

Если в названии документа присутствует несколько слов, что на практике встречается намного чаще, то после набора каждого из слов названия их обязательно надо отмечать клавишей [Insert]. Так, в названии документа «Переводной вексель», каждое из слов «переводной» и «вексель» надо отметить клавишей [Insert]. При этом выбранные слова переместятся в нижнюю часть окна в зону выбранных слов.

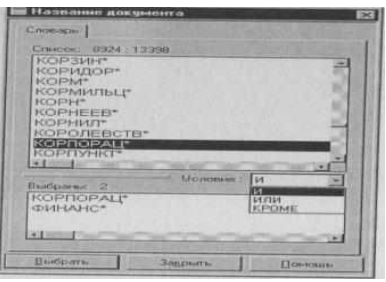

Рис. 7. Окно поля Название документа

Если о документе ничего не известно, кроме примерной тематики, то используется поиск по тексту документа (поле Текст документа). Предположим, нам надо найти документы, в тексте которых говорится о налоге на добавленную стоимость. После набора каждого из слов, присутствующих в тексте документов, их обязательно нало отмечать клавишей [Insert]. При этом выбранные слова переместятся в нижнюю часть окна в зону выбранных слов. Далее установите условие связывания слов (и, или, рядом, кроме).

Рубрикатор документов. Словарь поля Тематика содержит многоуровневый рубрикатор (рис. 8), базирующийся на «Общеправовом классификаторе отраслей законодательства».

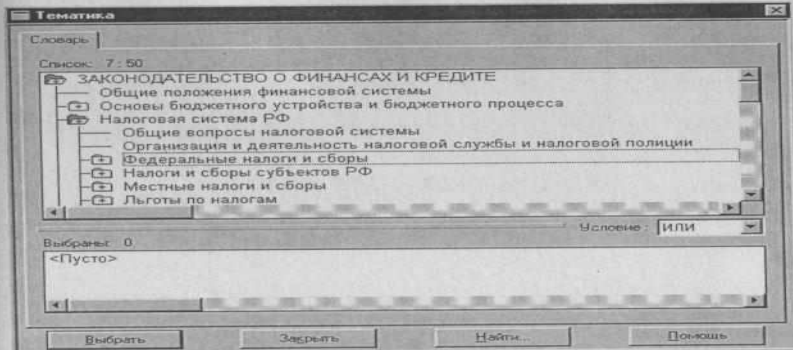

Рис. 8 Рубрикатор документов поля Тематика

Наличие у рубрики подрубрик показано специальным символом, стоящим слева от названия рубрики. Для раскрытия (закрытия) рубрики используется клавиша пробел или мышь. Выбор рубрик производится стандартным для всех словарей способом.

Для того чтобы раскрыть (закрыть) весь рубрикатор, используются комбинации клавиш [Ctrl]-[Серый плюс] ([Ctrl]-[Серый минус]).

Для быстрого поиска фрагмента в рубрикаторе нажмите клавишу [F7] (или выберите кнопку Найти), введите нужный фрагмент и установите нужное направление поиска. Все доступные операции с рубрикатором представлены в локальном меню. Для вывода списка документов, полученных с последним пополнением, используется поле Когда получен.

### Практическая часть

1. Загрузите справочно-правовую систему «Консультант Плюс».

2. Запустите текстовый редактор MS Word.

3. В текстовом редакторе создайте новый документ «Результаты работы» для записи результатов работы в СПС «Консультант Плюс: Версия».

4. Произведите поиск документов в СПС «Консультант Плюс» и результаты поиска зафиксируйте в документе «Результаты работы» текстового редактора.

5. Сохраните текстовый файл «Результаты работы» в папке своей группы.

Внимание! После запуска системы «Консультант Плюс» убедитесь в том, что клавиатура переключена на русский язык.

Задание 1. Поиск справочной информации. Найти ставки подоходного налога с физических лиц.

### Порядок работы:

Перед поиском документа в СПС установите курсор на первой строке текстового документа «Результаты работы»;

находясь в программе «Консультант Плюс» выберите корешок Поиск, очистите Карточку реквизитов, если это необходимо:

лважлы шелкните мышью на поле Тематика для входа в многоуровневый рубрикатор:

нажмите клавишу [End] на клавиатуре для перехода к последней рубрике тематики — рубрике справочной информации, состоящей из трех основных разделов: справочная экономическая информация, справочная юридическая информация и обзоры правовой информации (рис. 1);

для раскрытия рубрики «Справочная информация» щелкните слева от нее по символу папки с плюсом; установите курсор на рубрику «Ставки налога на доходы с физических лиц (подоходного налога)» и нажмите на кнопку *Выбрать,*

для формирования списка документов нажмите на кнопку *Построить список;*

для перехода в текст документа дважды щелкните по его названию;

скопируйте действующие ставки подоходного налога в текстовый файл «Результаты работы». Для копирования выделите фрагмент текста левой Кнопкой мыши и нажмите кнопку *Копировать в MS Word* в панели инструментов «Консультант Плюс».

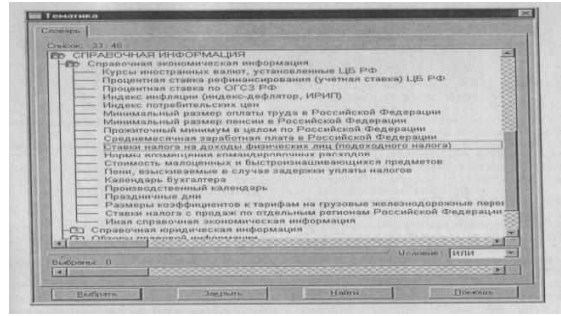

Рис. 1. Справочная информация в Рубрикаторе

**Задание 2**. Поиск справочной информации. Найти процентные ставки рефинансирования. Скопировать действующие ставки рефинансирования в файл «Результаты работы».

**Задание 3.** Поиск справочной информации. Найти нормы возмещения командировочных расходов. Скопировать действующие нормы командировочных расходов в файл «Результаты работы».

**Задание 4.** Найти инструкцию «По применению закона РФ "О подоходном налоге с физических лиц"» и упоминание в ней о компенсационных выплатах.

Порядок поиска: перед поиском документа установите курсор на новую строку в документ «Результаты работы» текстового редактора; очистите Карточку реквизитов, если это необходимо;

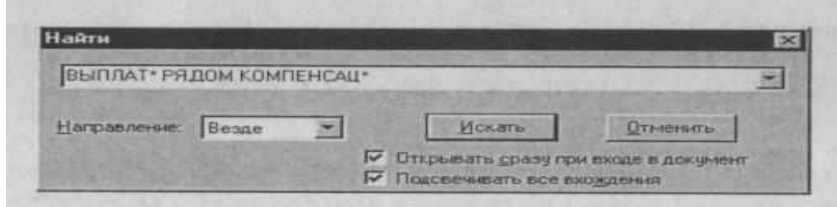

Рис. 2. Поиск выражения по тексту документа

найдите инструкцию «По применению закона РФ "О подоходном налоге с физических лиц"»;

находясь в тексте инструкции, нажмите клавишу [Ноте] на клавиатуре для перехода к началу документа;

откройте окно поиска, для этого нажмите в панели инструментов на кнопку *Поиск* (значок бинокля) или клавишу [F7];

в появившемся поисковом окне наберите слова «ВЫПЛАТ\*» и «КОМПЕНСАЦ\*», связанные условием РЯДОМ (рис. 2);

нажмите кнопку *Искать:* искомые слова найдены;

чтобы найти следующее упоминание о компенсационных выплатах, снова нажмите кнопку *Искать,*

скопируйте один абзац документа, в котором говорится о компенсационных выплатах, в файл «Результаты работы». Для копирования выделите текст левой кнопкой мыши и нажмите кнопку *Копировать в MS Word* в панели инструментов «Консультант Плюс»;

для закрытия поискового окна нажмите кнопку *Отменить.*

**Задание 5.** Скопировать последний абзац найденной инструкции «По применению закона РФ "О подоходном налоге с физических лиц"» в файл «Результаты работы».

**Задание 6.** Найти документы, поступившие в систему с последним пополнением. Их количество и дату последнего пополнения зафиксировать в текстовом файле «Результаты работы».

#### **Порядок работы:**

очистите *Карточку реквизитов,* если это необходимо;

дважды щелкните на поле *Когда получен;*

находясь в словаре поля *Когда получен,* нажмите на клавиатуре клавишу [Еnd] для перехода к последней строке — дате последнего пополнения;

выберите дату последнего пополнения; нажмите кнопку *Выбрать;*

зафиксируйте дату последнего пополнения базы данных и количество найденных документов в файле «Результаты работы» текстового редактора.

**Задание 7.** Создать папку с именем «Информационная безопасность», включив в нее документы, принятые в 2009 г. и содержащие в тексте словосочетание «Информационная безопасность».

#### **Порядок работы:**

находясь в программе «Консультант Плюс», выберите вкладку *Папки.* Перед нами — окно со списком имеющихся папок;

создайте свою группу папок. Для этого воспользуйтесь кнопкой *Создать,* выберите «Группу папок» и в качестве имени группы наберите на клавиатуре номер вашей группы или фамилию. В своей папке создайте папку документов с названием «Информационная безопасность» *(Создать/Папку документов)* (рис.3);

для перехода в *Карточку реквизитов* щелкните по вкладке *Поиск;*

очистите *Карточку реквизитов,* если это необходимо;

в поле *Дата принятия* задайте диапазон дат «С 01.01.2006 по 31.12.2010»;

в поле *Текст документа* задайте поисковое выражение «Информационная безопасность»;

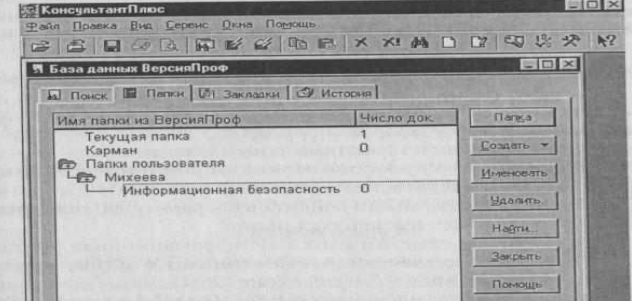

Рис. 3. Создание папки и группы папок

нажмите кнопку *Построить список* для формирования списка документов;

зафиксируйте количество найденных документов в текстовом файле «Результаты работы»;

пометьте все документы в списке *(Правка/Пометить все* клавишей [Insert] или нажатием на клавиатуре на правый «+») и нажмите кнопку *Занести в папку,*

в открывшемся окне установите курсор на строке с названием папки «Информационная безопасность» и нажмите кнопку *Занести.* В результате документы из списка будут занесены в папку с названием «Информационная безопасность»;

**Внимание!** Обратите внимание, что в группе папок нельзя сохранять документы!

**Задание 8.** В своей папке создать папку с именем «Выплата компенсаций» и включить в нее документы, принятые в 2006 г. и содержащие в тексте словосочетание «Выплата компенсаций». Зафиксируйте количество найденных документов в файле «Результаты работы» текстового редактора.

## **Изучение возможностей папок для хранения документов в программе «Консультант Плюс»**

**Задание 9.** Пересечение и объединение папок документов. Произвести поиск по списку документов, хранящихся в двух папках.

#### **Порядок работы**

1. В результате выполнения Заданий 7..8 у нас появились папки с названиями «Информационная безопасность» и «Выплата компенсаций» с соответствующими документами.

2. Откройте *Карточку реквизитов,* очистите ее и установите кур сор на поле *Папки документов.*

3. Двойным щелчком мыши войдите в словарь поля; перед нами появляется список всех имеющихся папок.

4. Клавишей [Ins] отметим папки «Информационная безопасность» и «Выплата компенсаций». Соединим их логическим условием И, нажмем кнопку *Выбрать* (рис.4). Будет сформирован поисковый запрос, в котором в поле *Папки документов* значится «Информационная безопасность» и «Выплата компенсаций».

5. Нажав кнопку *Построить список,* мы получим список документов, содержащихся одновременно в обеих папках. Таким образом, мы осуществили пересечение папок. Также можно было бы осуществить объединение папок, выбрав вместо логического условия И логическое условие ИЛИ.

6. Зафиксируйте количество документов, содержащихся в двух папках, в документе «Результаты работы» текстового редактора.

7. Используя поиск, найдите упоминание о выплатах.

# **Контрольные вопросы**

- 1. Назовите этапы поиска в СПС «Консультант Плюс».
- 2. Каковы общие правила организации поиска документов?
- 3. Каким образом заносятся найденные в СПС «Консультант Плюс» документы в папку, карман, файл?
- 4. Назовите общие рекомендации по поиску документов в СПС.
- 5. Перечислите принципы выбора СПС.

## **Домашнее задание**

- 1. Поиск справочной информации. Найти значение минимального размера оплаты труда в РФ. Скопировать его в файл «Результаты работы».
- 2. Поиск справочной информации. Найти индекс инфляции за последний год. Скопировать значение индекса инфляции за последние два квартала в файл «Результаты работы».
- 3. Найдите инструкции ЦБ, принятые позже 01.01.2003 года.
- 4. Найдите Федеральные Законы, изданные в 2009 году в названии документов которых есть слово информация
- 5. В общероссийском классификаторе объектов административно-территориального деления найти код г. Ростова и Аксайского района
- 6. В классификаторе валют определить буквенный и цифровой код Российского рубля
- 7. Найдите Федеральный Закон, изданный в 2009 году в названии которого есть слово информация и Закон не вступил в силу.